# UFMG UNIVERSIDADE FEDERAL

**DE MINAS GERAIS** 

## **PROGRAD | PRÓ-REITORIA DE GRADUAÇÃO**

## **Guia para Usuários Sistema de Fomento - PROGRAD**

Av. Presidente Antônio Carlos, 6627 – Prédio Anexo à Reitoria – 2º andar – sala 03 Pampulha – 31270-901 – Belo Horizonte – MG (31)3409-4058 / 6453 / 3850 / 6449 – [bolsas@prograd.ufmg.br](mailto:bolsas@prograd.ufmg.br)

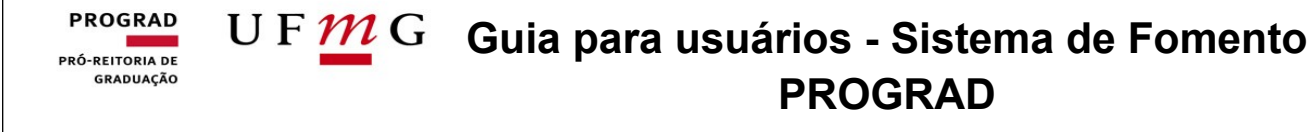

## **Sumário**

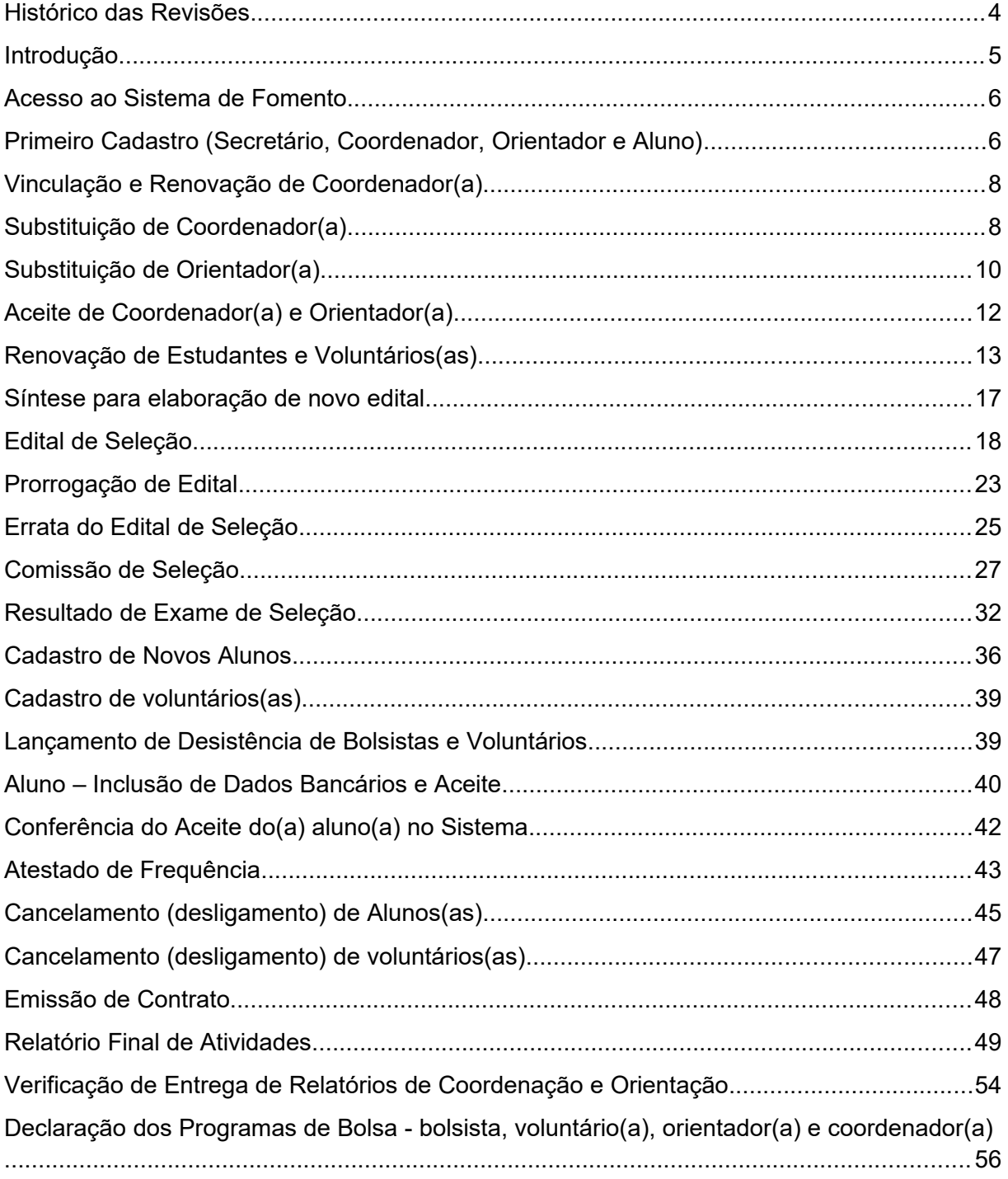

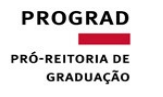

## **Guia para usuários - Sistema de Fomento PROGRAD**

## <span id="page-2-0"></span>**Histórico das Revisões**

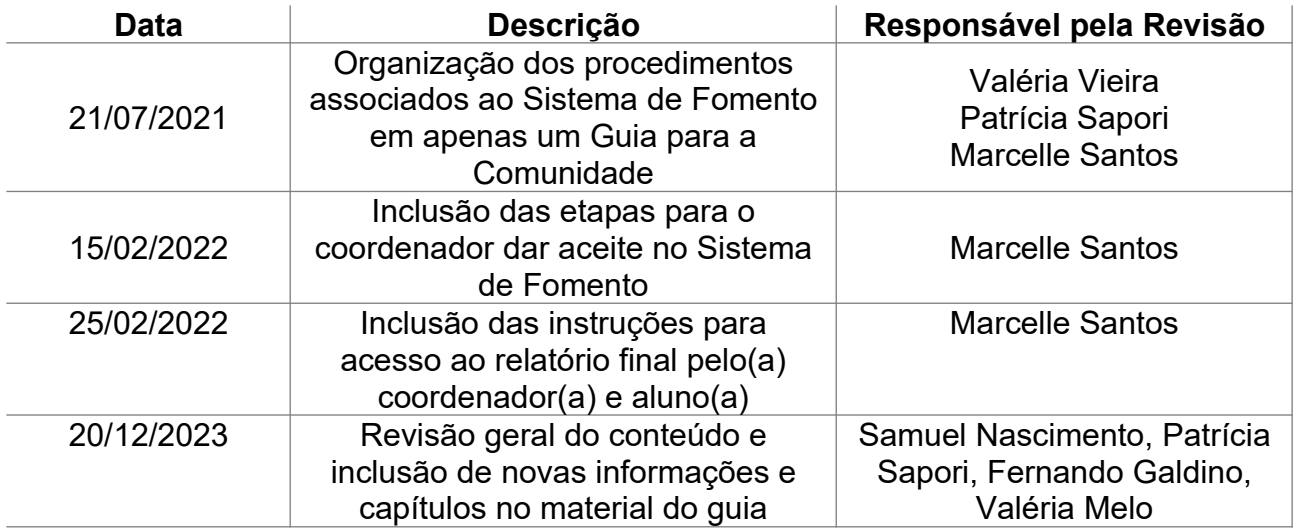

#### U F  $\underline{M}$  G Guia para usuários - Sistema de Fomento **PROGRAD PRÓ-REITORIA DE** GRADUAÇÃO **PROGRAD**

## <span id="page-3-0"></span>**Introdução**

Este documento visa explicitar todos os processos associados ao Sistema de Fomento, de forma a capacitar os usuários a acessarem todos os recursos da referida plataforma. Trata-se de um Guia com as etapas detalhadas para acesso ao sistema de forma padronizada e acessível. Em caso de modificações nas etapas dos processos, bem como de eventuais atualizações no Sistema de Fomento, este Guia deverá ser atualizado para assegurar a correta execução dos procedimentos por todos que, porventura, necessitem das instruções contidas neste documento.

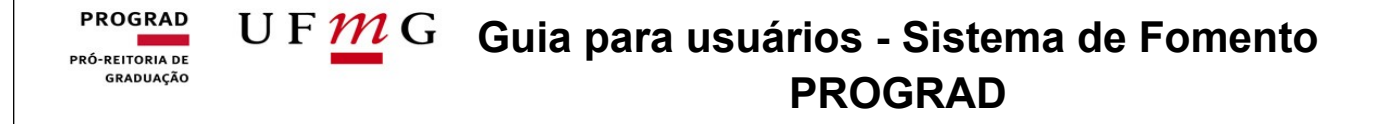

### <span id="page-4-0"></span>**Acesso ao Sistema de Fomento**

Acesse o link:<https://aplicativos.ufmg.br/prograd/fomento/>

O site também está disponível na página da Prograd ([www.ufmg.br/prograd\)](http://www.ufmg.br/prograd), no canto superior à direita, em **Sistemas** > **Sistema de Fomento**. Para melhor desempenho das funcionalidades do sistema, o site deve ser acessado pelo navegador *Mozilla Firefox*.

## <span id="page-4-1"></span>**Primeiro Cadastro (Secretário, Coordenador, Orientador e Aluno)**

**Contextualização**  $\rightarrow$  O primeiro cadastro é destinado para aqueles(as) que ainda não logaram no Sistema de Fomento em oportunidade anterior. Nesse sentido, a ação é necessária para que se possa ter acesso aos dados e processos do sistema.

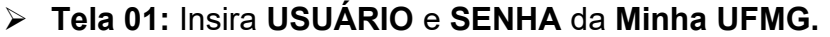

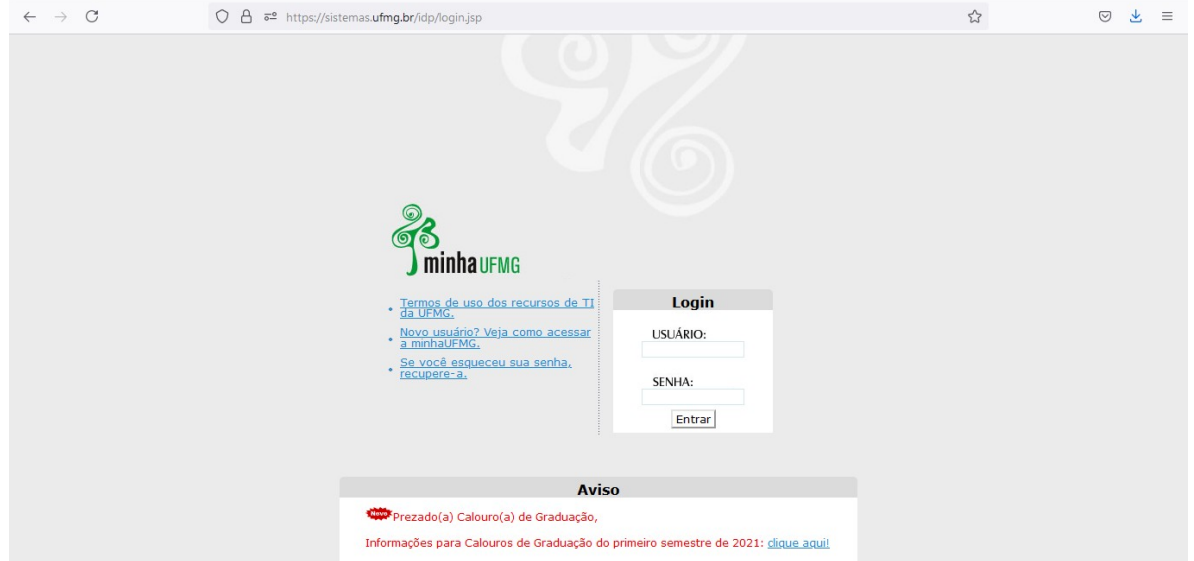

 **Tela 02:** No canto superior à direita, acesse o link PERFIL e inclua os seus dados pessoais, conforme as telas abaixo. Preenchidos os campos, clique em Salvar.

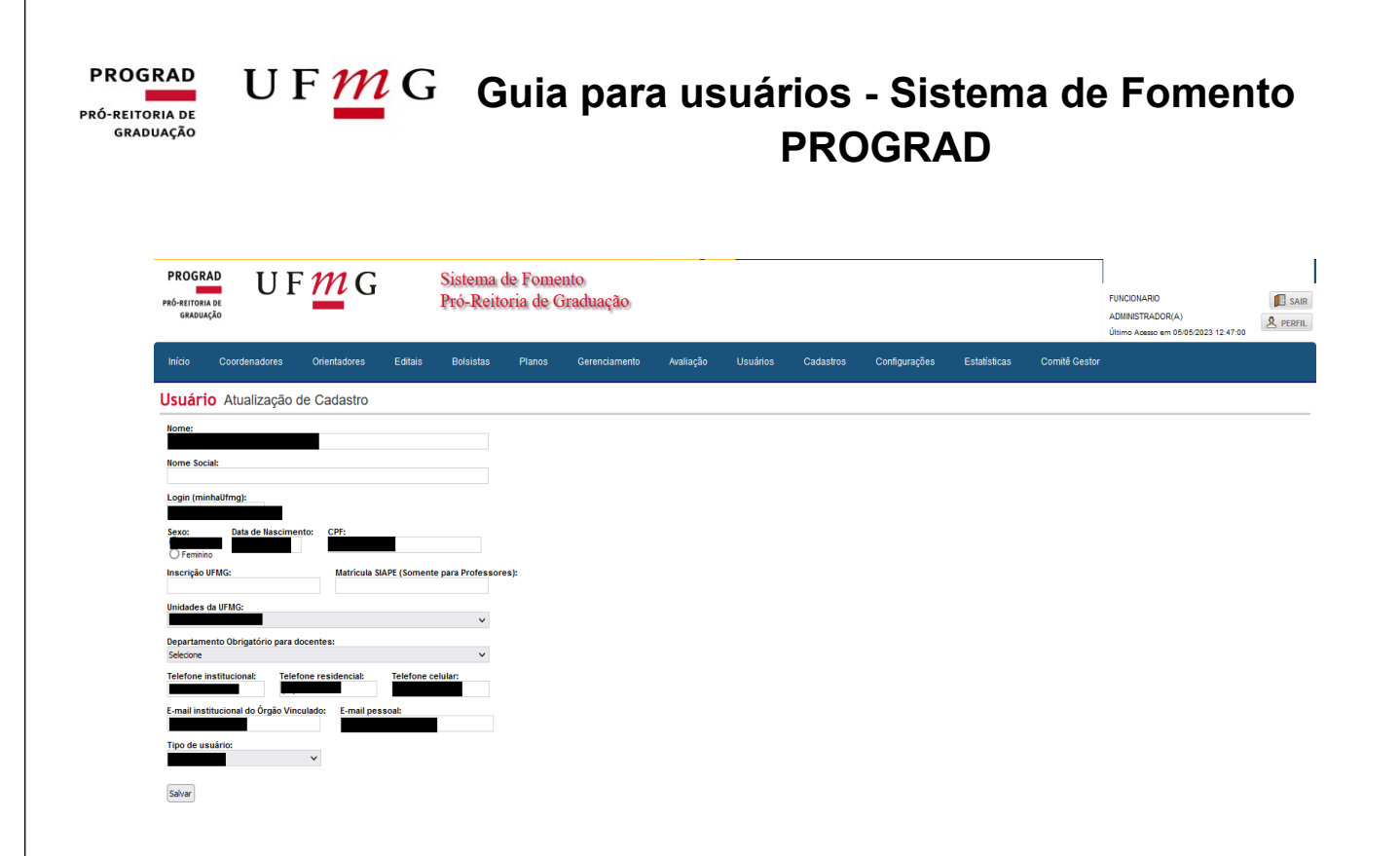

## **ATENÇÃO!**

- 1. Após concluir o cadastro de seu perfil no Sistema de Fomento, o(a) **secretário(a)** somente terá acesso às funcionalidades do sistema quando a Prograd o vincular ao seu respectivo Órgão Acadêmico. Por isso, assim que o cadastro for efetivado, o(a) secretário(a) deverá enviar um e-mail para [bolsas@prograd.ufmg.br](mailto:bolsas@prograd.ufmg.br) informando o nome completo e o Órgão onde atua, para que o Setor de bolsas faça sua vinculação. Além disso, sempre que houver mudança de secretário(a), a Prograd deverá ser informada para fazer a substituição no sistema.
- 2. Após concluir o cadastro de seu perfil no Sistema de Fomento, o(a) **Coordenador(a)** somente terá acesso ao sistema quando o secretário o vincular ao Programa de Bolsa e ao Órgão Acadêmico onde atua. Sempre que houver mudança de Coordenador, o(a) secretário(a) deverá ser informado, imediatamente, para fazer a substituição.
- 3. Após concluir o cadastro de seu perfil no Sistema de Fomento, o(a) **Orientador(a)** somente terá acesso ao sistema quando for vinculado a um(a) bolsista(a) ou voluntário(a). Esse procedimento é realizado pelo(a) secretário(a) ou pelo(a) coordenador(a) do programa. Sempre que houver mudança de Orientador(a), o(a) secretário(a) e/ou coordenador(a) deverão ser informados, imediatamente, para fazer a substituição.
- 4. Após ter sido selecionado(a) em um novo edital, **o(a) estudante bolsista** ou **voluntário(a)** será cadastrado(a) no Sistema de Fomento pelo(a) coordenador(a) ou pelo(a) secretário(a) do programa. Efetivado o

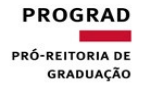

## **Guia para usuários - Sistema de Fomento PROGRAD**

cadastramento, o(a) estudante em questão deverá entrar no Sistema de Fomento (MinhaUFMG > aba Sistemas > Sistema de Fomento da Prograd), realizar seu cadastro e dar Aceite no Programa ao qual estará vinculado (Sistema de Fomento > guia Bolsas > Minhas Bolsas > Informar Dados).

## <span id="page-6-0"></span>**Vinculação e Renovação de Coordenador(a)**

Tanto a vinculação de novos(as) coordenadores(as) quanto a renovação destes(as) são feitas apenas pelo Setor de Bolsas da PROGRAD. Para tal, o(a) secretário(a) do departamento deve formalizar a solicitação via e-mail (**[bolsas@prograd.ufmg.br](mailto:bolsas@prograd.ufmg.br)**), que deve conter, no corpo do texto, todas as informações necessárias à vinculação/renovação do(a) coordenador(a), tais como: nome completo do coordenador, órgão acadêmico, programa específico e data de início das atividades (em caso de vinculação).

## <span id="page-6-1"></span>**Substituição de Coordenador(a)**

**Tela 01:** Clique em **Coordenador** e **Listagem de Coordenadores.**

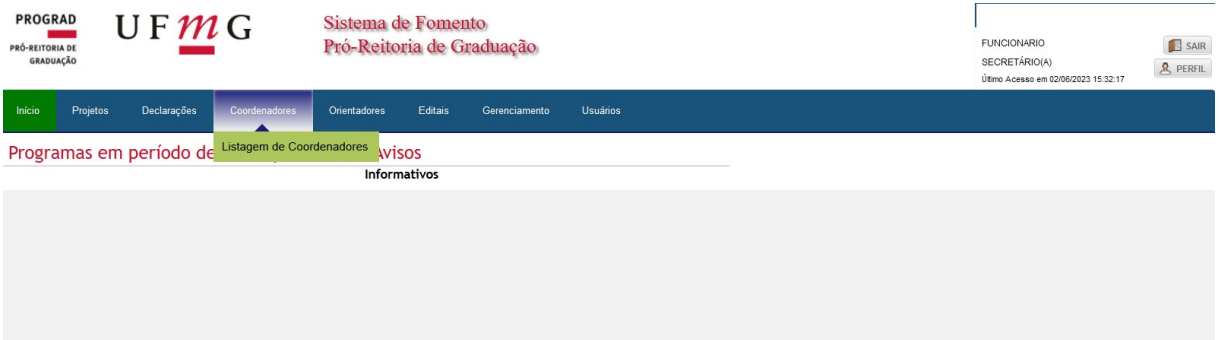

**Tela 02:** Selecione o **Ano** desejado.

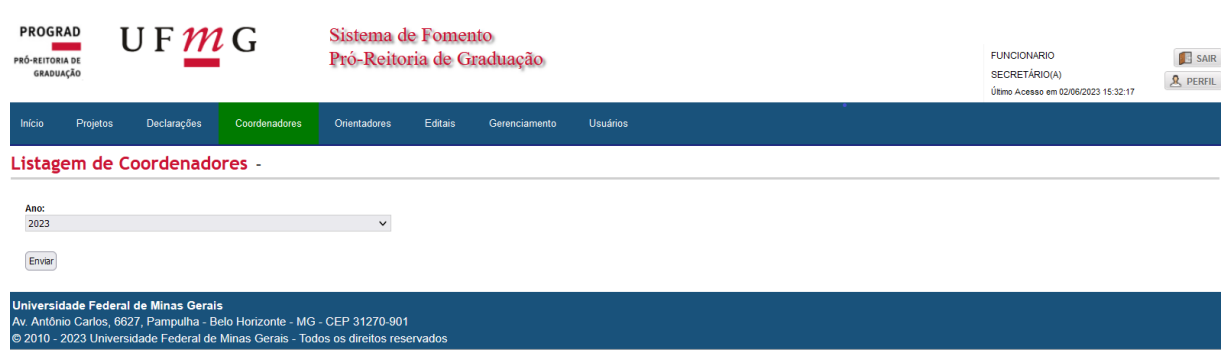

#### U F  $\underline{m}$  G Guia para usuários - Sistema de Fomento **PROGRAD** PRÓ-REITORIA DE **GRADUAÇÃO PROGRAD**

 **Tela 03:** Clique no ícone de setas vermelhas "**Substituir Coordenador**", conforme destacado abaixo:

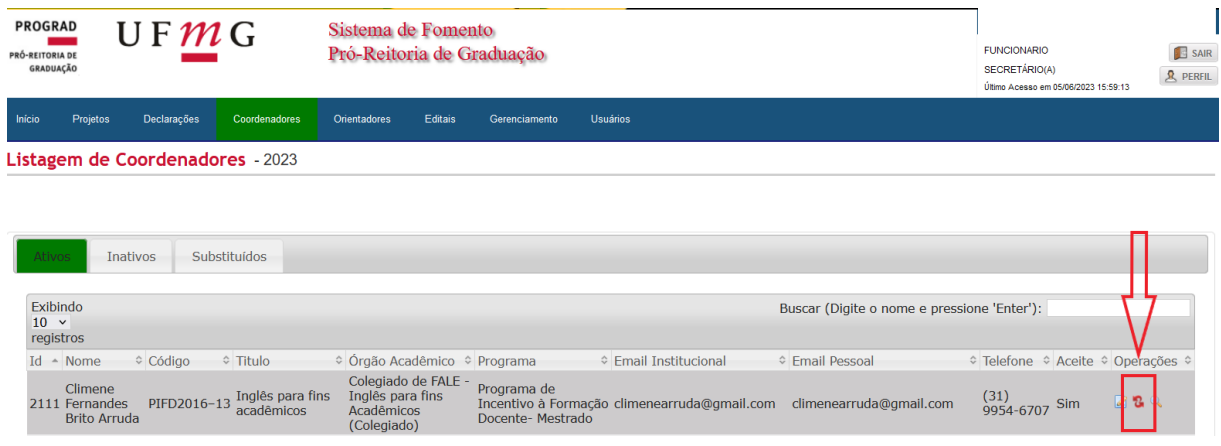

 **Telas 04 e 05:** Busque pelo nome do(a) novo(a) coordenador(a) e clique sobre a seta azul que aparecerá à esquerda de seu nome. Caso não o encontre, verifique se este(a) realizou o cadastro de seu perfil no Sistema de Fomento. Por isso, se o cadastro não tenha sido concretizado, solicite ao(à) professor(a) que faça o registro. Por fim, insira a **Justificativa** da substituição e clique em **Salvar**.

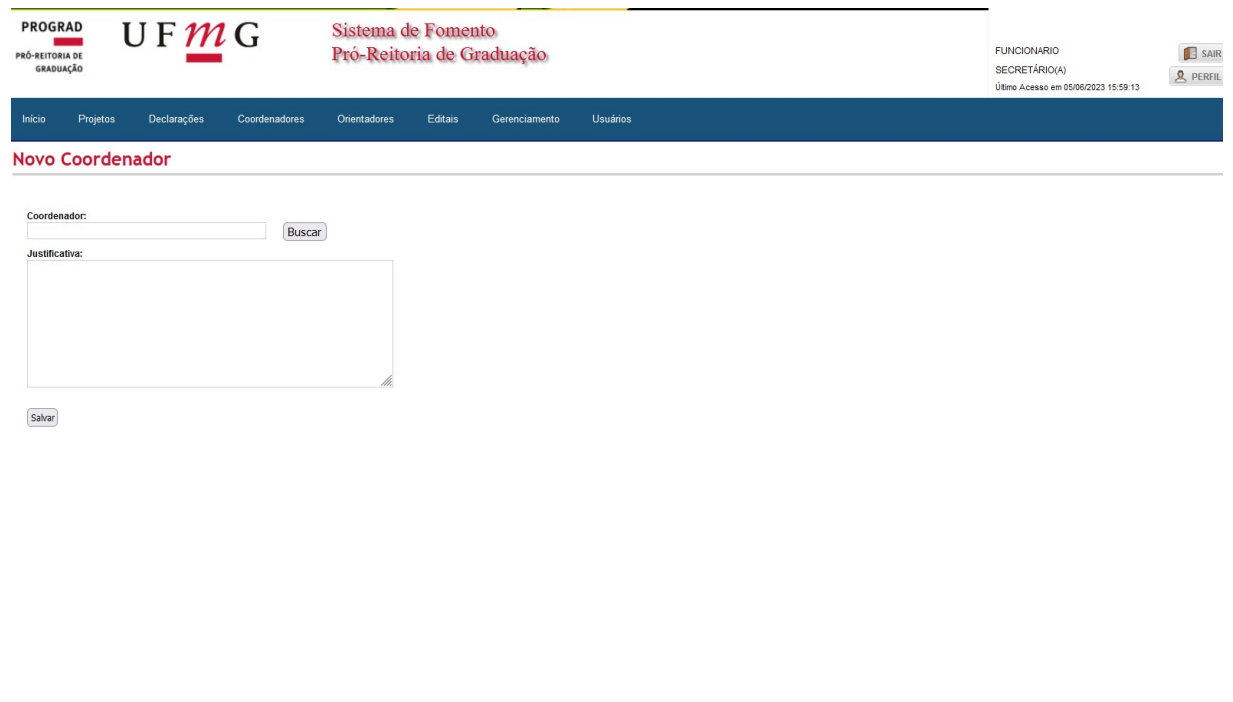

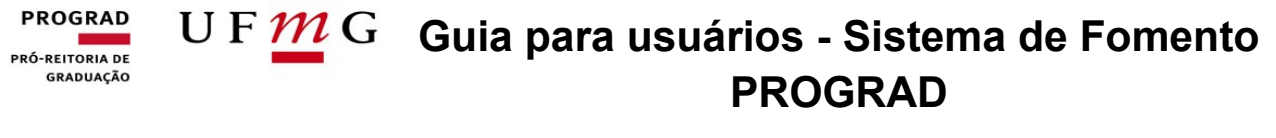

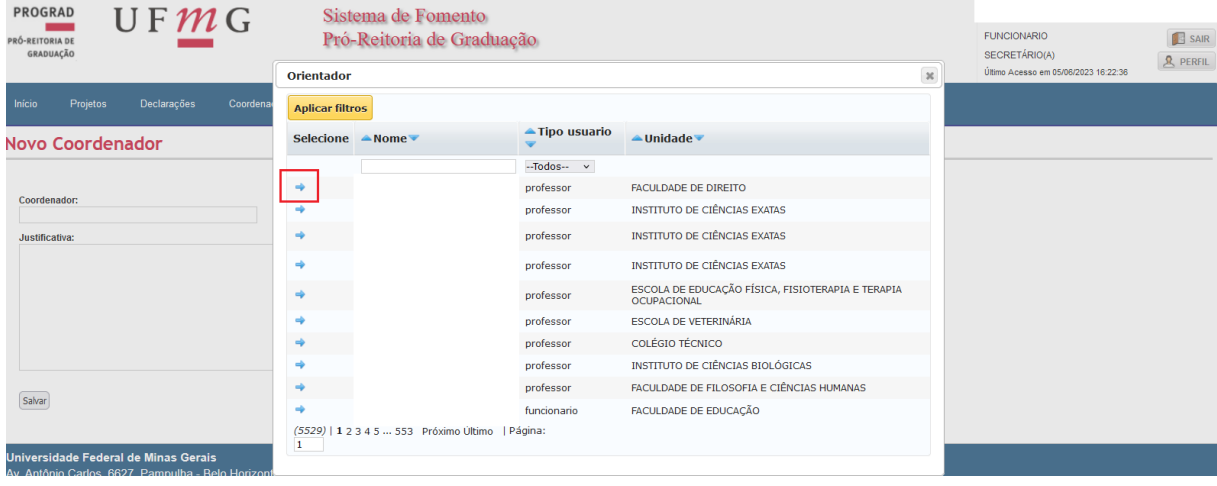

## <span id="page-8-0"></span>**Substituição de Orientador(a)**

A substituição de orientadores(as) pode ser realizada pelo(a) Secretário(a) do Departamento ou pelo(a) coordenador(a) do Programa.

 **Tela 01** –: Acesse a guia **Orientadores** e selecione a opção **Listagem de Orientadores**.

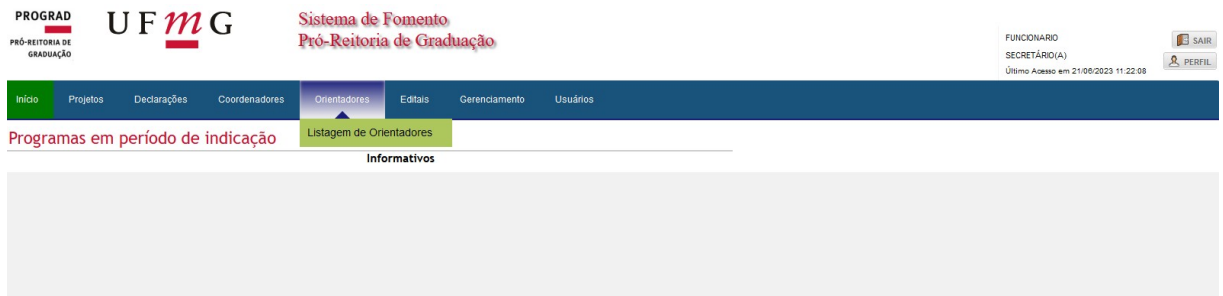

#### **Tela 02**: Selecione o **Ano** corrente e clique em **Enviar**.

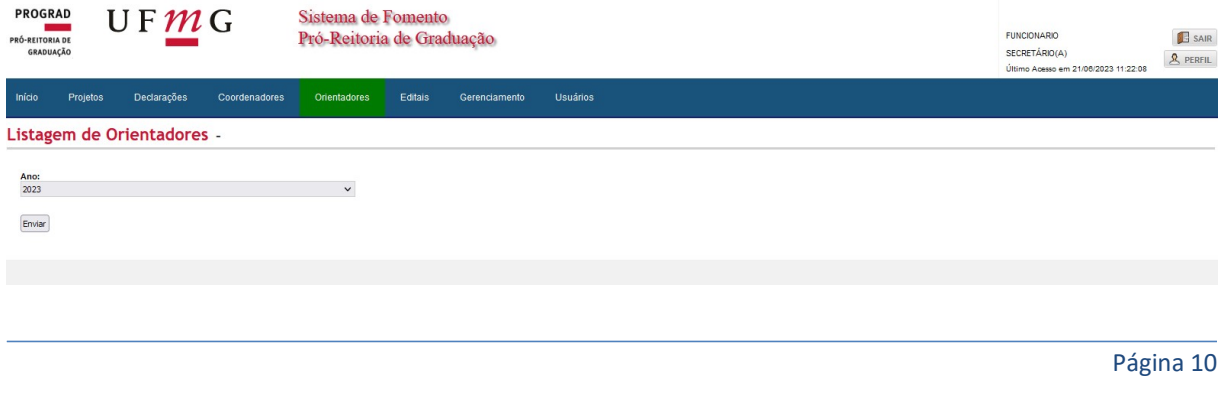

#### U F  $\underline{M}$  G Guia para usuários - Sistema de Fomento **PROGRAD** PRÓ-REITORIA DE **GRADUAÇÃO PROGRAD**

 **Tela 03**: Na parte direita da tela, em **Operações**, clique no símbolo vermelho **Substituir Orientador**.

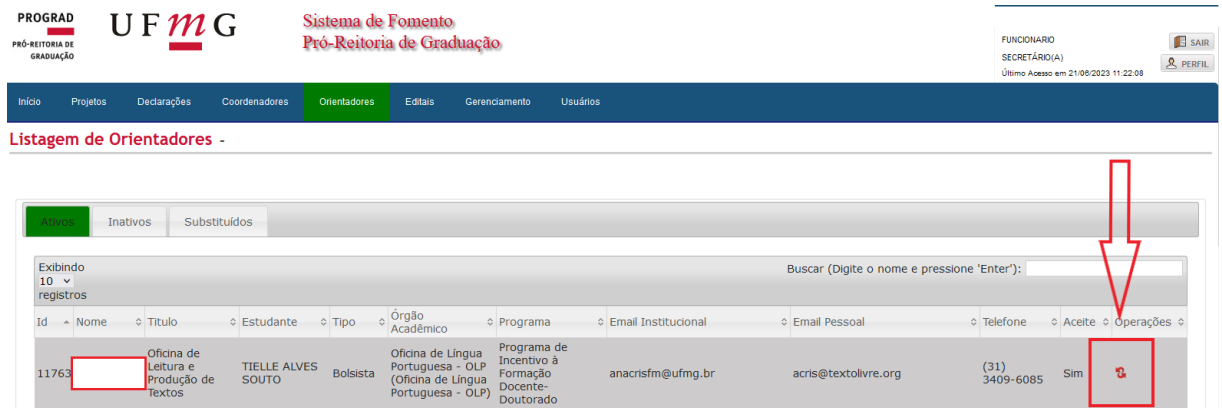

 **Tela 04**: Na guia aberta, selecione a opção **Buscar** e, em seguida, procure pelo nome do(a) docente que substituirá o atual e clique sobre a **seta azul** à esquerda do nome do(a) docente.

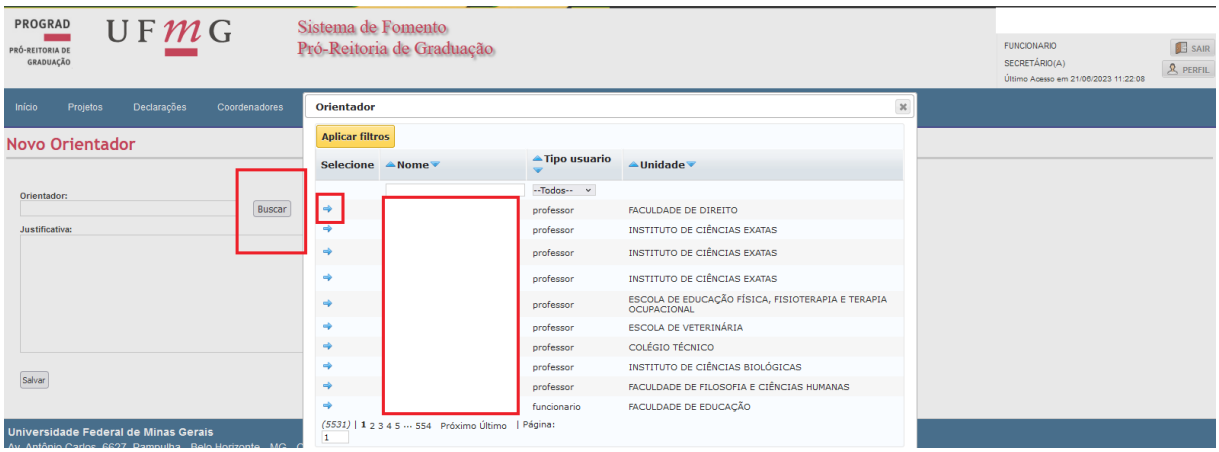

**Tela 05**: Por último, insira a justificativa da substituição e clique em **Enviar**.

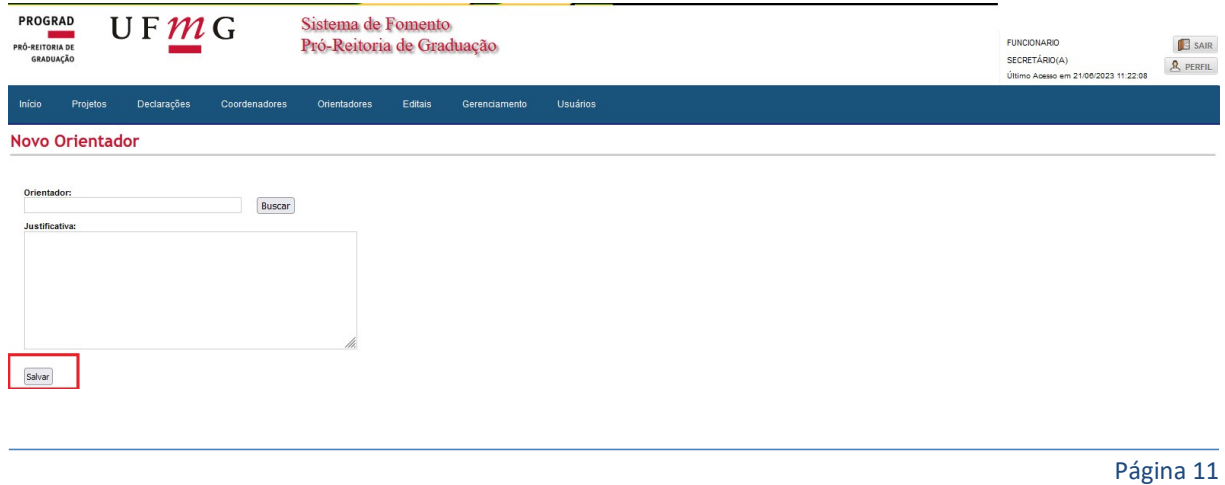

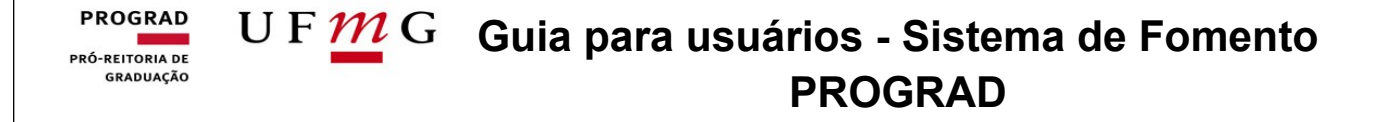

## <span id="page-10-0"></span>**Aceite de Coordenador(a) e Orientador(a)**

**Ela 01 → Na página inicial do Sistema de Fomento, clique em cima do texto em** destaque abaixo:

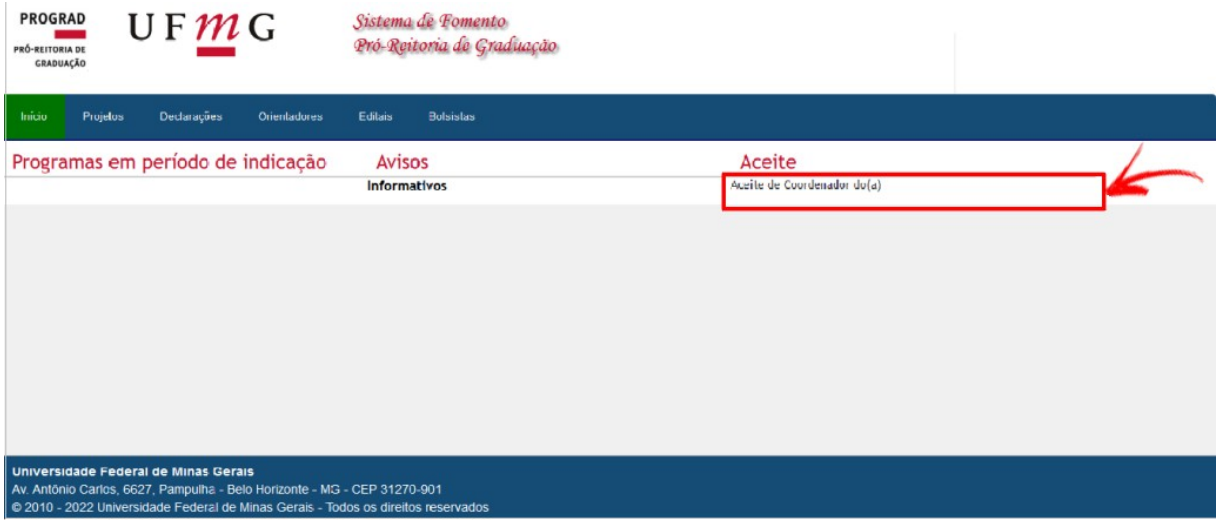

**Ela 02 → Na tela abaixo, selecione a caixa à esquerda de Aceite das normas** vigentes e, em seguida, clique no ícone **Enviar à Prograd**.

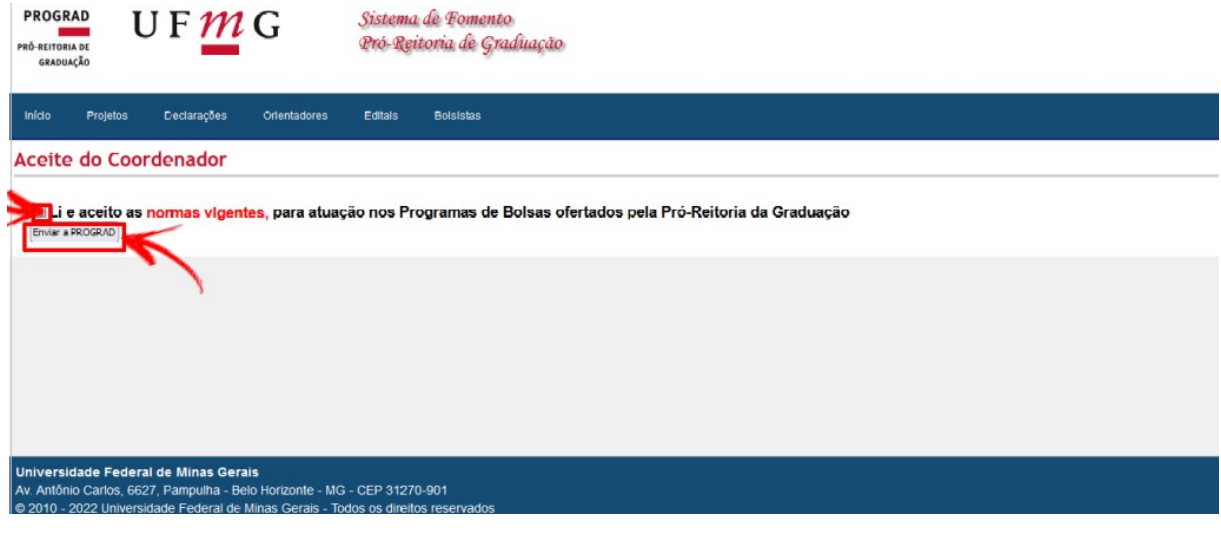

#### **PROGRAD** U F  $\underline{m}$  G Guia para usuários - Sistema de Fomento PRÓ-REITORIA DE **GRADUAÇÃO PROGRAD**

## <span id="page-11-0"></span>**Renovação de Estudantes e Voluntários(as)**

**Tela 1:** Para o(a) **Coordenador(a)** Clicar em Bolsistas e Renovação.

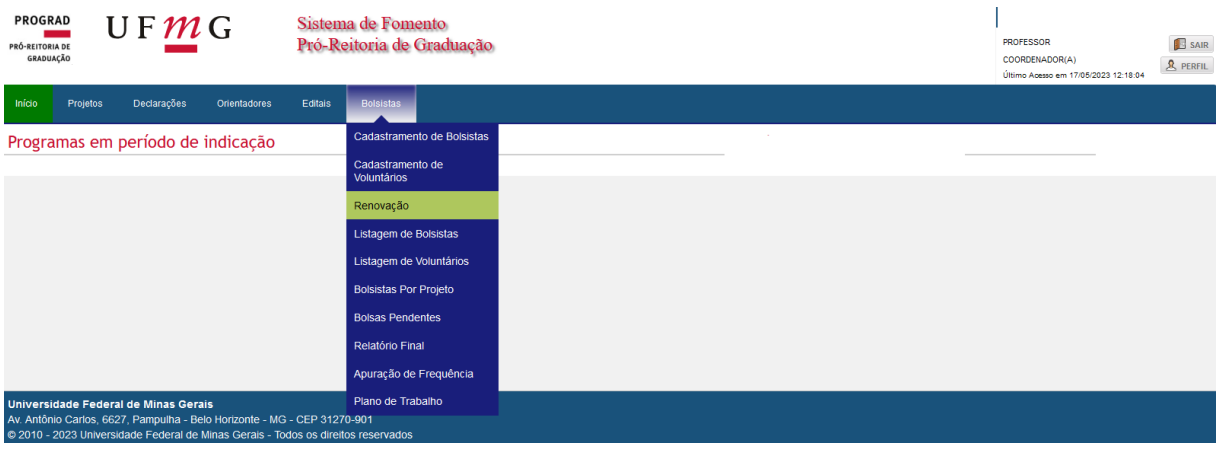

Para o **Secretário(a)**: Clicar em Gerenciamento e Renovação.

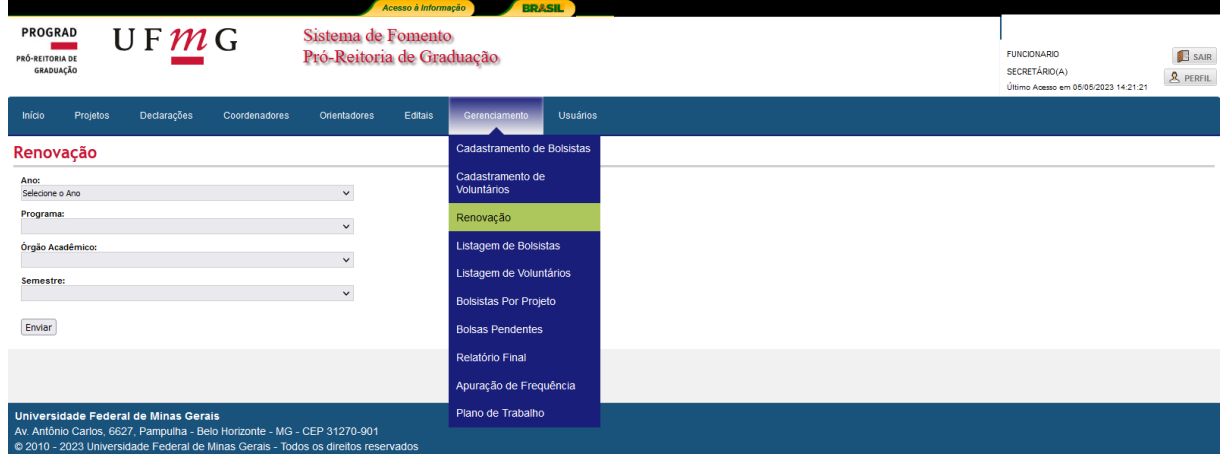

 **Tela 2:** Selecionar o **Ano** da Renovação. Escolher o **Programa de Bolsa** e o **Órgão Acadêmico Responsável**. Em seguida, clique em **enviar.**

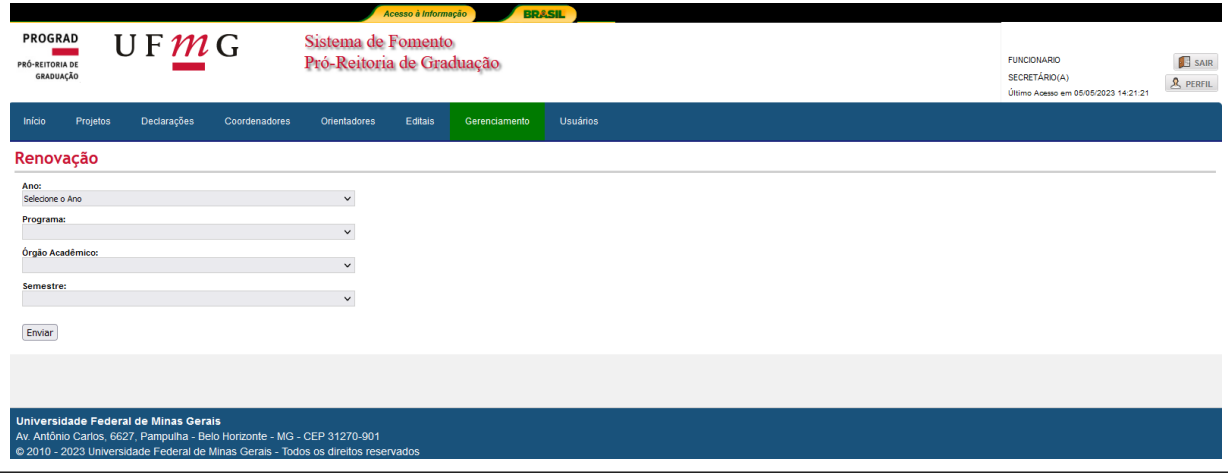

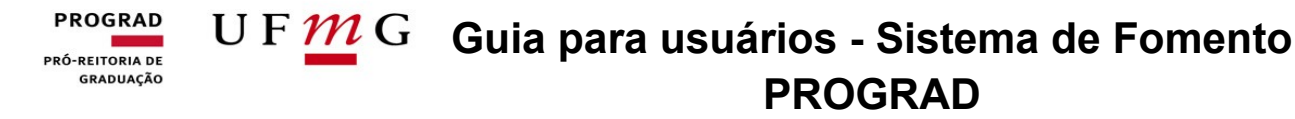

 **Tela 3**: Procure o nome do(a) bolsista ou do(a) voluntário(a) que será renovado e, finalmente, clique em **Renovar.**

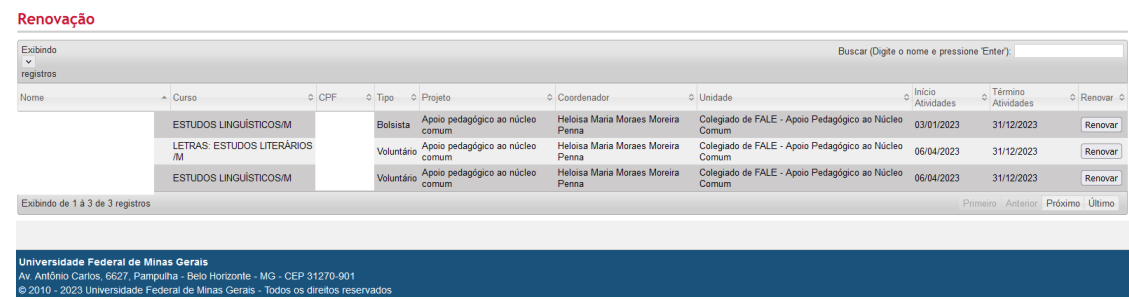

**Tela 4:** Digite a data de início da atividade do(a) bolsista ou do(a) voluntário(a).

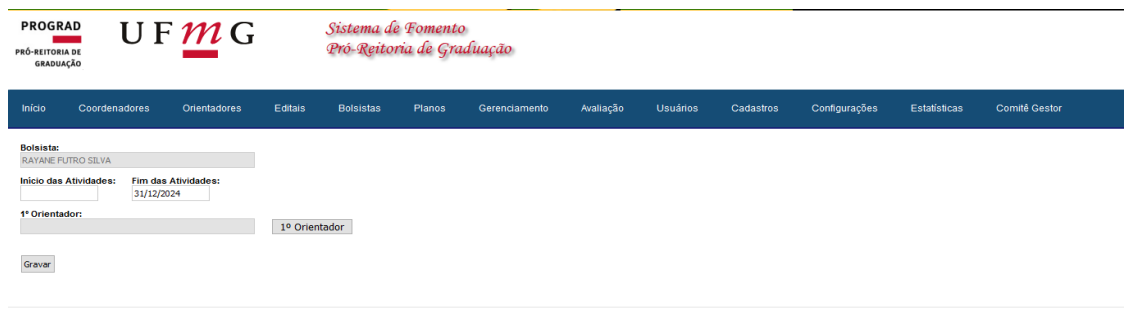

 **Tela 5:** Selecione o(a) primeiro(a) orientador(a) clicando na seta azul e, depois, clique em **Gravar**.

**Atenção: 1)** Para que o(a) secretário(a) ou coordenador(a) consiga vincular o(a) orientador(a), é necessário que este já tenha se cadastrado no Sistema de Fomento.

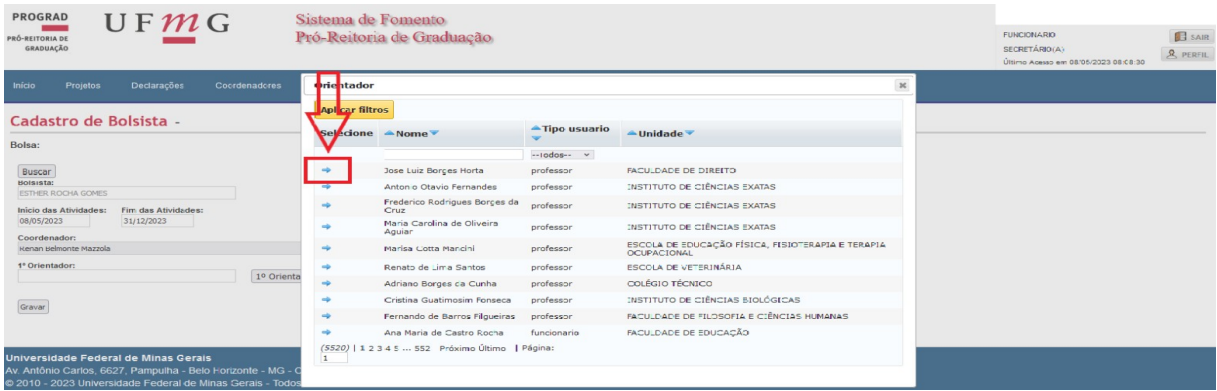

**2)** Atentar-se à seleção correta do(a) orientador(a) para que, ao final do ano, no momento do preenchimento do relatório final de orientação, não haja problemas.

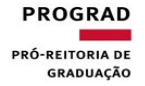

## U F  $\overline{M}$  G Guia para usuários - Sistema de Fomento **PROGRAD**

 **Tela 6:** Concluída a ação, será exibida na tela a mensagem **"Renovação feita com sucesso"**.

#### **PROGRAD** U F  $\underline{M}$  G Guia para usuários - Sistema de Fomento PRÓ-REITORIA DE **GRADUAÇÃO PROGRAD**

### <span id="page-14-0"></span>**Síntese para elaboração de novo edital**

Síntese para iniciar o processo de Abertura de Edital:

Acesse o Sistema de Fomento da Prograd – Entre na Aba "Edital" e siga o Passo a Passo específico para esta atividade.

\*O mesmo Edital poderá contemplar vagas para alunos bolsistas e voluntários.

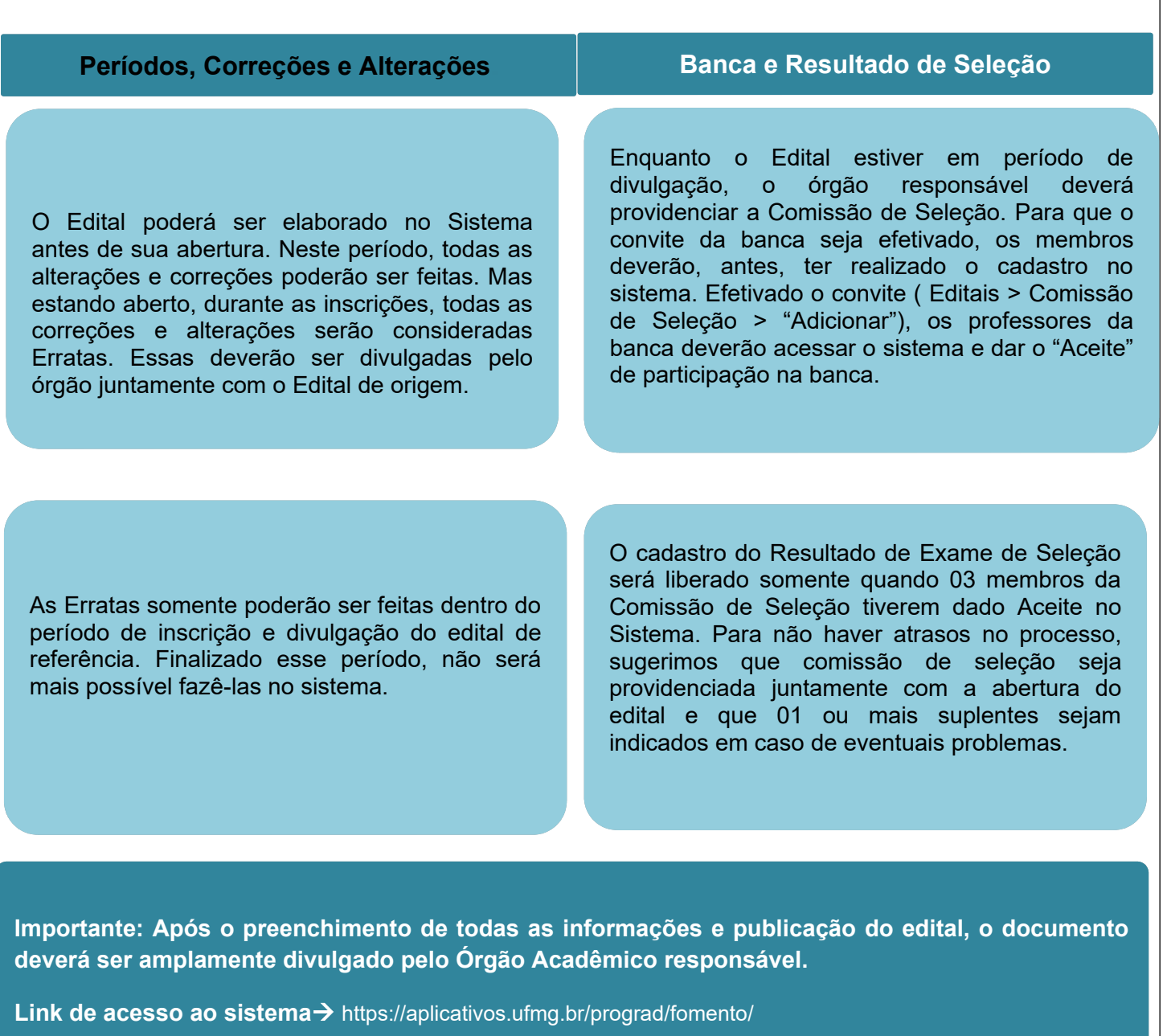

#### **PROGRAD Guia para usuários - Sistema de Fomento PRÓ-REITORIA DE** GRADUAÇÃO **PROGRAD**

## <span id="page-15-0"></span>**Edital de Seleção**

Acesse o link:<https://aplicativos.ufmg.br/prograd/fomento/>

**Importante: O mesmo Edital poderá contemplar vagas para Bolsistas e Voluntários, bem como diversas disciplinas e atividades.**

O Edital de Seleção poderá ser preenchido, no Sistema de Fomento da Prograd, no período anterior ao início de seu período de inscrição. Além disso, antes de começar o período de inscrição, o edital que está sendo criado no Sistema de Fomento poderá ser reeditado quantas vezes forem necessárias. Porém, conforme citado anteriormente, as erratas poderão ser lançadas somente dentro do período de inscrição do referido edital, que deve ser de no mínimo 08 dias corridos.

 **Tela 1**: Clique na guia "**Editais**" e, logo em seguida, acesse "**Cadastramento de Editais**".

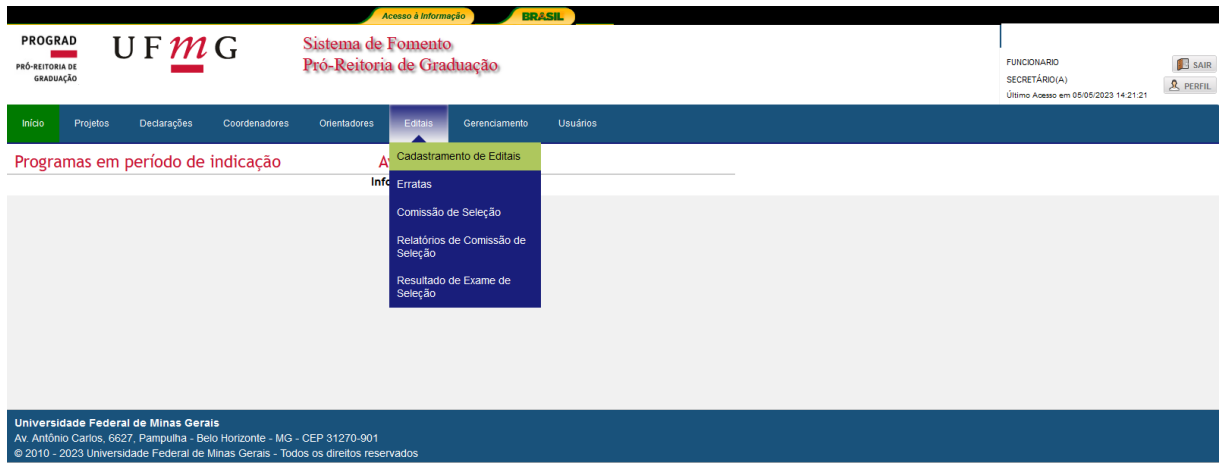

 **Tela 02:** Selecione o **Ano**, o **Programa de Bolsa**, o **Órgão Acadêmico,** a **Modalidade** e o **Semestre** ("Não se aplica"). Logo após, clique em **Enviar.**

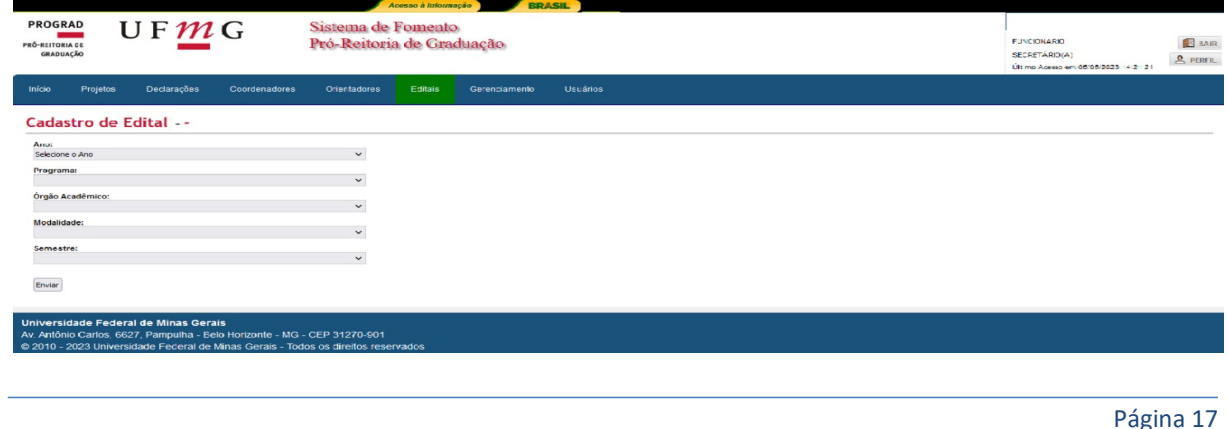

#### **PROGRAD Guia para usuários - Sistema de Fomento**  PRÓ-REITORIA DE **GRADUAÇÃO PROGRAD**

**Tela 03:** Clique em "**Novo**" para criar um Edital.

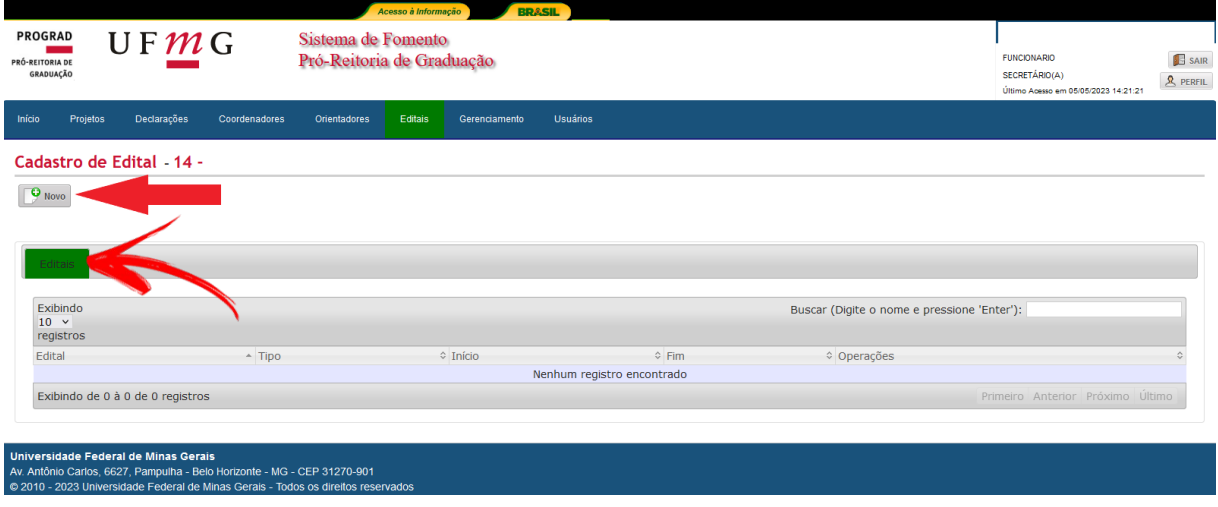

- **Tela 04:** Preencha os dados solicitados, como:
	- 1. Chefe do Órgão Acadêmico responsável;
	- 2. Cargo/Função do Chefe do Órgão Acadêmico responsável;
	- 3. Número do Edital;

4. Tipo: Selecionar o Tipo de Edital (Bolsista, Voluntário ou Bolsista e Voluntário);

- 5. Local de inscrição;
- 6. Início da inscrição;

7. Fim da inscrição (o período de inscrição do Edital é de no mínimo 8 dias corridos);

8. Início do horário de recebimento da inscrição;

9. Fim do horário de recebimento da inscrição;

10. Perfil do Candidato (Descrever o perfil do candidato que o órgão almeja selecionar).

#### U F  $\underline{M}$  G Guia para usuários - Sistema de Fomento **PROGRAD PRÓ-REITORIA DE** GRADUAÇÃO **PROGRAD SETOR DE BOLSAS**

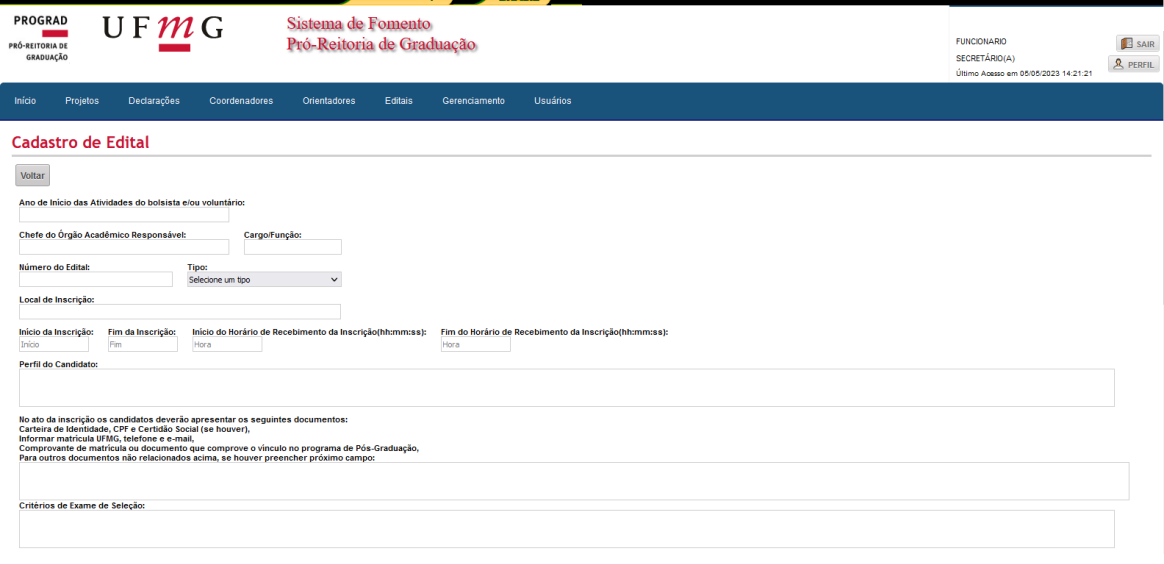

**Tela 05**: Continuação dos critérios:

11. No ato da inscrição, os candidatos deverão apresentar os seguintes documentos:

- Carteira de identidade, CPF e Certidão Social (se houver);
- Número de matrícula UFMG, telefone e e-mail.
- Comprovante de matrícula e, no caso de alunos de pós-graduação, documento que comprove o vínculo ao programa.
- Caso o órgão solicite o envio de documentos comprobatórios específicos, esses devem ser inseridos no próximo campo.

12. Critérios de Exame de Seleção (Ex. Prova, entrevista, análise de Histórico Escolar e outros);

- 13. Outras instruções relevantes, caso essas existam;
- 14. Nota mínima para aprovação do(a) candidato(a);
- 15. Data e hora da realização do exame de Seleção;
- 16. Data da divulgação do Resultado de Seleção;
- 17. Salvar

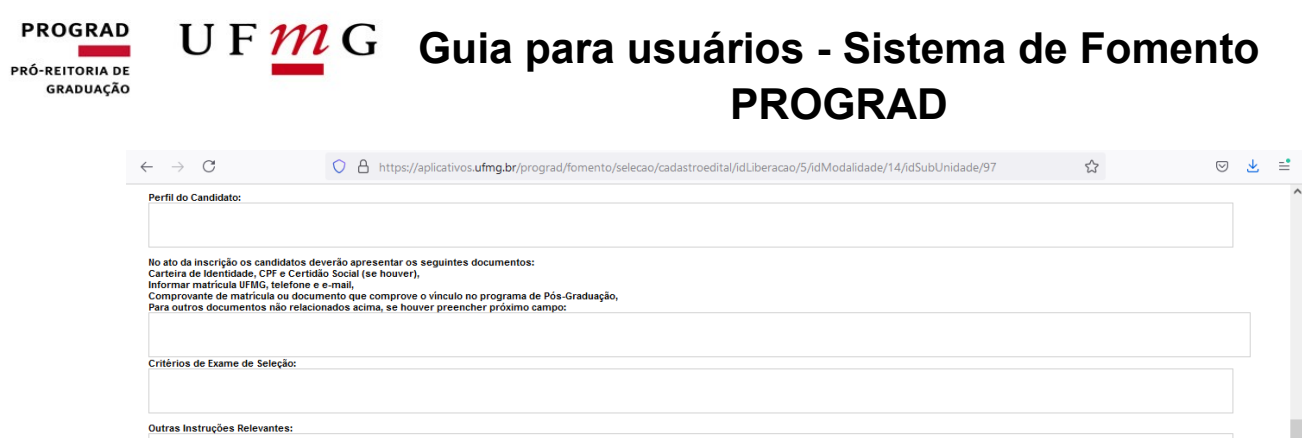

Nota Minima para aprovação:

Salvar Pré-Visualizar

Local da Realização do Exame de Seleção (facultativo): Data da Realização do Exame de Seleção: Hora da Realização do Exame de Seleção: Data da Divulgação do Resultado da Seleção:<br>Data da Divulgação

 **Tela 06**: O edital poderá contemplar mais de uma disciplina. Nesse sentido, cadastre a(s) disciplina(s) do edital assim como a quantidade de vagas para bolsistas e/ou voluntários. Preencha o número de vagas a serem preenchidas em cada disciplina e, por fim, clique em **Salvar**.

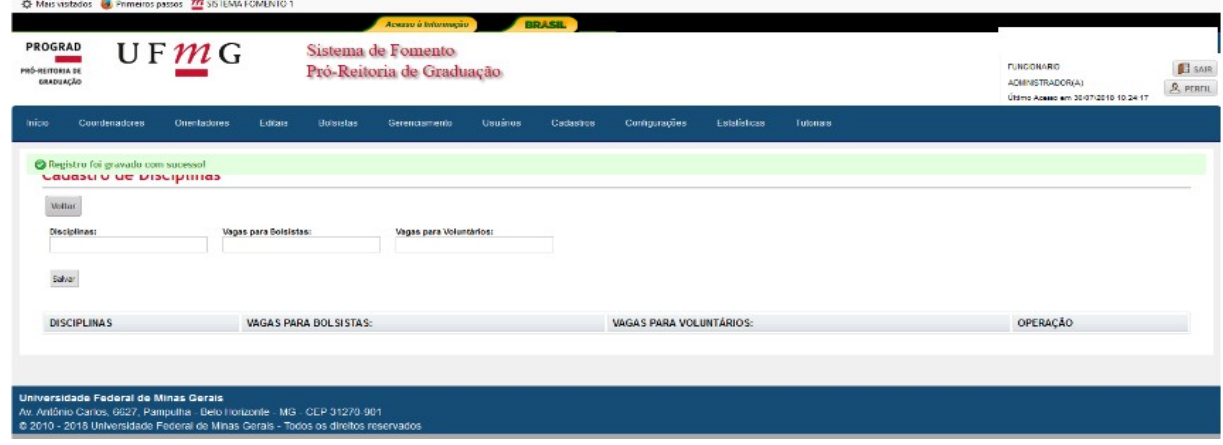

 **Tela 07**: Para visualizar o edital em PDF e/ou imprimi-lo, siga as orientações abaixo:

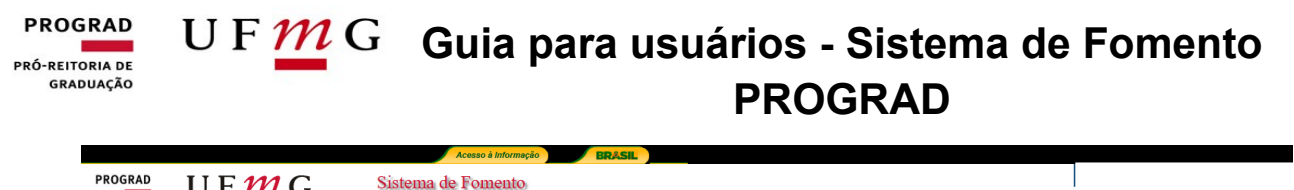

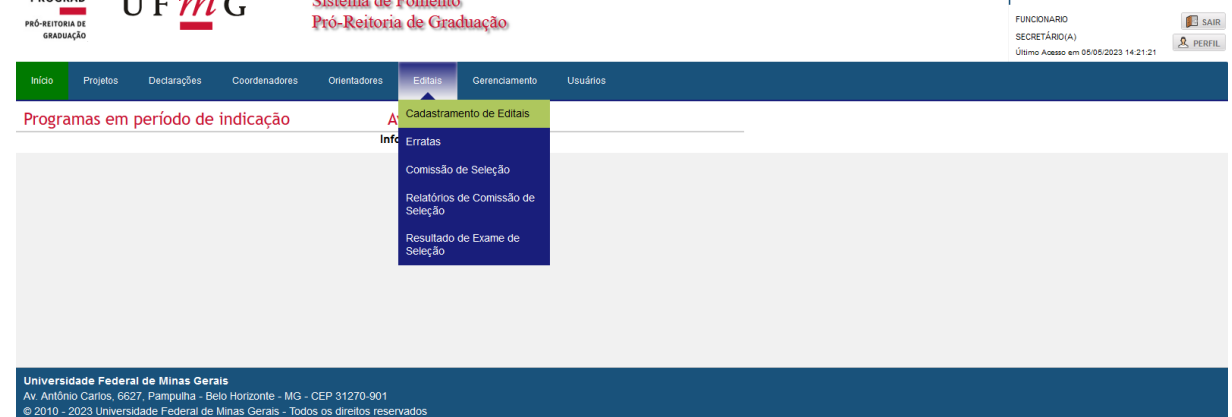

 **Tela 08**: Selecione o **Ano**, o **Programa**, o **Órgão Acadêmico, Modalidade e o Semestre** ("Não se aplica").

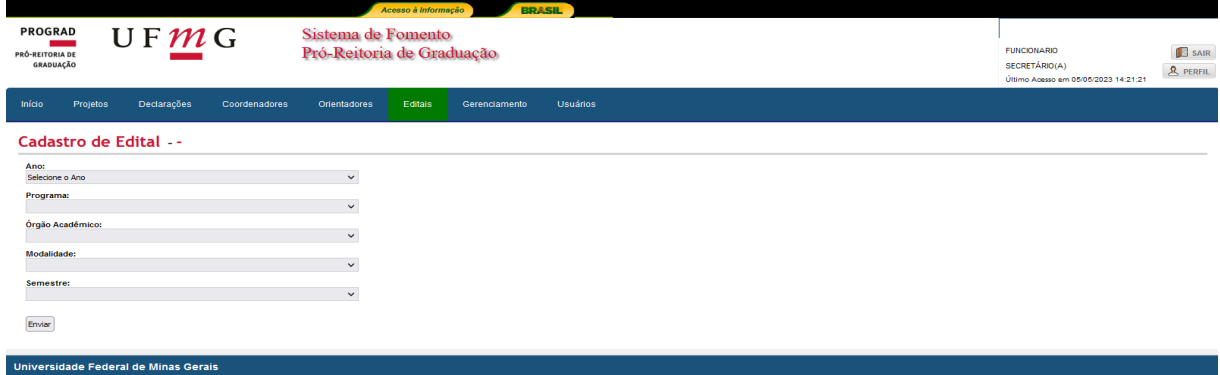

 **Tela 09:** Clique na operação "**Imprimir Edital**", disponível por meio do ícone **Impressora**. Além de imprimir o edital, nesta tela é possível alterar alguns parâmetros presentes no documento.

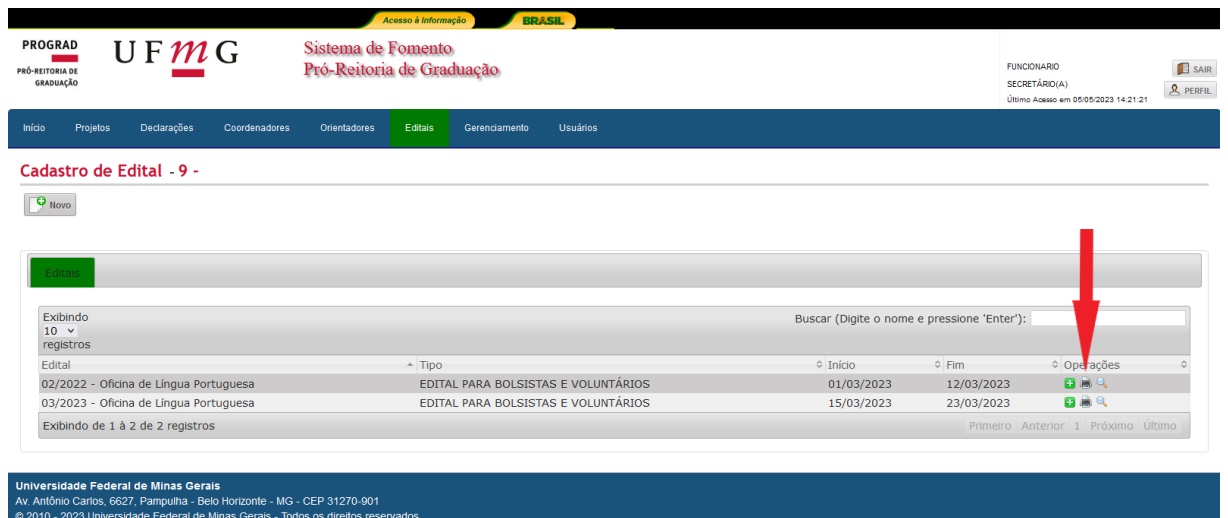

#### **PROGRAD PRÓ-REITORIA DE GRADUAÇÃO**

## U F  $\underline{M}$  G Guia para usuários - Sistema de Fomento **PROGRAD**

 **Tela 10:** O PDF do Edital se apresentará da forma mostrada abaixo. O Órgão Acadêmico responsável deverá imprimir, assinar (em caso de divulgação impressa) e divulgar o documento na Unidade ou em outros meios, como e-mail e/ou outras redes sociais.

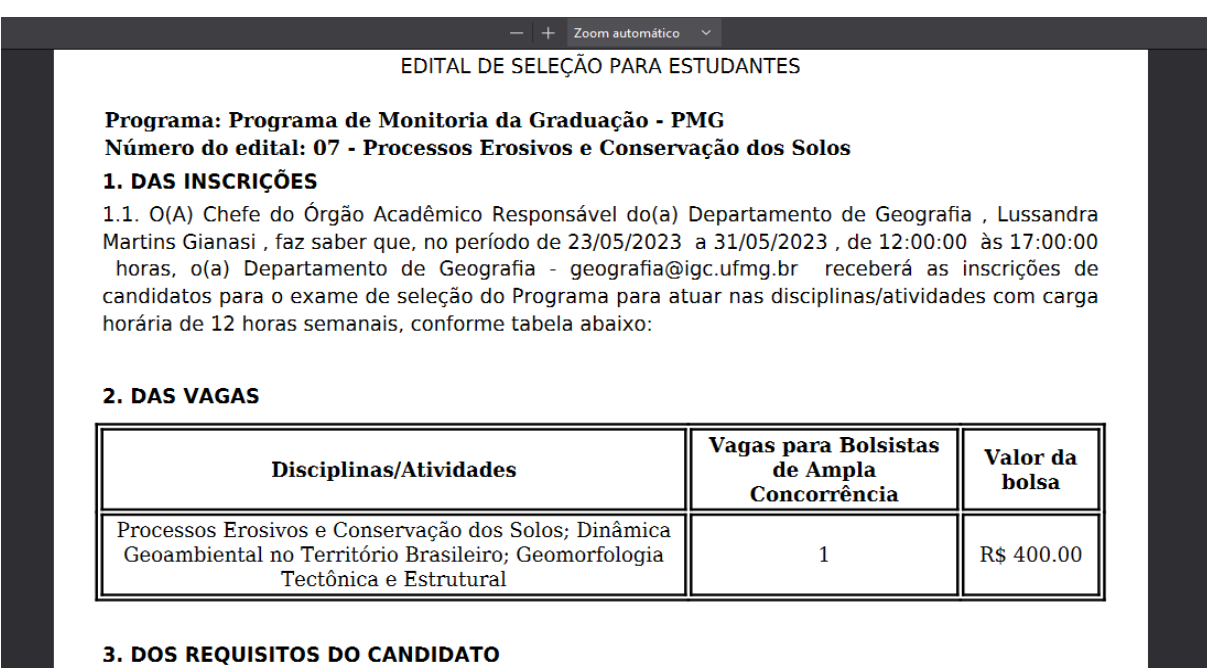

3.1. Poderão inscrever-se alunos regularmente matriculados em cursos de graduação da UFMG que possuam conhecimentos e habilidades adequadas para o bom exercício do plano de trabalho previsto nas atividades.

3.2. É obrigatório que o(a) aluno(a) possua e mantenha um RSG igual ou superior a 2 ou NSG igual ou superior a 60 no último semestre para o qual a informação iá tenha sido disponibilizada pelo

- O edital já preenchido no sistema poderá sofrer alterações e adiamento no período de inscrição, dessas alterações será gerada a "Errata".
- O período de inscrição do Edital poderá ser prorrogado a critério do Órgão Acadêmico. O adiamento deverá ser feito, quando necessário, ainda durante o período de inscrição do edital ou no máximo um dia após o término da inscrição. Tal protelação será considerada uma "Errata".
- Para toda alteração realizada no edital durante o período de inscrição será gerada uma Errata.

#### **Guia para usuários - Sistema de Fomento PROGRAD** PRÓ-REITORIA DE GRADUAÇÃO **PROGRAD**

#### <span id="page-21-0"></span>**Prorrogação de Edital**

**Importante**: O edital tem validade de 06 meses contabilizados a partir da data de início das inscrições. Antes da finalização de sua validade, o edital pode ser renovado por mais um período de 06 meses. Acompanhe o passo a passo a seguir para concluir a operação.

**Tela 01**: Acesse a guia **Editais** > **Cadastramento de Editais**.

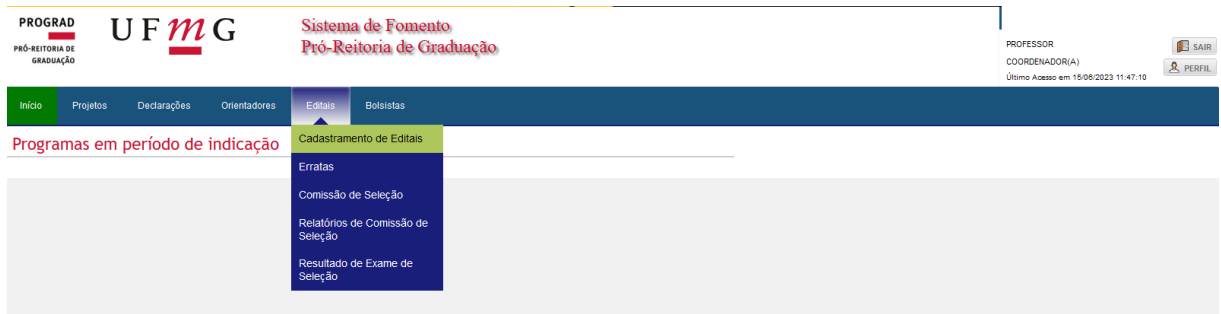

 **Tela 02**: Preencha os dados referentes ao **Ano**, **Programa**, **Órgão Acadêmico**, **Modalidade** e **Semestre** e clique em **Enviar**.

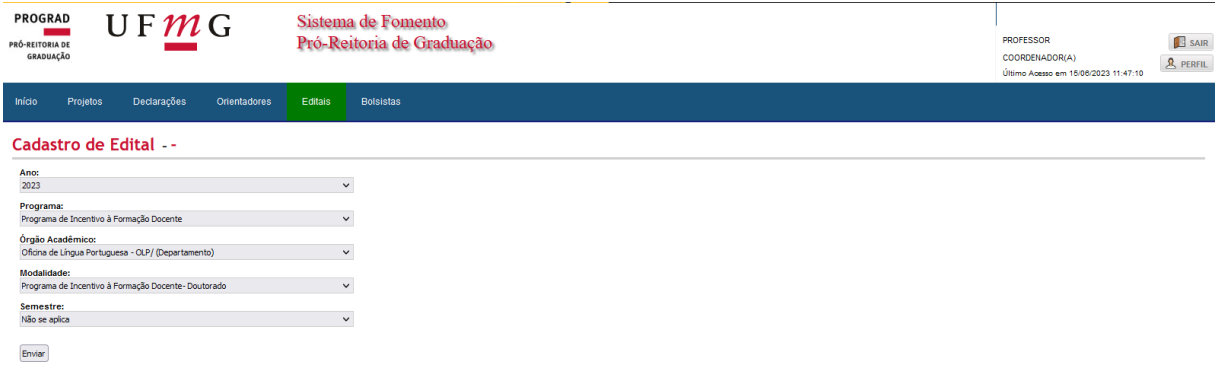

 **Tela 03**: À direita da tela, na aba **Operações**, clica **na seta verde** prorrogar edital.

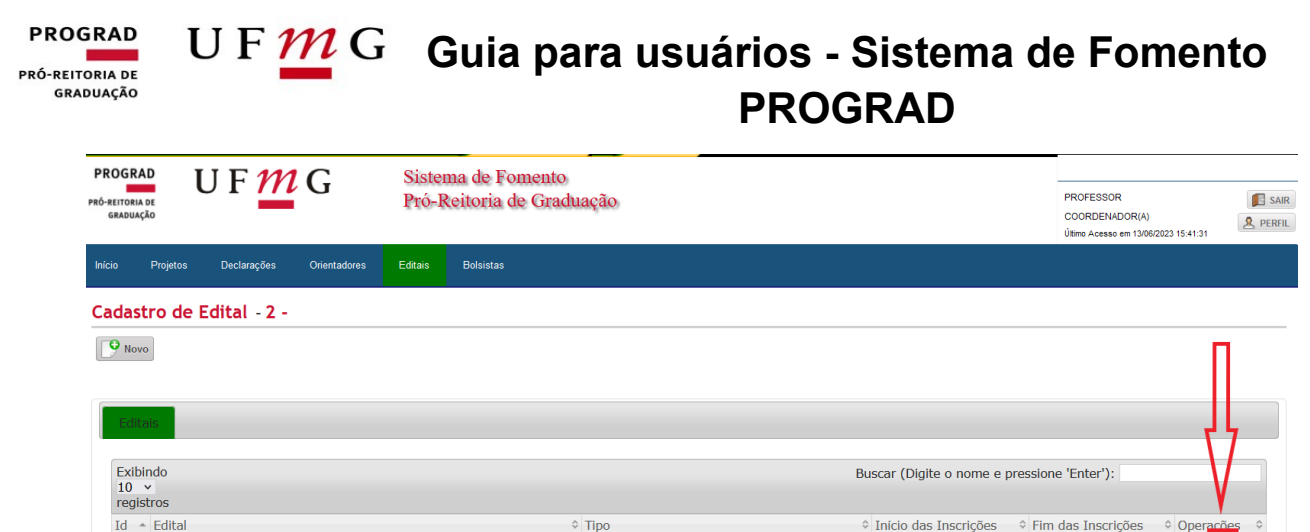

 $\hat{z}$  Tipo

 **Tela 04**: Por fim, na tela aberta após a solicitação, selecione a opção **Prorrogar Edital**.

EDITAL PARA BOLSISTAS E VOLUNTÁRIOS 19/06/2023

 $\Diamond$  Início das Inscrições  $\Diamond$  Fim das Inscrições  $\Diamond$  Opera

Drin

26/06/2023

**le** 

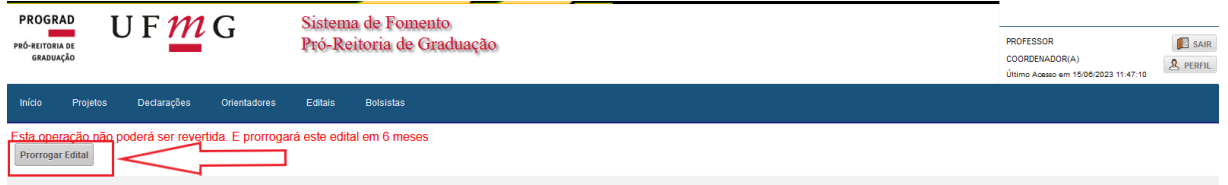

## <span id="page-22-0"></span>**Errata do Edital de Seleção**

5466 04/2023 - Oficina de Leitura e Produção de Texto - (Doutorado)

Exibindo de 1 à 1 de 1 registros

**Tela 01**: Clique em "**Editais**" e, logo após, em "**Erratas**".

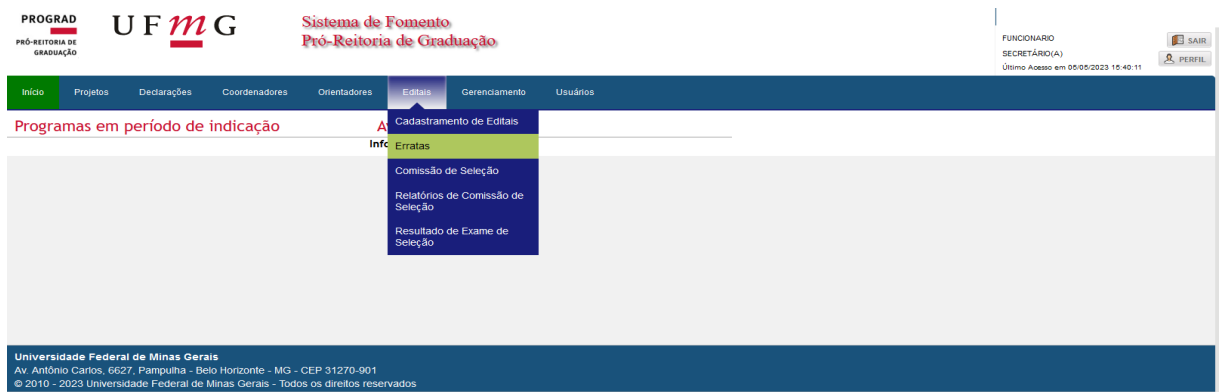

 **Tela 02**: Selecione o **Ano**, o **Programa de Bolsa**, o **Órgão Acadêmico,** a **Modalidade** e o **Semestre** ("Não se aplica"). Em seguida, clique em **Enviar.**

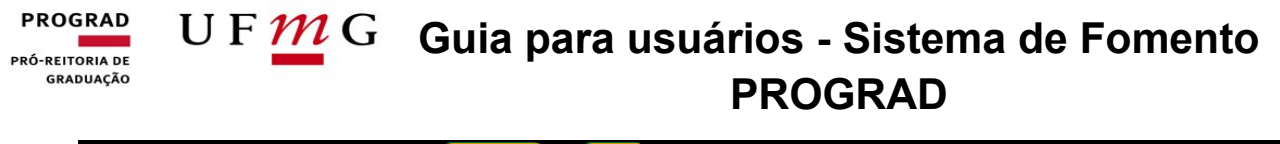

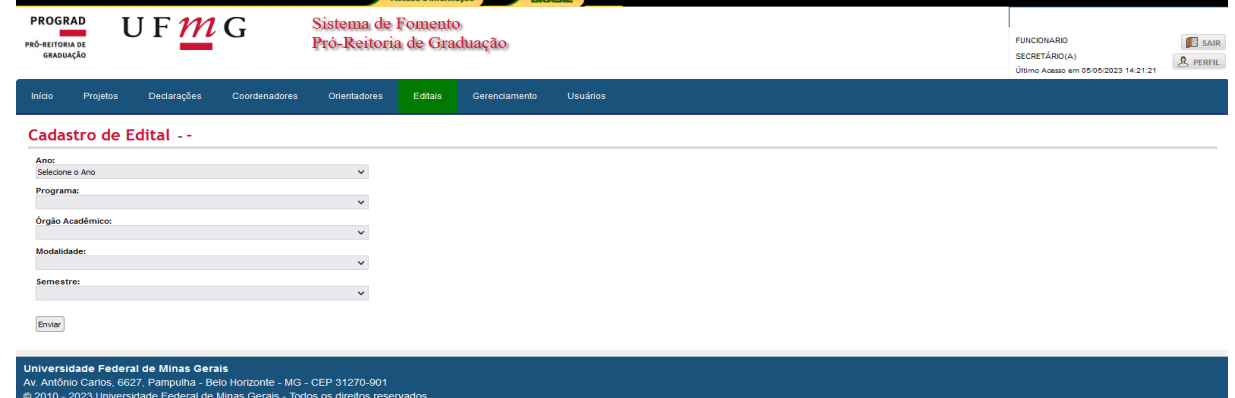

**Tela 03**: Clique na operação "**Criar Errata**".

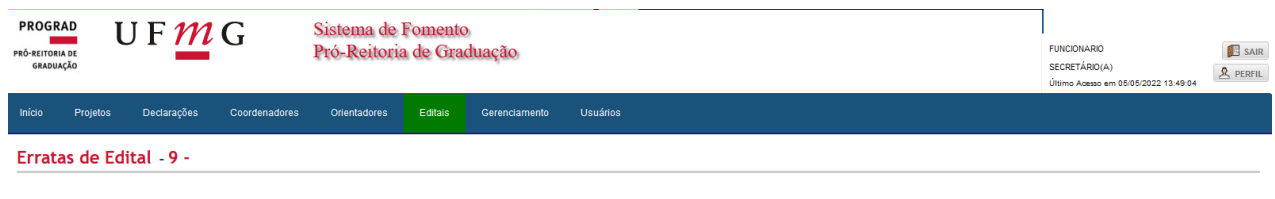

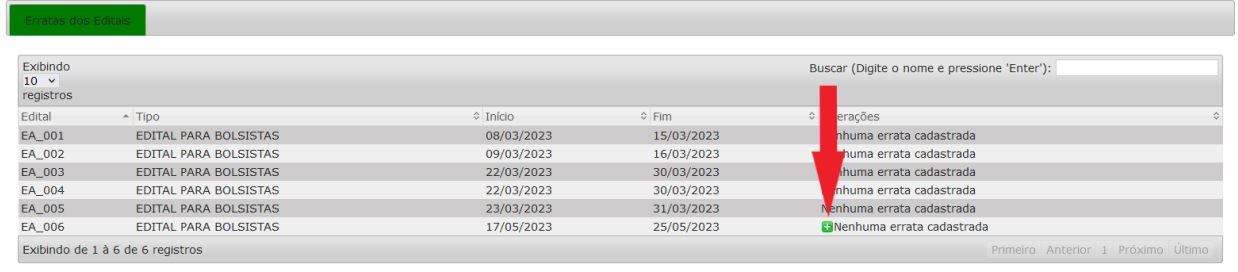

 **Tela 04:** O edital será aberto e o Órgão Acadêmico poderá fazer as alterações necessárias.

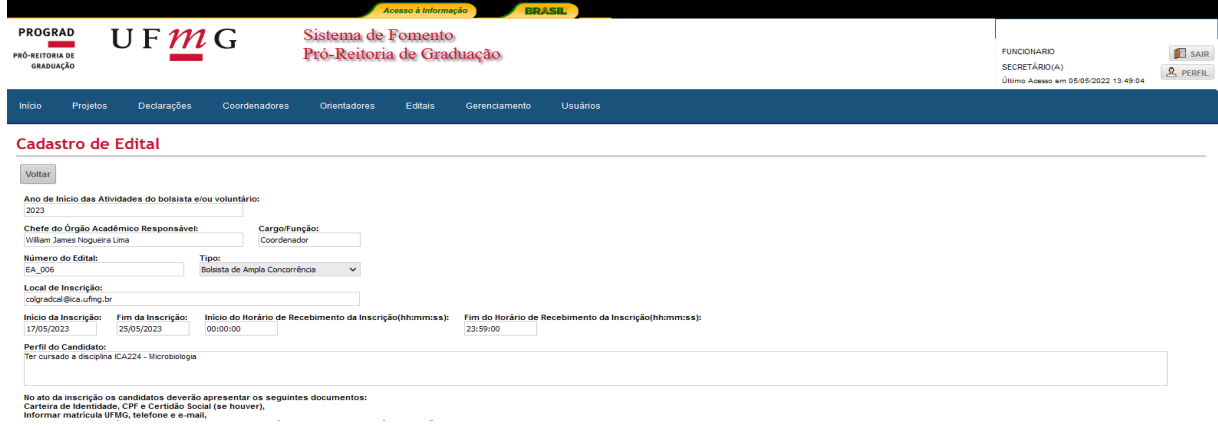

#### **PROGRAD** U F  $\underline{M}$  G Guia para usuários - Sistema de Fomento PRÓ-REITORIA DE GRADUAÇÃO **PROGRAD**

 **Tela 05:** Para visualizar a errata, após a criação desta, clique em "**Editais**" e "**Erratas**".

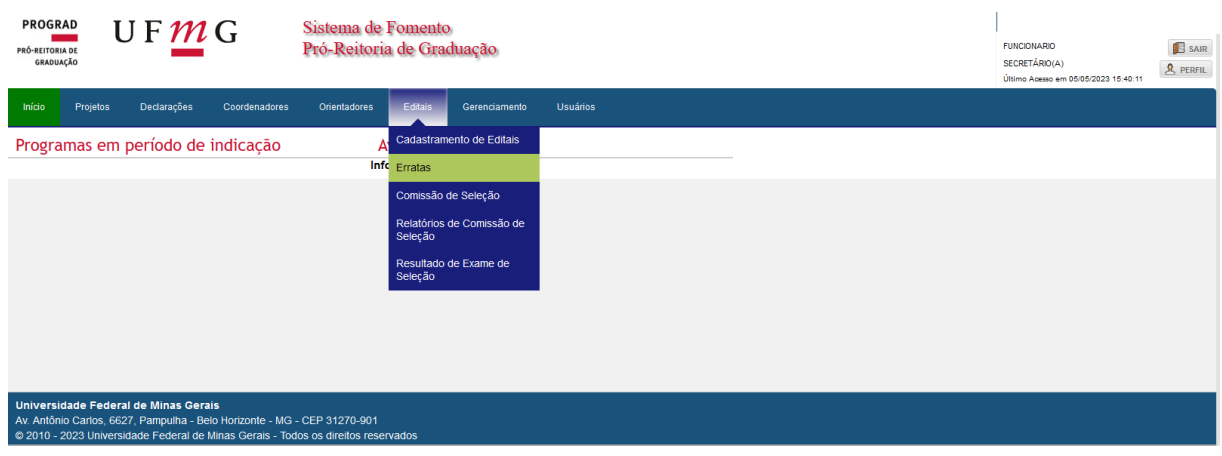

 **Tela 06**: Selecione o **Ano**, o **Programa de Bolsa**, o **Órgão Acadêmico** e a **Modalidade**. Em seguida, clique em **Enviar.**

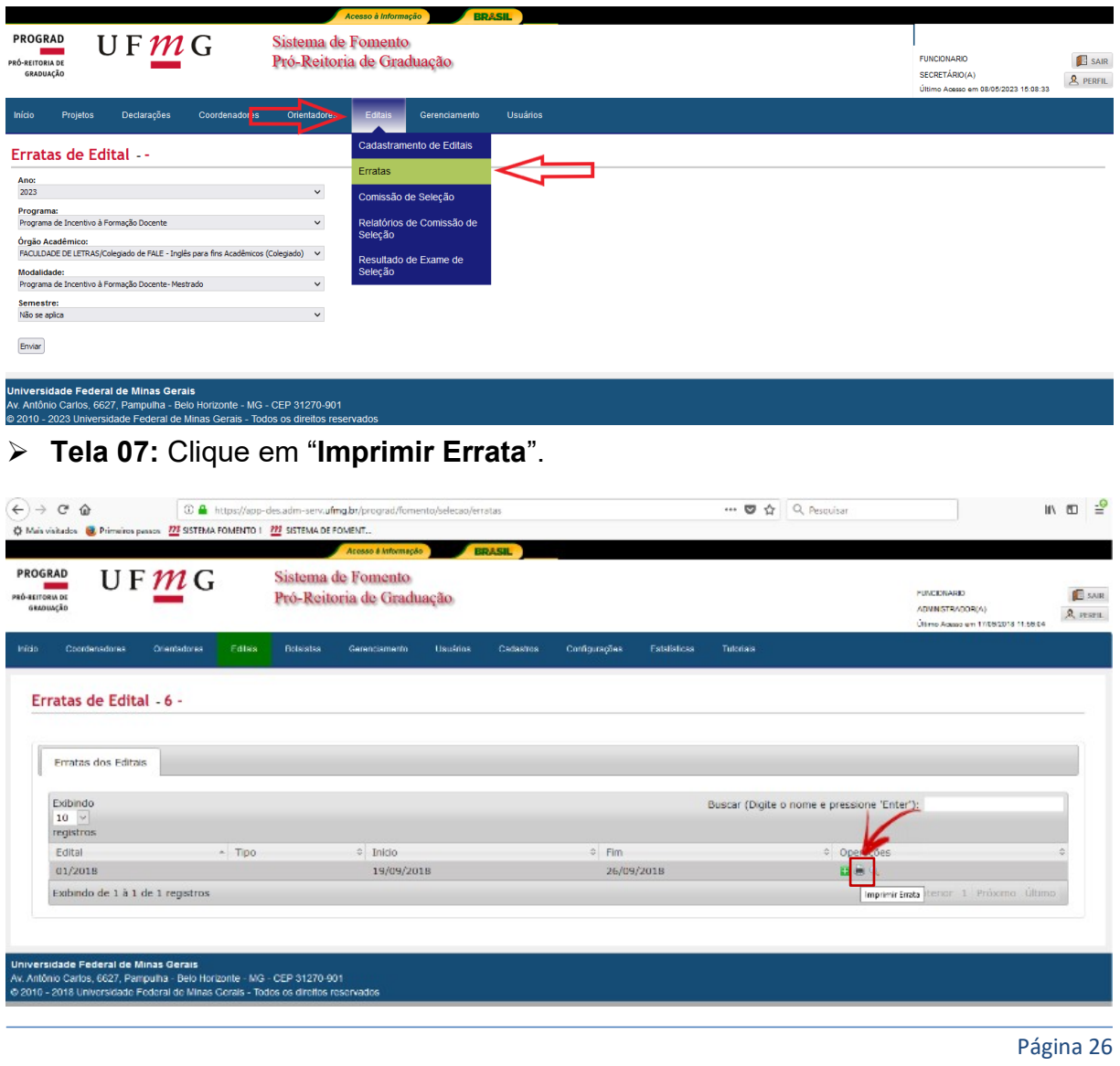

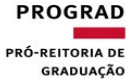

## U F  $\underline{M}$  G Guia para usuários - Sistema de Fomento **PROGRAD**

**Observação:** Todas as modificações no edital serão geradas em uma única errata e, para garantir o acesso à informação correta, tal errata deve ser amplamente divulgada junto ao edital de origem.

**Importante**: Não é permitida a alteração ou inserção de novas disciplinas por meio da realização de erratas. Nesses casos, é necessário que o Setor de Bolsas seja acionado para que tais alterações sejam adicionadas ao edital.

## <span id="page-25-0"></span>**Comissão de Seleção**

A Comissão de Seleção, responsável pela gestão do processo seletivo, deve ser formada por no mínimo 03 professores(as) do corpo docente efetivo ativo da UFMG ou por professores(as) nas seguintes situações: substitutos(as), temporários(as), visitante e em exercício provisório. Nesse sentido, todos(as) os(as) professores(as) envolvidos(as) terão de fazer seus respectivos cadastros no Sistema conforme o "Passo a Passo – Primeiro Cadastro", disponível nesse manual. Finalizados os cadastros no Sistema, o(a) Coordenador(a) do programa ou o(a) secretário(a) do departamento deverá lançar a Comissão de Seleção no Sistema de Fomento. Siga as orientações abaixo para realizar o cadastro da Comissão.

**Tela 01**: Aba **Editais** e **Comissão de Seleção**.

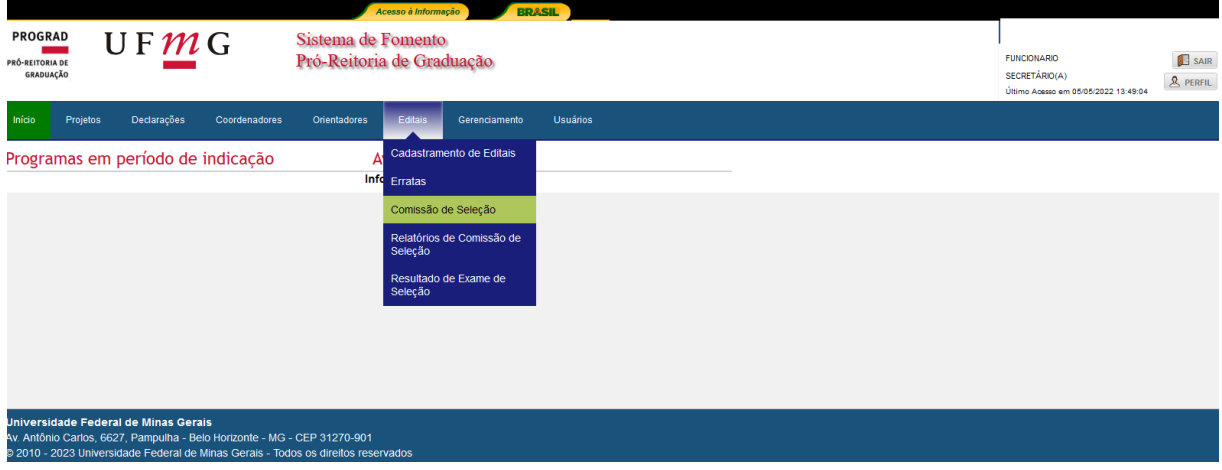

 **Tela 02**: Selecione o **Ano**, o **Programa**, o **Órgão Acadêmico**, a **Modalidade** e o **Semestre** ("Não se aplica"). Em seguida, clique em **Enviar**.

#### **PROGRAD** U F  $\overline{M}$  G Guia para usuários - Sistema de Fomento PRÓ-REITORIA DE GRADUAÇÃO **PROGRAD SETOR DE BOLSAS**

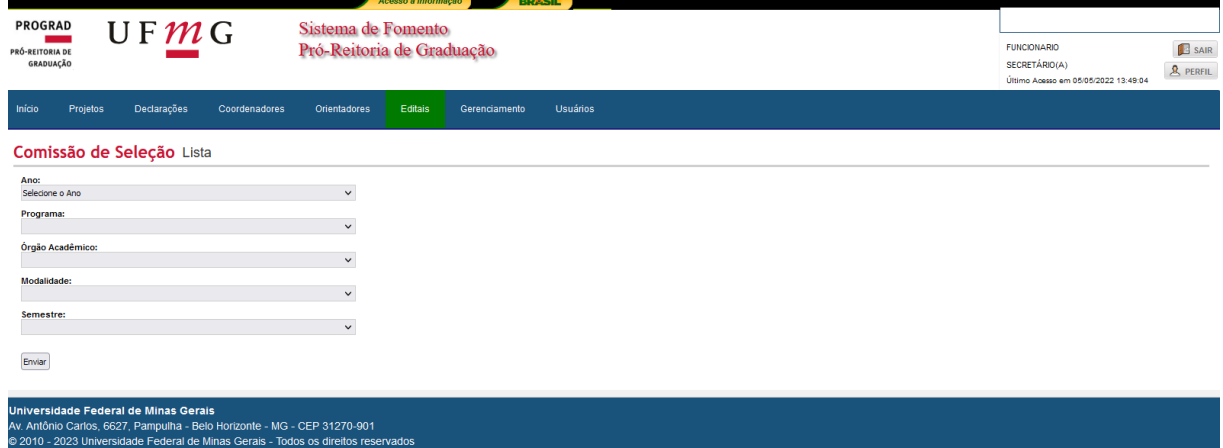

#### **Tela 03**: Em frente ao Edital correspondente, clique em **Adicionar.**

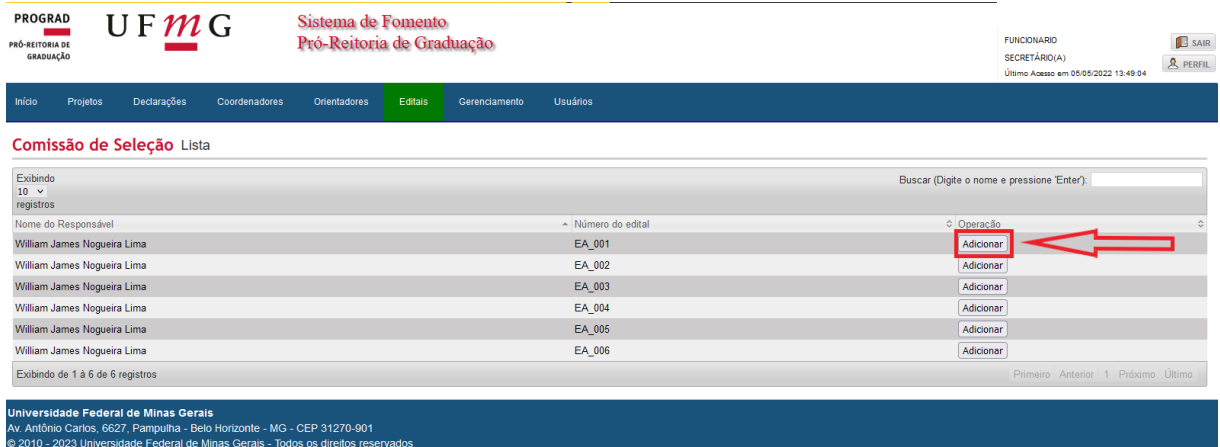

#### **Tela 04**: Selecione a opção "**Pesquisar membro**".

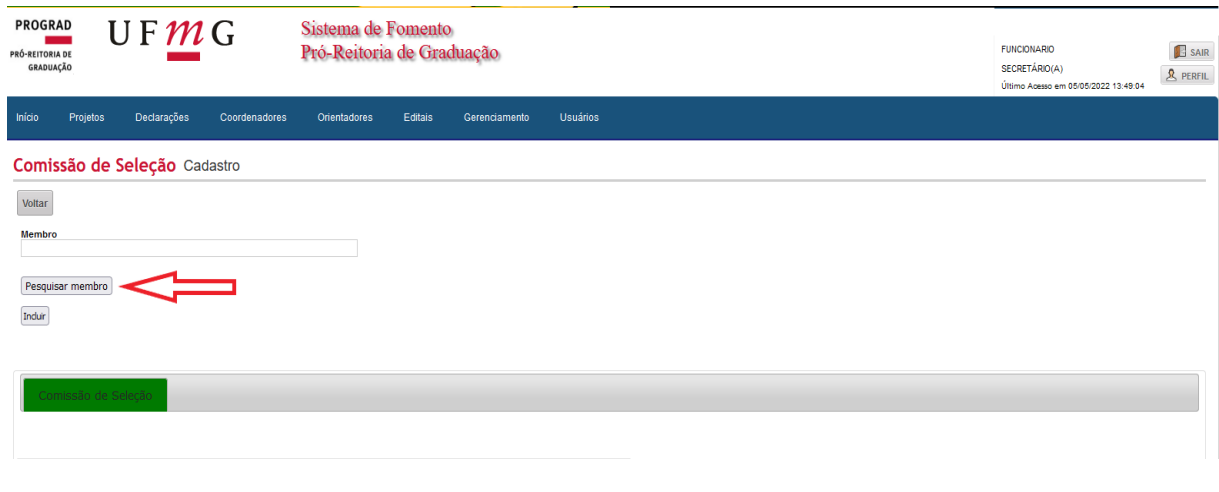

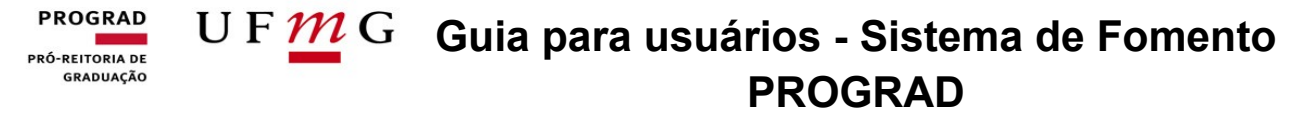

 **Tela 05:** Procure pelo nome dos(as) professores(as) da Comissão de Seleção e clique na **seta azul**. Em seguida, selecione a opção "**Incluir**". Esse procedimento deverá ser feito para cada membro da **Comissão de Seleção**.

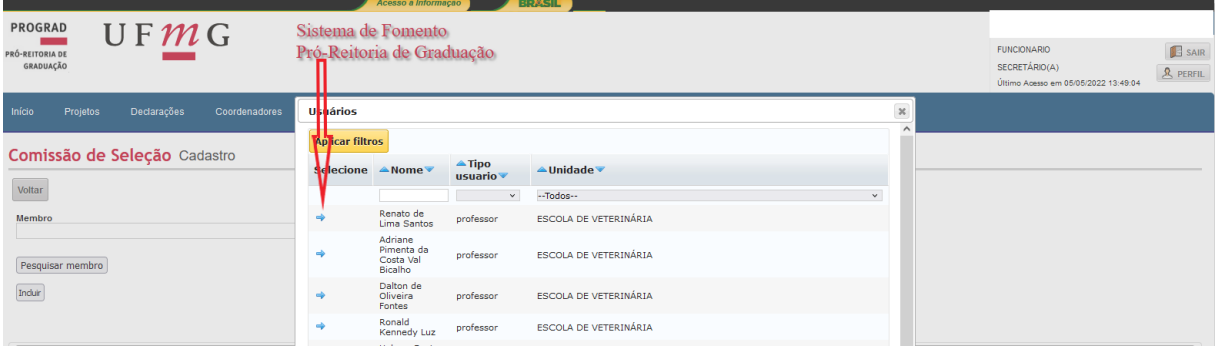

 **Tela 06:** Os membros da **Comissão** ficarão relacionados na aba **Comissão de Seleção**, conforme o que se apresenta na tela abaixo:

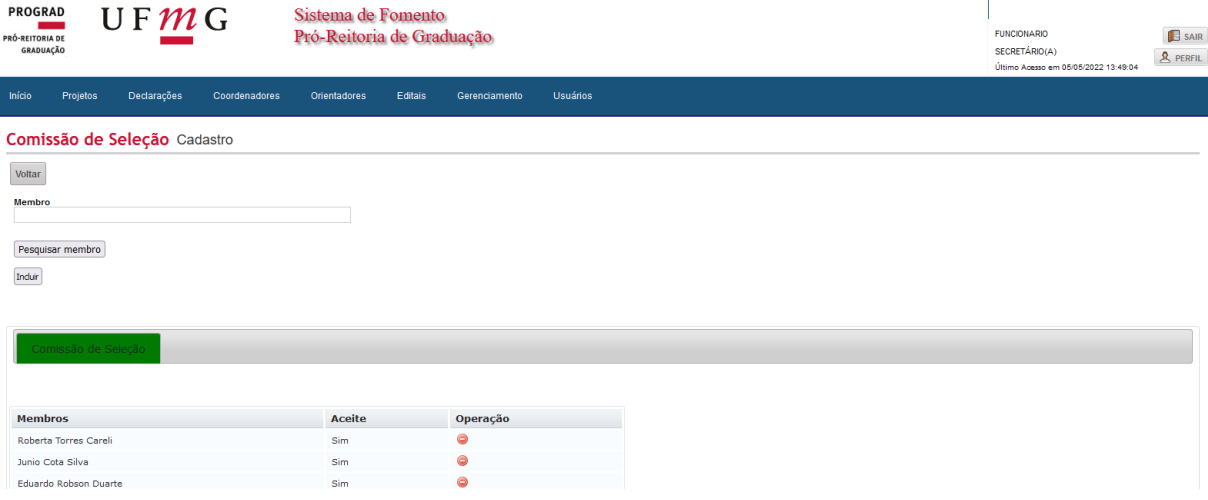

 **Tela 07:** Inseridos os membros da Comissão de Seleção, cada um(a) desses(as) professores(as) terá de acessar o Sistema de Fomento da Prograd para dar **Aceite** enquanto membro da **Comissão**. A tela a seguir exemplifica como a mensagem de **Aceite** será exibida na tela inicial do perfil do(a) docente membro da Comissão.

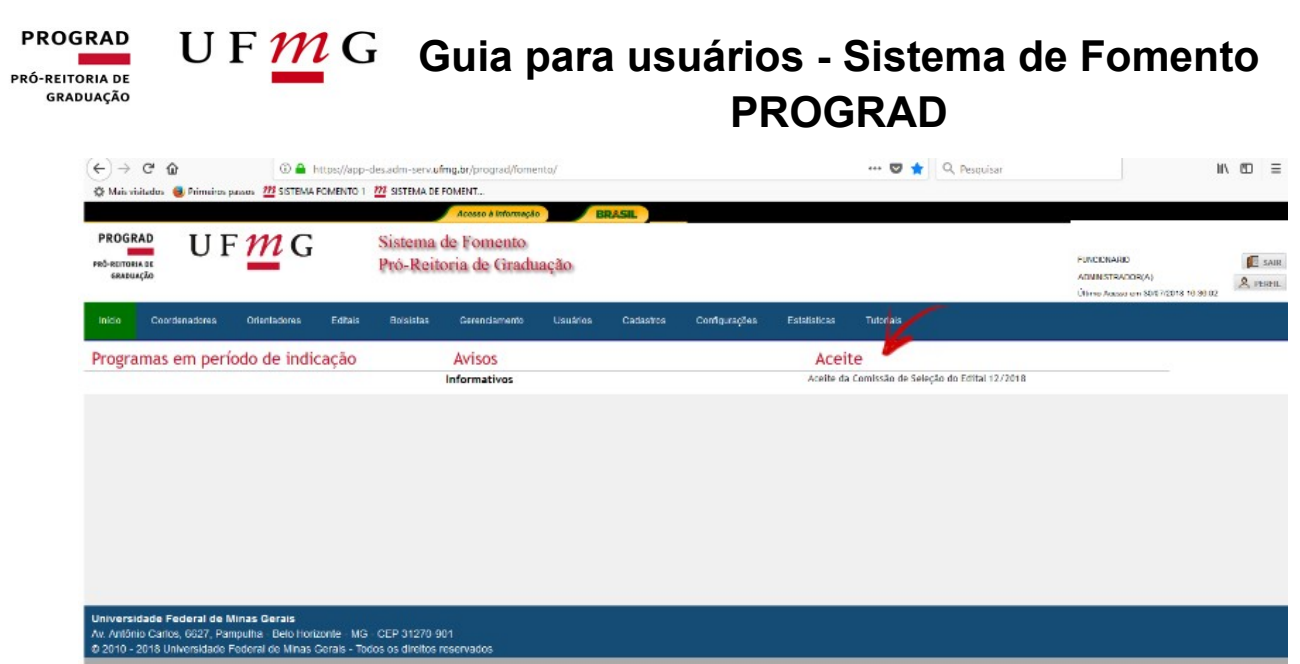

 **Tela 08**: O(A) professor(a) deverá clicar em "**Aceito fazer parte da comissão de seleção do edital – XXXX**". Por fim, basta o(a) docente selecionar a opção "**Enviar à Prograd**" para concluir o processo.

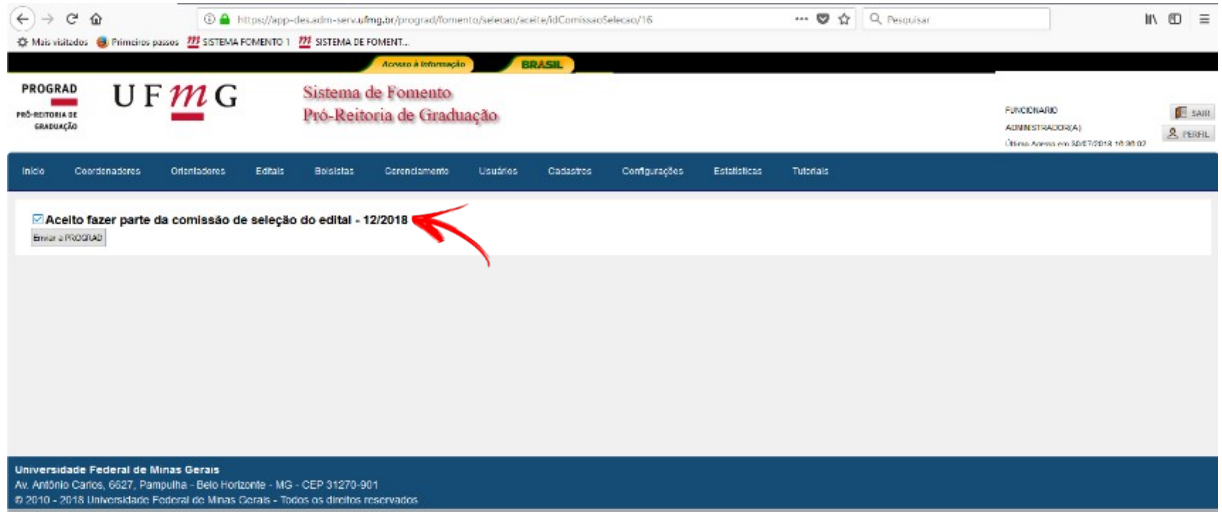

**Importante**: O Órgão Acadêmico somente conseguirá lançar o **Resultado de Exame de Seleção** no **Sistema** após 03 membros da Comissão terem dado o Aceite no sistema. Sugerimos que 01 suplente seja indicado para não atrasar e comprometer o andamento do processo, em caso de imprevistos.

#### **PROGRAD Guia para usuários - Sistema de Fomento**   $UFMC$ **PRÓ-REITORIA DE** GRADUAÇÃO **PROGRAD**

#### <span id="page-29-0"></span>**Resultado de Exame de Seleção**

#### **Importante**:

- 1) No **Resultado de Exame de Seleção**, os(as) estudantes VOLUNTÁRIOS(AS) não poderão ser relacionados(as) na mesma lista de candidatos dos(as) estudantes(as) BOLSISTAS, pois ambos deverão ser lançados(as) em resultados diferentes. No entanto, caso os(as) alunos(as) concorram tanto para vagas de VOLUNTÁRIOS(AS), quanto para vagas de BOLSISTAS, tais estudantes devem ser inseridos em ambas as listas.
- 2) A listagem de candidatos(as) reprovados(as) e ausentes deverá ser inserida, obrigatoriamente, em anexo PDF, através da seta verde "Enviar Reprovados", localizada na parte inferior direita do **Resultado do Exame de Seleção** do Edital específico.
- **Tela 01**: Clique em **Editais** e, logo após, em **Resultado de Exame de Seleção**.

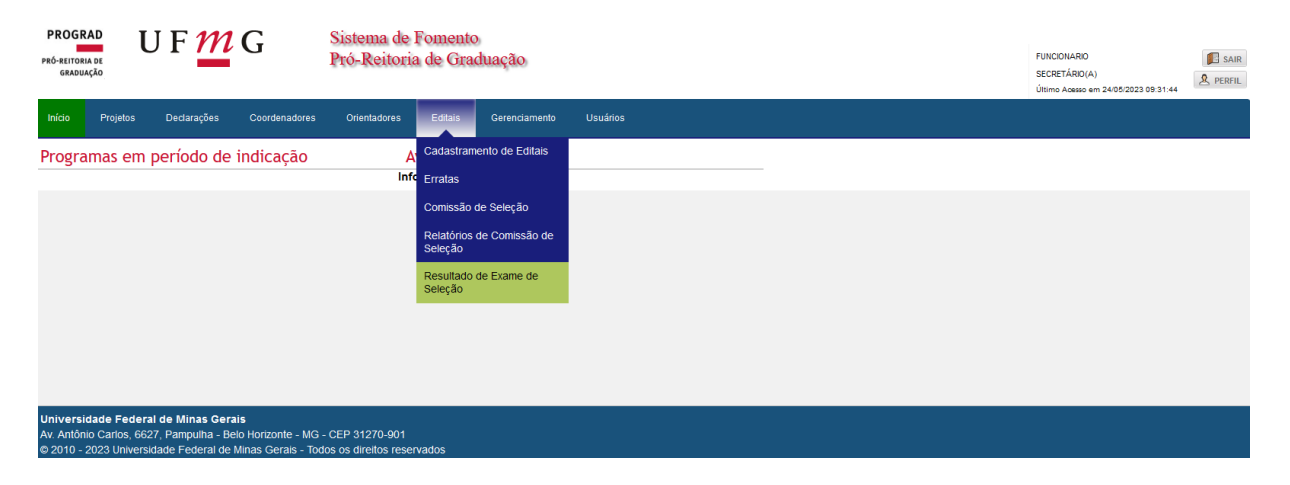

 **Tela 02:** Selecione o **Ano**, o **Programa**, o **Órgão Acadêmico,** a **Modalidade** e o **Semestre** ("Não se aplica"). Depois, clique em **Enviar**.

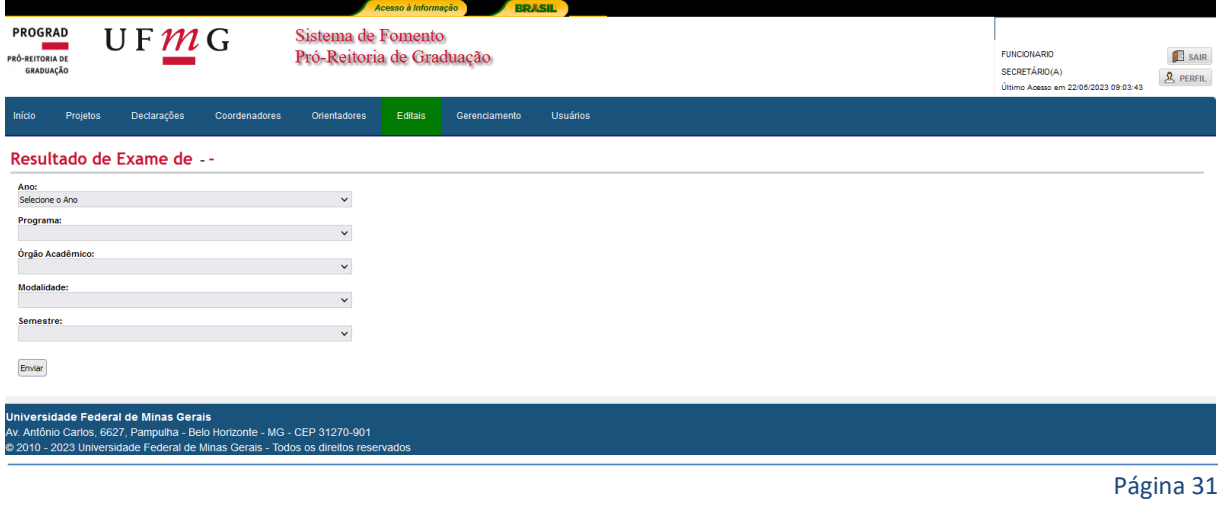

#### U F  $\underline{M}$  G Guia para usuários - Sistema de Fomento **PROGRAD** PRÓ-REITORIA DE GRADUAÇÃO **PROGRAD**

 **Tela 03**: Selecione o resultado específico através do ícone verde **Resultado de Exame de Seleção**, posicionado à direita da tela.

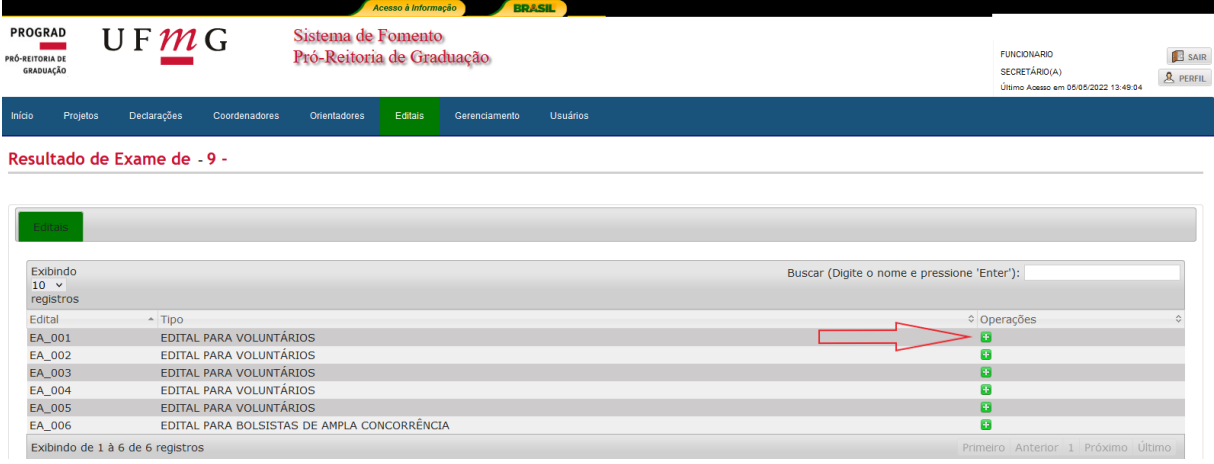

- **Tela 04:** Caso a **Data** do **Resultado do Exame de Seleção** tenha sido modificada, altere-a nesta página.
	- A validade do edital é de 6 meses, podendo ser prorrogada por mais 06 meses caso a prorrogação seja feita dentro do primeiro período de validade do edital (toma-se como data de referência o primeiro dia do período de inscrição).
	- Tipo: Selecionar se **o Resultado do Exame de Seleção** em questão é de Ampla concorrência, Ações Afirmativas ou Voluntário.
	- Disciplinas e/ou atividades: Selecionar a disciplina e/ou atividades do edital em questão. Se forem várias disciplinas, cada uma deverá ser selecionada separadamente e inserir um resultado para cada.
	- Clique em "Salvar".
	- Na **tela 04:** O(A) secretário(a) ou coordenador(a) visualizará todas as disciplinas do edital e poderá realizar, nessa página, algumas operações, tais como:

Ø. **Editar dados:** Nesta operação o usuário consegue alterar data da divulgação do resultado, o tipo de bolsa (Ampla Concorrência, Ações Afirmativas ou voluntários) e a disciplina e/ou atividades.

d. **Incluir Candidatos:** Nesta operação são inseridos os nomes dos bolsistas e voluntários classificados no Resultado de Seleção.

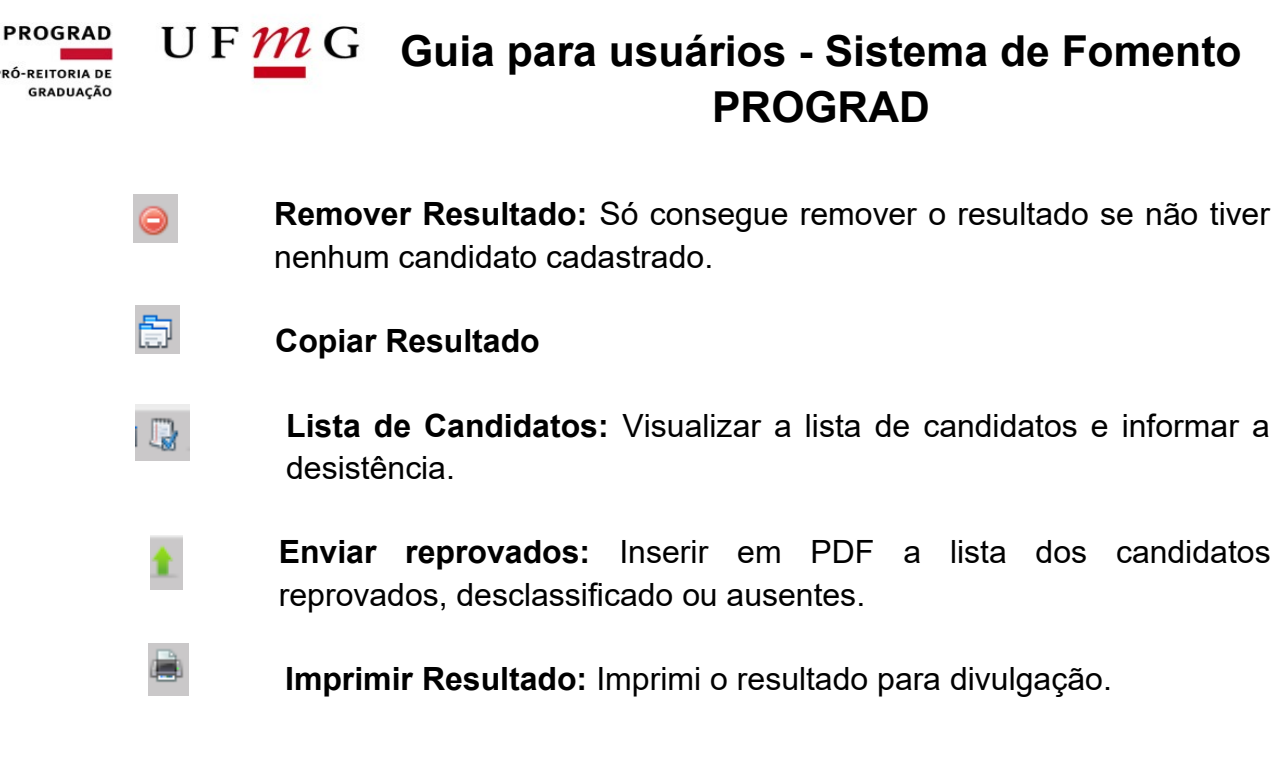

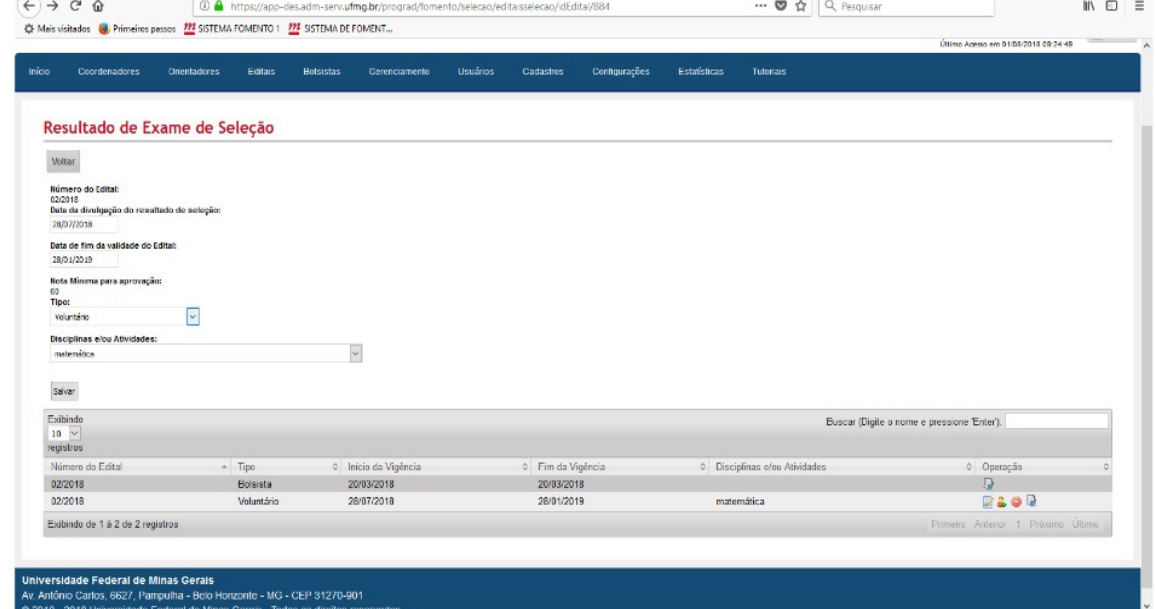

- **Tela 05:** Para cadastro dos(as) alunos(as) no resultado de exame de seleção: preencha a matrícula do(a) aluno(a) e clique na tecla TAB. O nome deste(a) aparecerá automaticamente, o qual deverá ser conferido.
	- Acrescente o e-mail e o telefone (com DDD) do(a) candidato(a). **Atenção**: é de extrema importância que o e-mail cadastrado esteja correto, pois os(as) bolsistas e voluntários cadastrados(as) receberão por meio desse endereço eletrônico o lembrete para dar Aceite na bolsa.
	- O NSG aparecerá automaticamente.
	- Insira a nota obtida pelo(a) estudante no processo seletivo e clique em **Salvar** ao final desse processo.

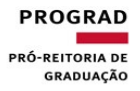

## **Guia para usuários - Sistema de Fomento PROGRAD**

**Atenção**: Notas iguais não devem ser lançadas no sistema. Diferencie-as inserindo 0,1 em uma das notas iguais. O resultado aparecerá automaticamente.

 Por último, após ter inserido os dados de todos(as) os(as) candidatos(as), selecione a operação **Gerar Classificação**. **Atenção**: Caso a classificação não seja gerada, o Sistema não ordena o resultado e, consequentemente, não será possível realizar o cadastro dos(as) classificados(as) enquanto a classificação não for gerada.

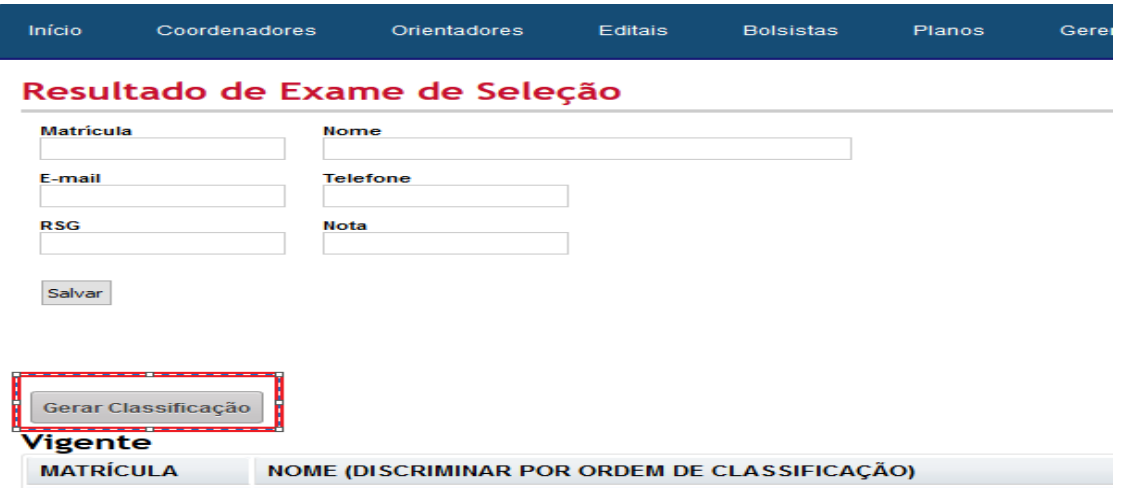

 **Tela 06:** Nesta tela, nos ícones à direita, em **Operação**, clique na **seta verde** (enviar reprovados) para anexar o arquivo em PDF contendo a listagem dos(as) candidatos(as) reprovados(as) e ausentes.

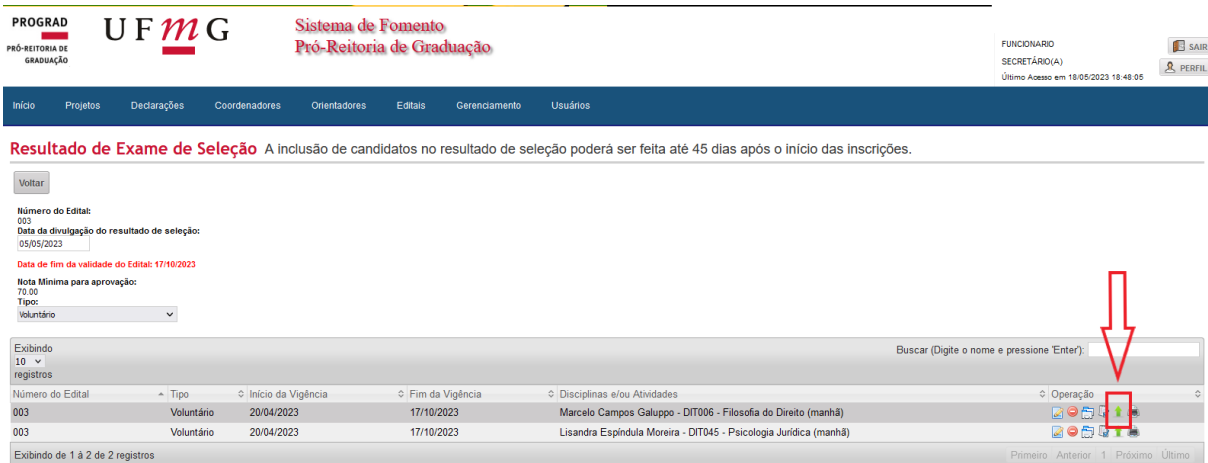

#### **PROGRAD Guia para usuários - Sistema de Fomento**  PRÓ-REITORIA DE GRADUAÇÃO **PROGRAD**

#### <span id="page-33-0"></span>**Cadastro de Novos Alunos**

#### **Importante**

- O cadastramento de estudantes bolsistas e voluntários(as) somente poderá ser realizado após o fim do período de 10 (dez) dias reservados para recurso.
- Para que os(as) estudantes de pós-graduação possam atuar nos Programas de Bolsa é necessário anexar no Sistema de Fomento, no momento do cadastro do(a) bolsista ou voluntário(a), o **Formulário de Autorização pela Pós-Graduação**. O documento está disponível na página da PROGRAD, na aba [Formulários.](https://www.ufmg.br/prograd/formulariosbolsas/)
- **Tela 01**: Clique em **Gerenciamento** e acesse a opção **Cadastramento de bolsistas**.

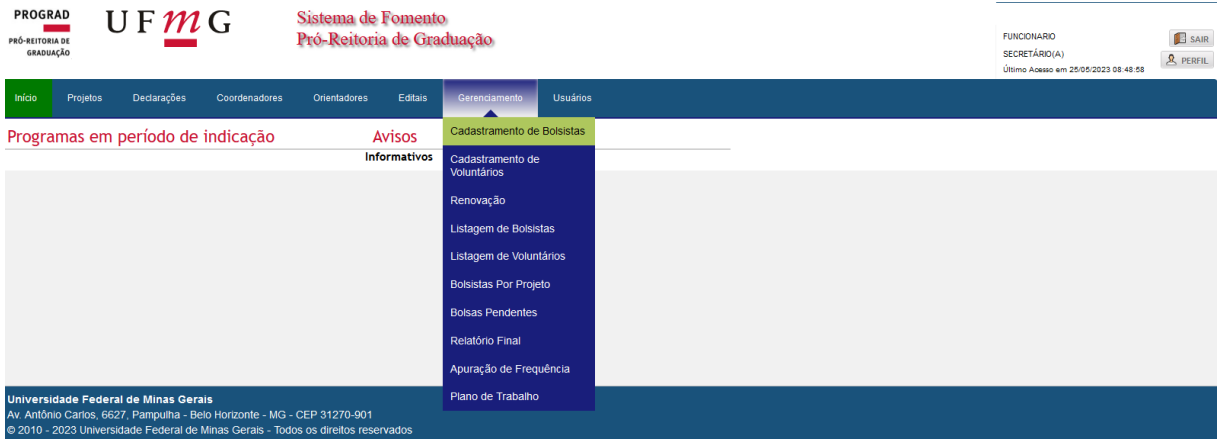

 **Tela 02**: Selecione o **Ano**, o **Programa**, o **Órgão Acadêmico,** a **Modalidade** e o **Semestre** ("Não se aplica"). Em seguida, clique em **Enviar**.

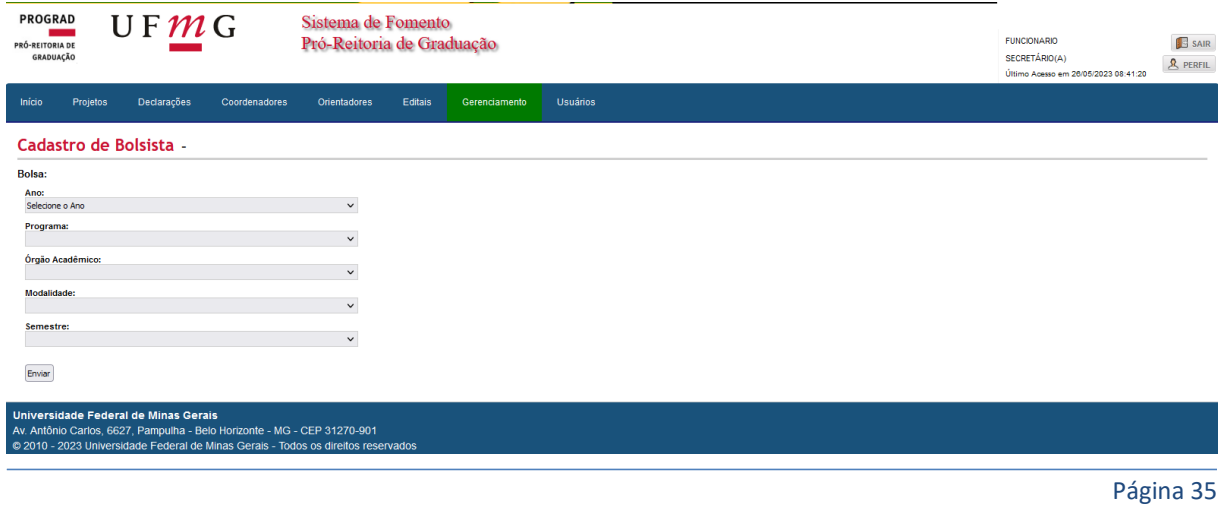

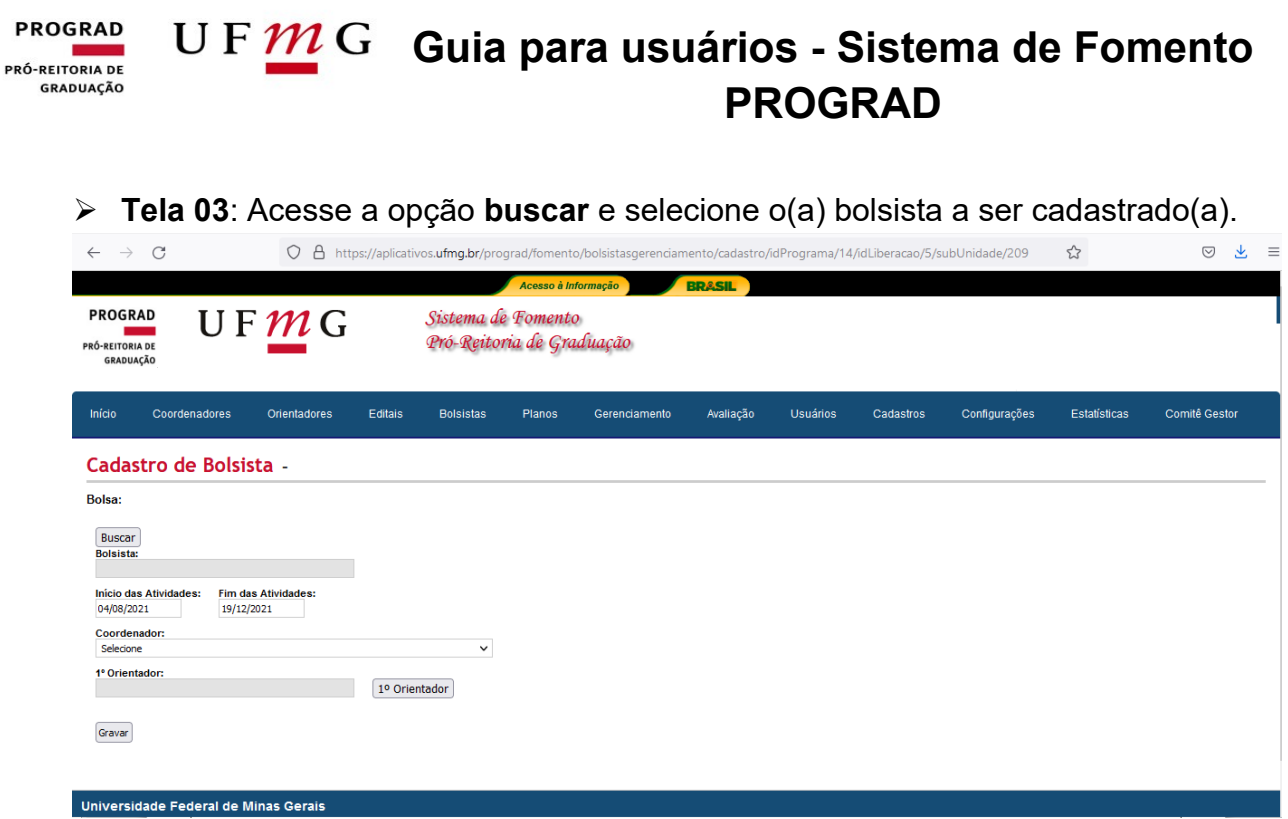

 **Tela 04:** Para selecionar o(a) aluno(a), clique na **seta azul** à esquerda do nome do(a) estudante classificado(a). O(a) bolsista a ser selecionado(a) será o(a) primeiro(a) ou o(a) próximo(a) classificado(a) do **Resultado de Seleção**, (nessa tela aparecem somente os nomes dos(as) bolsistas a ser imediatamente cadastrados(as) por disciplina/modalidade do edital). A data de início e de fim das atividades estarão preenchidas automaticamente. O sistema entenderá como data de início o dia do cadastramento e a data fim será automaticamente preenchida. Logo após, selecione o(a) coordenador(a) e o(a) primeiro(a) orientador(a). Por fim, clique em "**Gravar**".

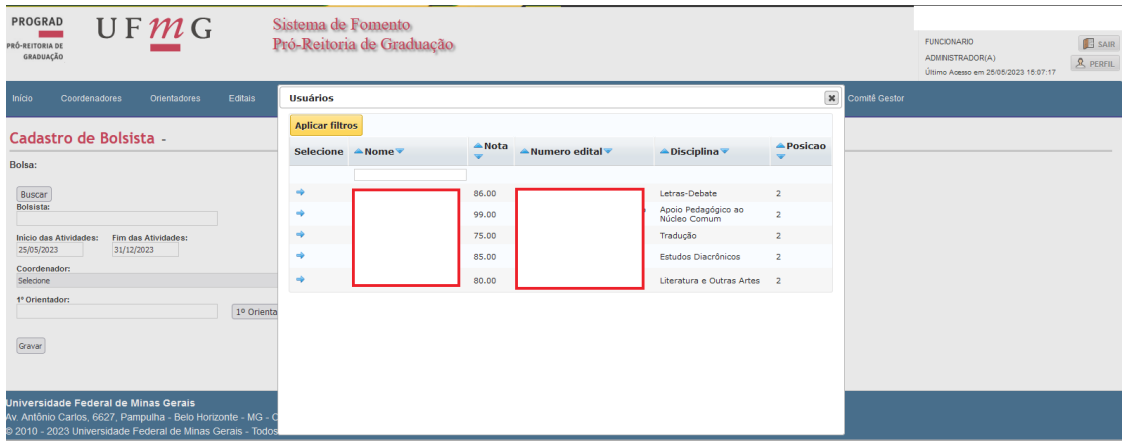

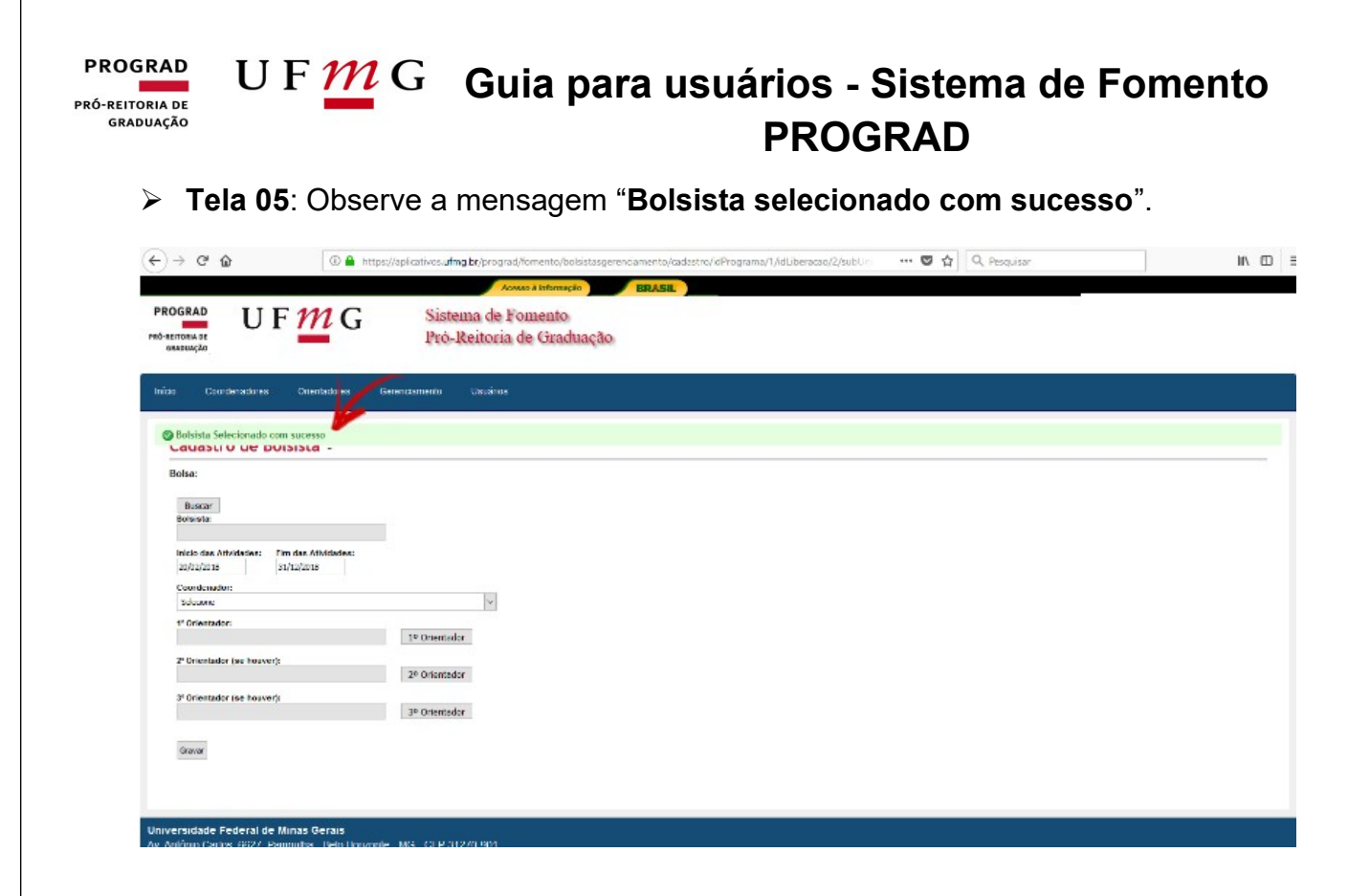

## <span id="page-35-0"></span>**Cadastro de voluntários(as)**

 **Tela 01**: Para o **cadastramento de voluntários(as)** basta selecionar a guia **Gerenciamento** e clicar sobre a opção **Cadastramento de Voluntários**. As próximas etapas são as mesmas do passo a passo descrito anteriormente.

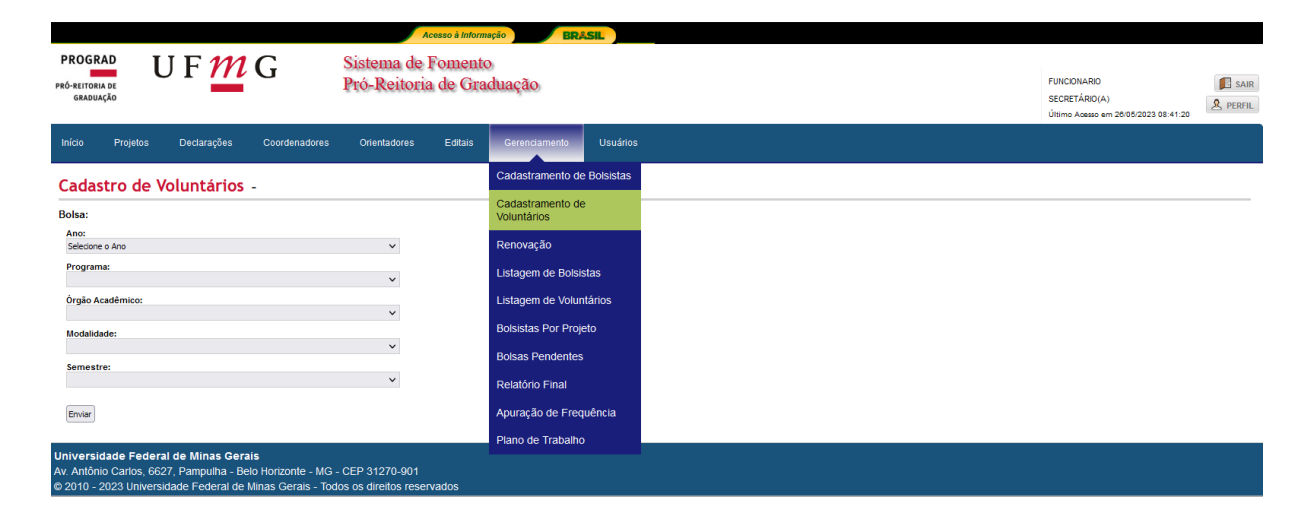

#### U F  $\underline{M}$  G Guia para usuários - Sistema de Fomento **PROGRAD** PRÓ-REITORIA DE GRADUAÇÃO **PROGRAD**

## <span id="page-36-0"></span>**Lançamento de Desistência de Bolsistas e Voluntários**

Caso um(a) aluno(a) classificado(a) desista da vaga, o(a) secretário(a) ou coordenador(a) deverá lançar sua desistência para que o(a) próximo(a) colocado(a) seja exibido(a) na tela.

 **Tela 01**: A desistência é lançada no **Resultado de Exame de Seleção**, no ícone **Lista de Candidatos** > operação **"Informar Desistência"**.

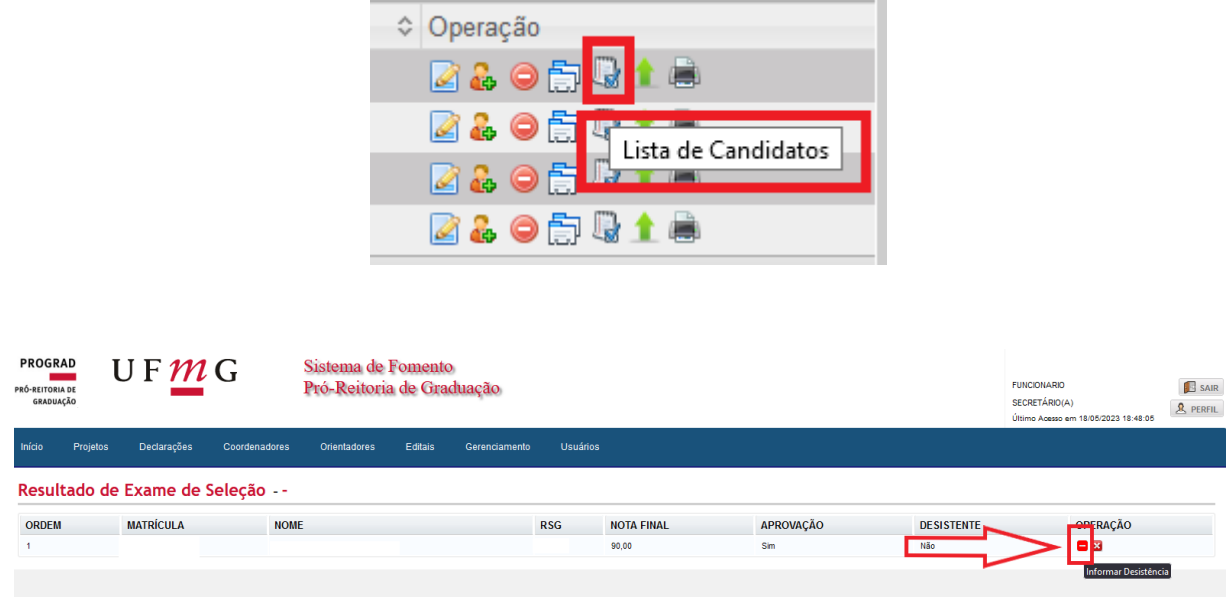

## <span id="page-36-1"></span>**Aluno – Inclusão de Dados Bancários e Aceite**

- **Primeiro passo**  $\rightarrow$  O(a) estudante selecionado(a) deverá acessar o site do Sistema de Fomento, entrar com o seu *login* da **Minha UFMG**, preencher os dados solicitados pelo sistema e, por fim, clicar em **Gravar**.
- **Tela 01**: Acesse a guia **Bolsas** > **Minhas Bolsas** > **Informar Dados**.

#### **PROGRAD Guia para usuários - Sistema de Fomento**  PRÓ-REITORIA DE GRADUAÇÃO **PROGRAD**

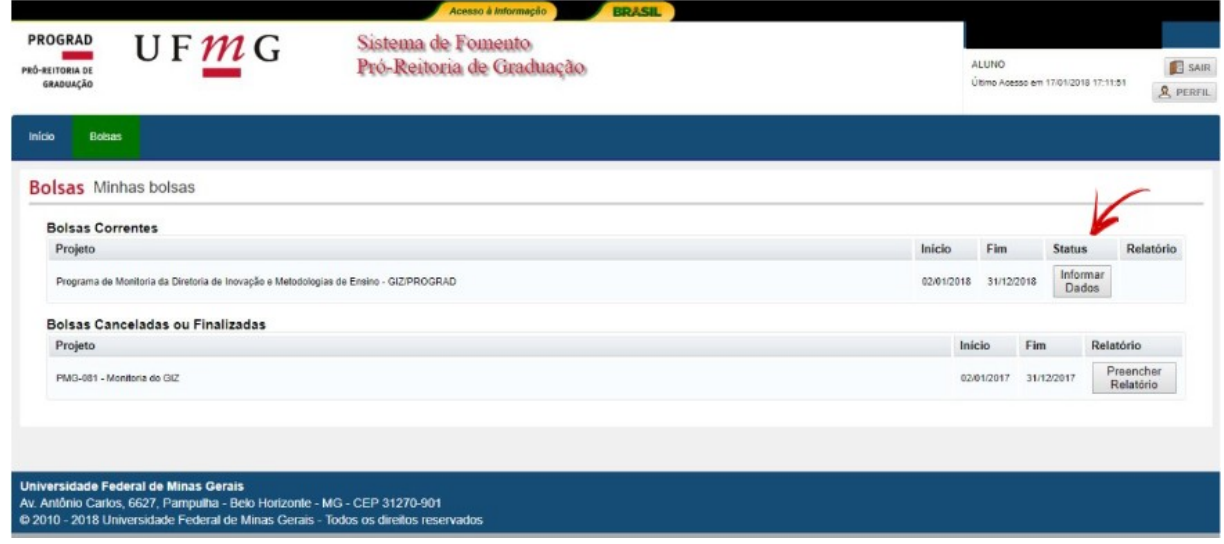

 **Tela 02.1 - Apenas para Bolsistas:** Informe **Banco**, **Agência** e o número da **Conta Corrente** (individual e em nome do(a) bolsista).

> **Importante**: É de fundamental importância que o(a) estudante bolsista insira os quatro primeiros números da **Agência** de sua conta bancária, desconsiderando para tal o dígito da **Agência**.

- O campo **Certidão Social** é destinado somente para aqueles(as) estudantes que se utilizam do nome social no âmbito da UFMG.
- Anexe o PDF do documento oficial com foto no campo correspondente.
- Leia as Normas e Procedimentos do Aluno e clique em **"Li e aceito as normas dispostas no link"**.
- Clique em **"Gravar".**

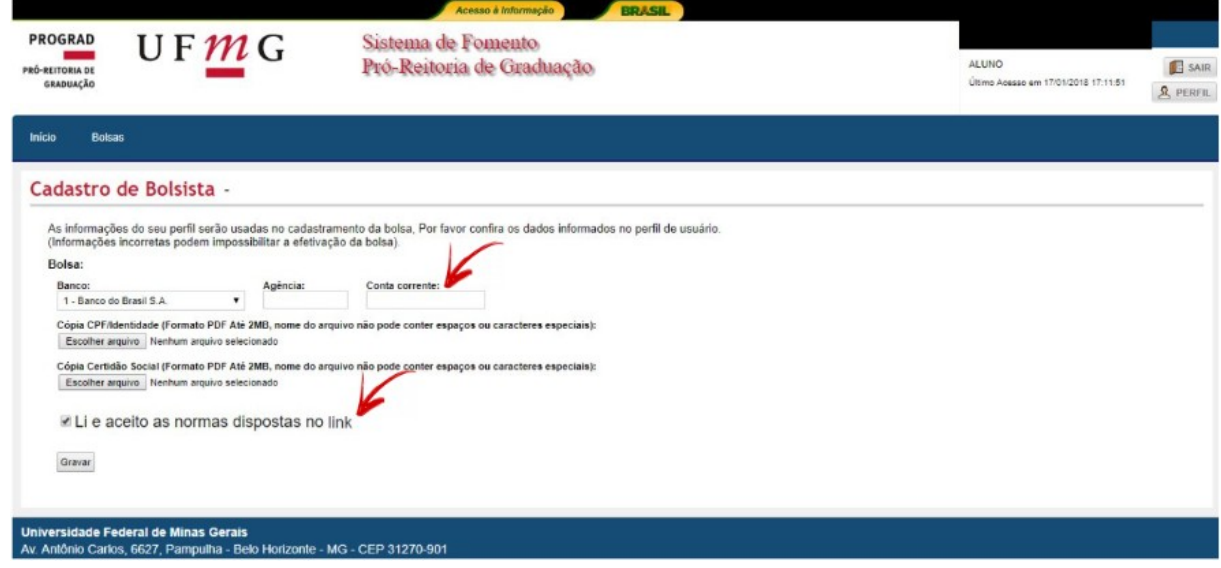

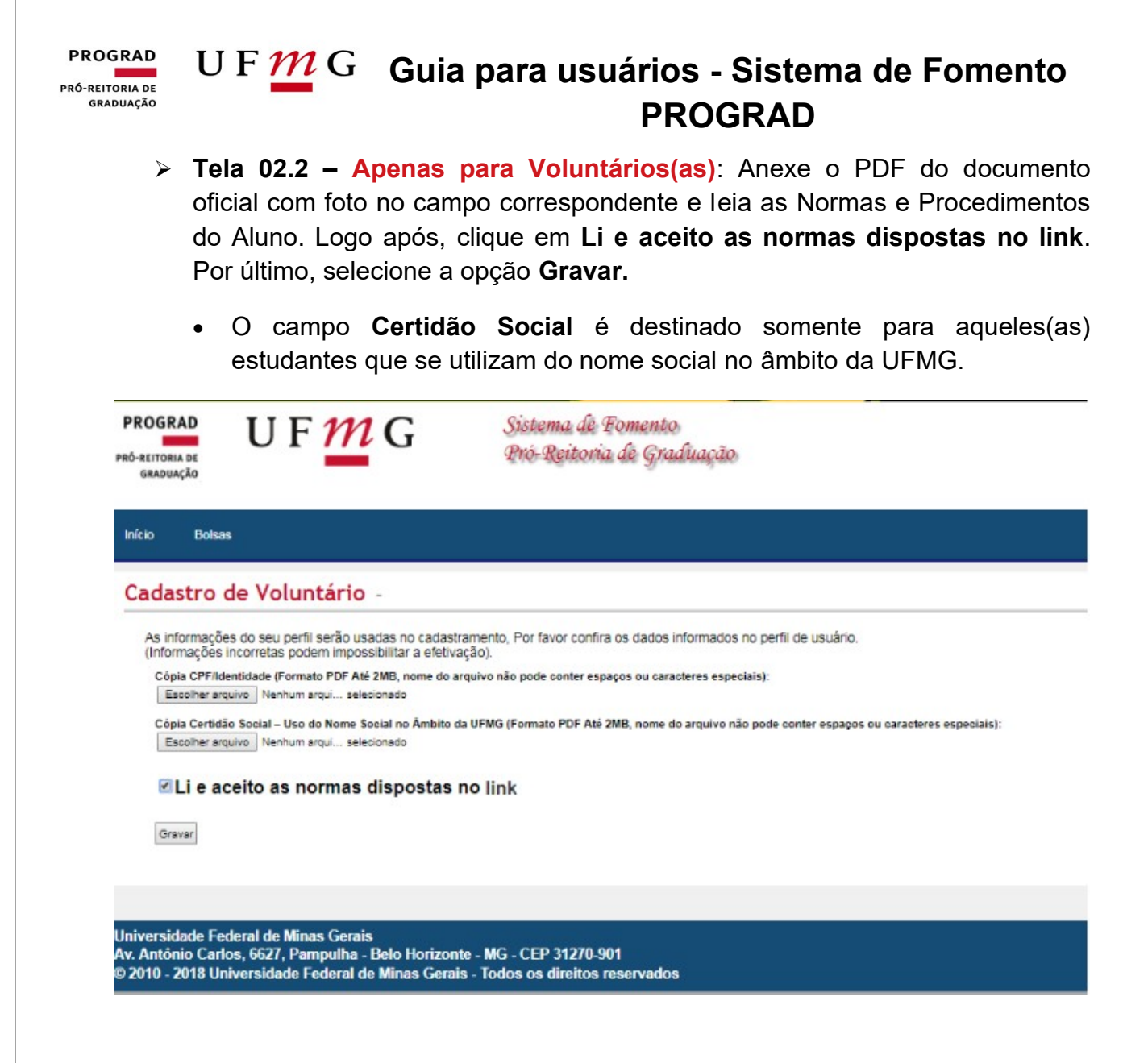

## <span id="page-38-0"></span>**Conferência do Aceite do(a) aluno(a) no Sistema**

- **Primeiro Passo**: Para os(as) **Coordenadores(as)** e **Orientadores(as)**, será necessário clicar na aba **Bolsistas** > **Listagem dos Bolsistas**. Para os(as) **Secretários(as)**, basta clicar na aba **Gerenciamento** > **Listagem de Bolsistas**.
- **Tela 01**: Insira o **Ano** vigente. No **Modo de Exibição**, selecione "**Informações sobre Estudantes**" e clique sobre o **Programa** de preferência.

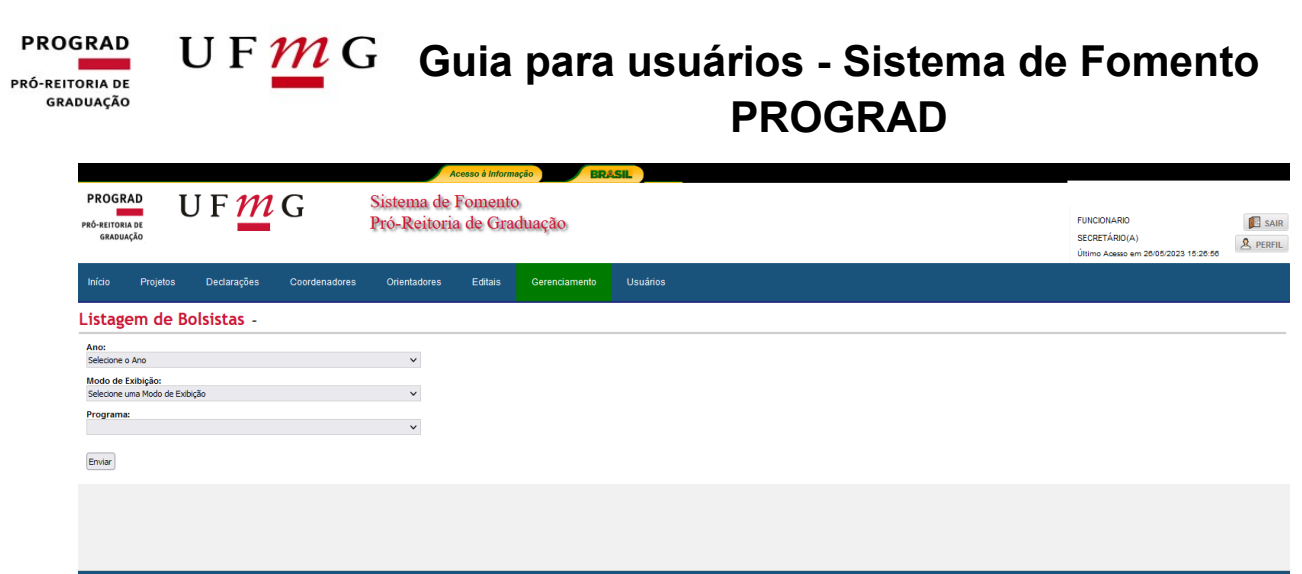

sonte - MG - CEP 31270-901

 **Tela 02:** Se os dados bancários estiverem informados em frente ao nome do bolsista, significa que o mesmo completou corretamente o preenchimento dos dados e, portanto, do **Aceite** nas Normas e Procedimentos de Bolsas. Caso o campo referente aos dados bancários estiver em branco, será necessário entrar em contato com o(a) bolsista para que esse(a) acesse o sistema e preencha os dados faltantes.

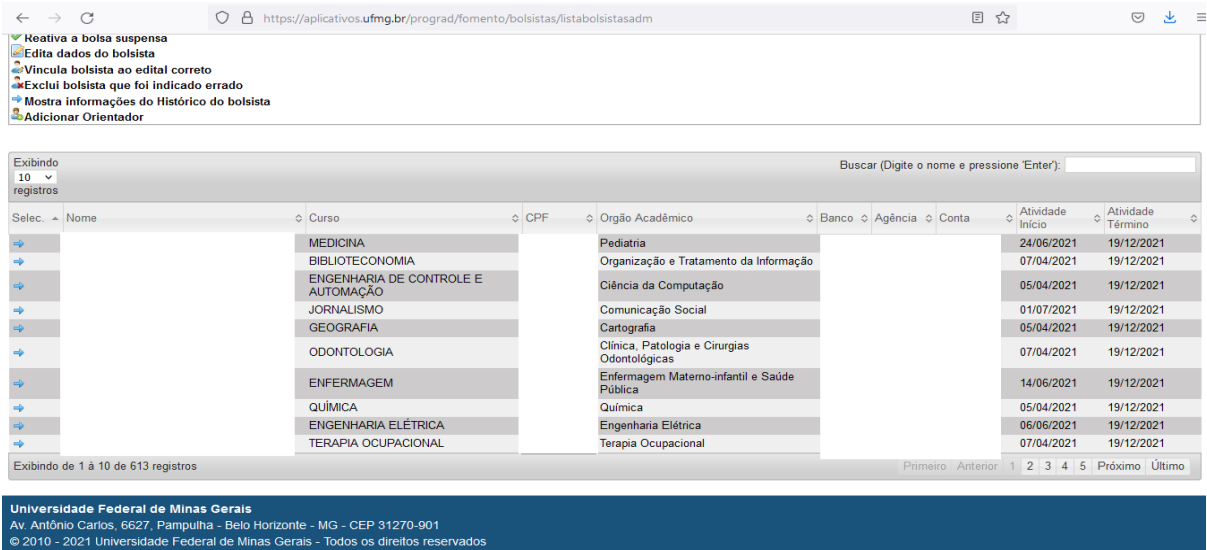

#### **PROGRAD** U F  $\underline{M}$  G Guia para usuários - Sistema de Fomento PRÓ-REITORIA DE **GRADUAÇÃO PROGRAD**

## <span id="page-40-0"></span>**Atestado de Frequência**

- Responsáveis por atestar a frequência: Coordenador(a), Orientador(a) e Secretário(a).
- **Tela 01**: Para o(a) **Secretário(a)**, será necessário clicar na aba **Gerenciamento** > **Apuração de Frequência**. Já para os(as) **Coordenadores(as)** e **Orientadores(as)**, é preciso clicar na aba **Bolsistas** > **Apuração de Frequência**.

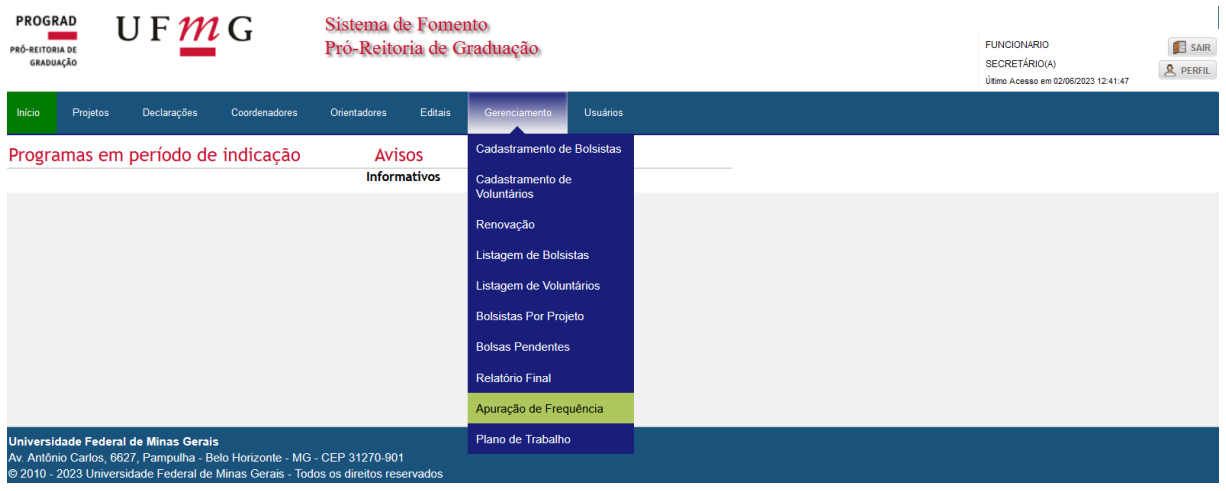

 **Tela 02**: Selecione o **Ano**, o **Programa**, o **Órgão Acadêmico** e clique em **Enviar**:

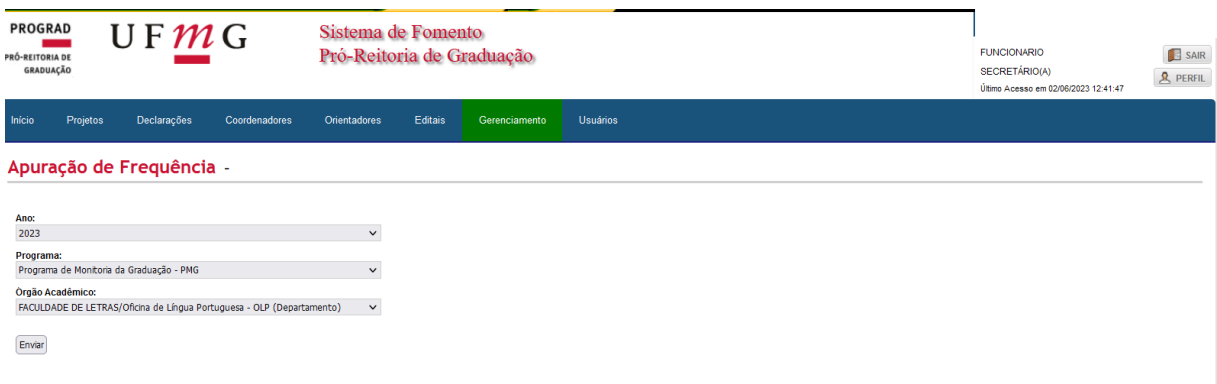

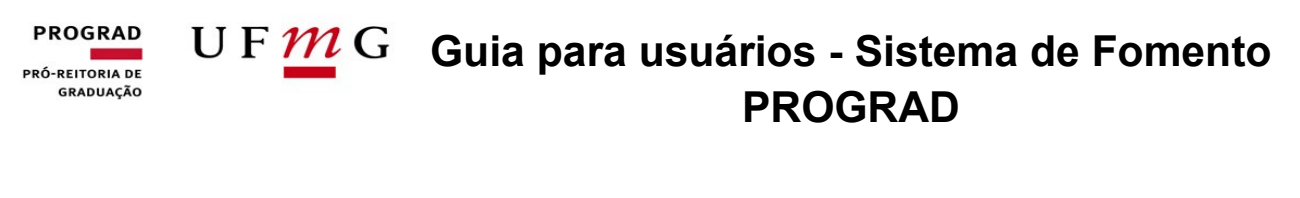

**Tela 03**: Selecione o **Mês** do pagamento:

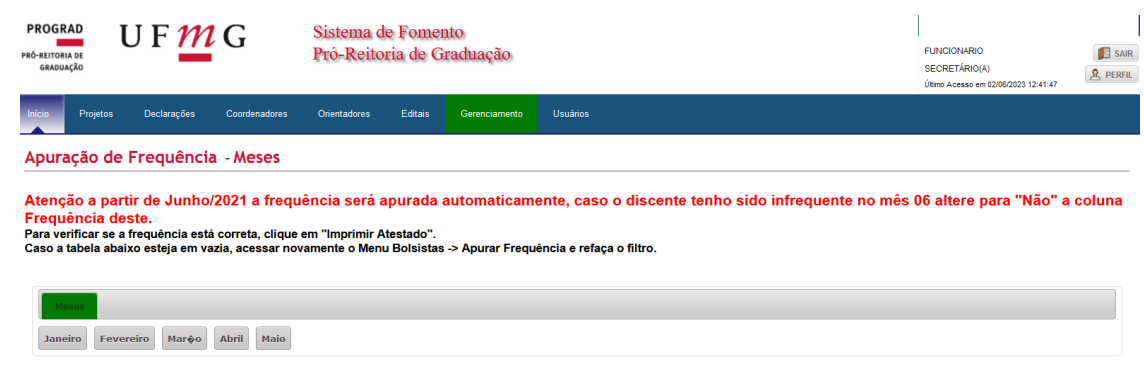

 **Telas 04 e 05:** O atestado de frequência é feito automaticamente pelo Sistema de Fomento. Mas caso haja bolsista infrequente será necessário acessar a guia **Frequência** e selecionar a opção **Não**, como é possível visualizar na tela abaixo. Em seguida, clique em Salvar e, por último, em **Enviar para PROGRAD**.

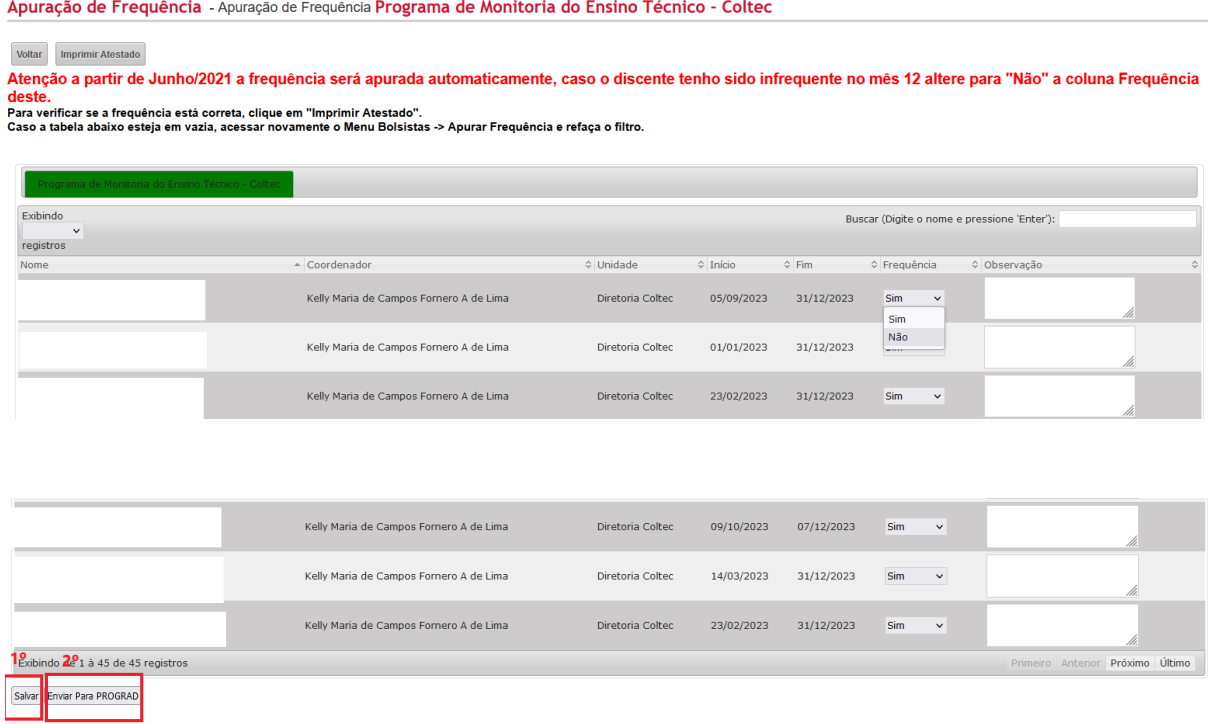

 **Importante:** Para imprimir o atestado de frequência, o(a) Secretário(a) ou o(a) Coordenador(a) ou o(a) Orientador(a) deverá retornar ao Processo inicial, clicando em **Apuração de Frequência** e, logo após, em "**Imprimir Atestado**".

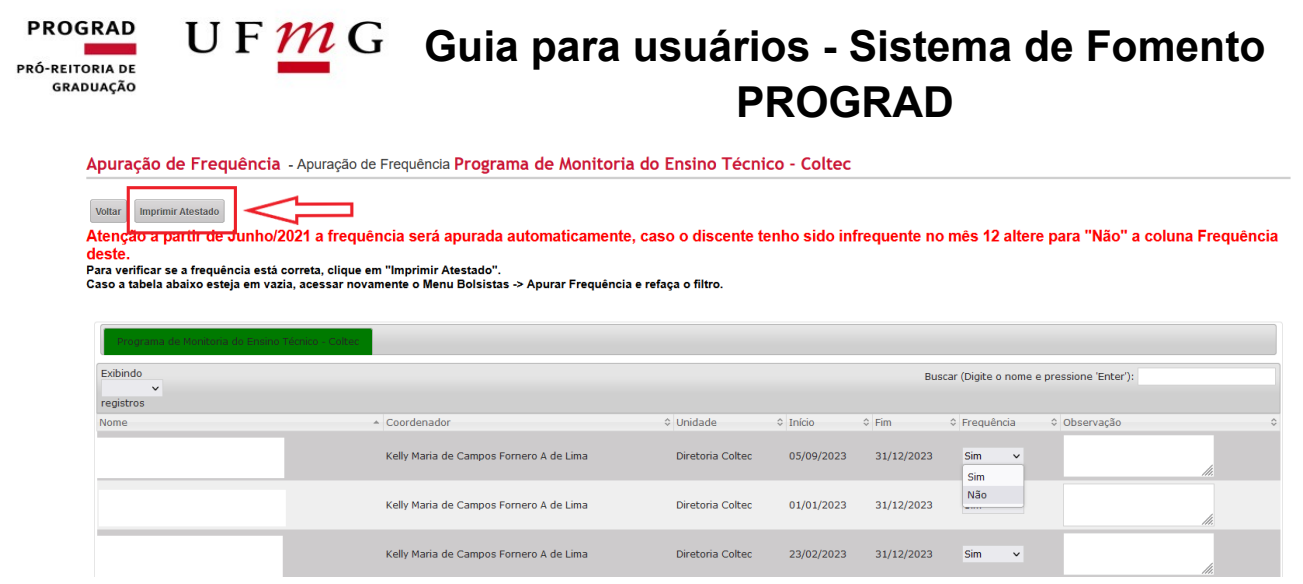

## <span id="page-42-0"></span>**Cancelamento (desligamento) de Alunos(as)**

**Tela 01**: Acesse a guia **Gerenciamento** e clique em **Listagem de Bolsistas**.

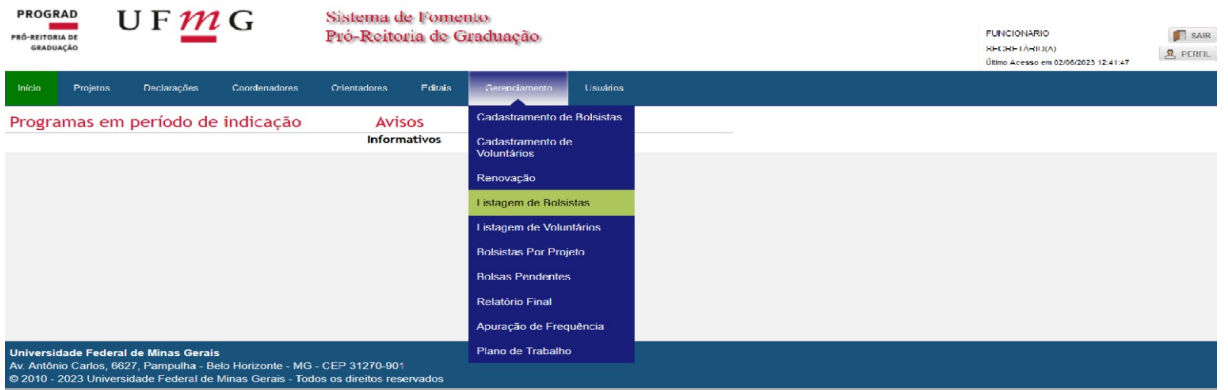

 **Tela 02:** Selecione o **Ano**. No **Modo de Exibição**, clique em **Estudantes Ativos**. Em seguida, escolha o **Programa** desejado.

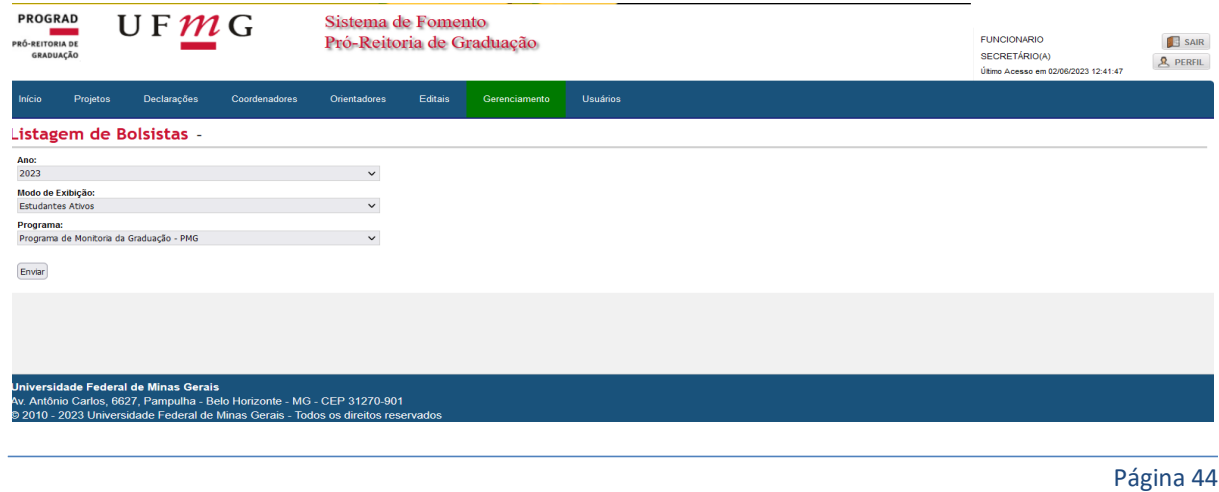

#### **PROGRAD** U F  $\underline{M}$  G Guia para usuários - Sistema de Fomento PRÓ-REITORIA DE **GRADUAÇÃO PROGRAD**

 **Tela 03**: Em frente ao nome do bolsista, clique no ícone em vermelho com sinal de subtração, **cancelar bolsista**, conforme destacado abaixo:

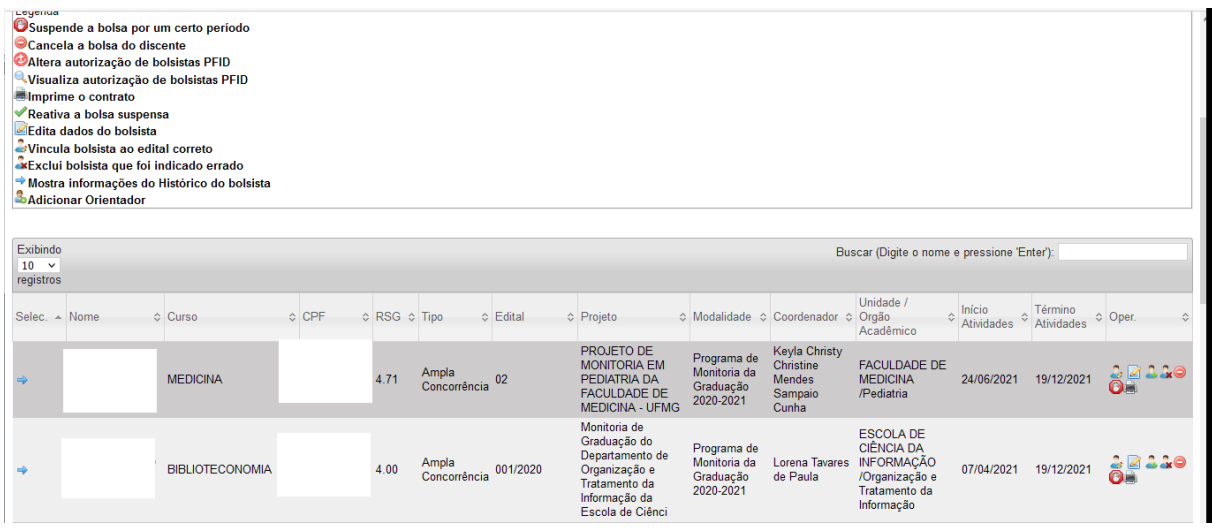

 **Tela 04**: Insira a justificativa do cancelamento (desligamento) do(a) bolsista e preencha a data do cancelamento. A data poderá ser futura (desligamento programado) ou o presente dia. Caso haja necessidade de cancelamento retroativo, favor entrar em contato com o Setor de Bolsas.

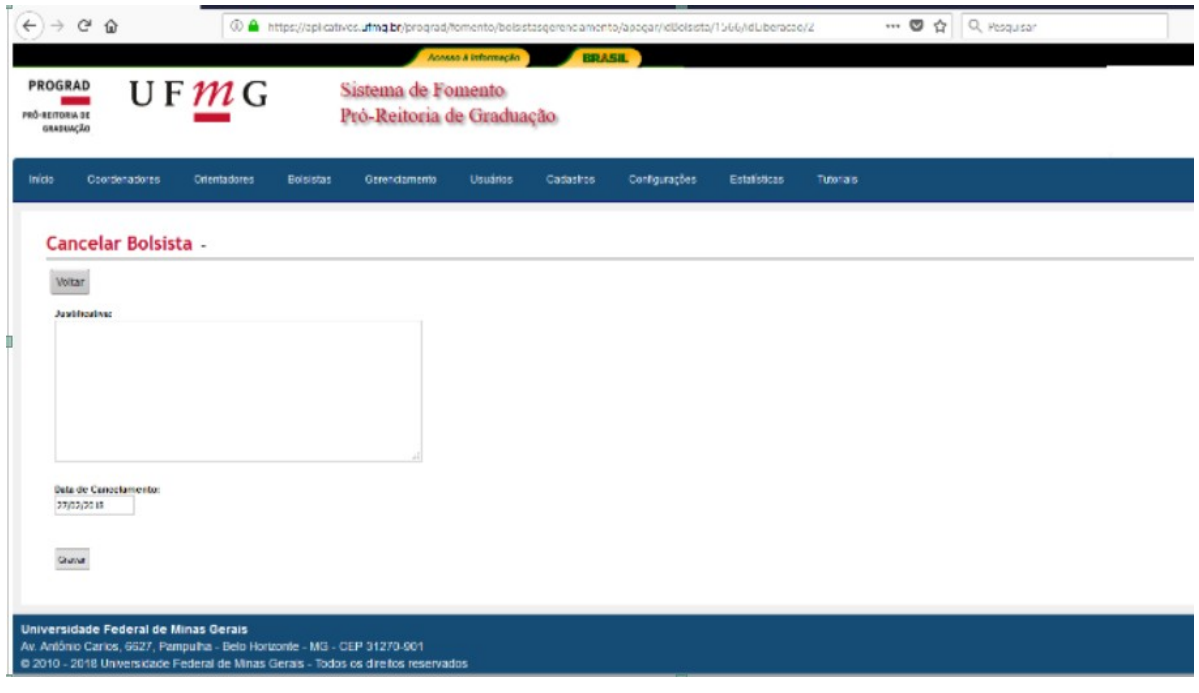

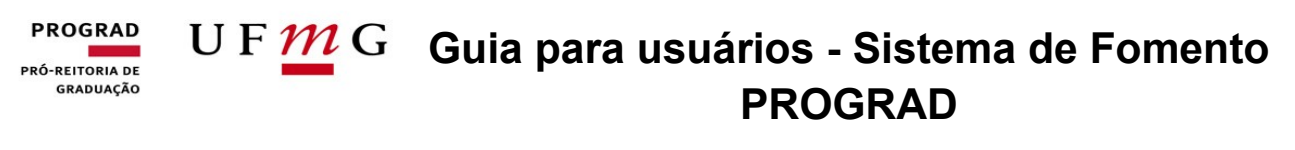

**Tela 05:** Observe a mensagem "**Bolsista desligado com sucesso**".

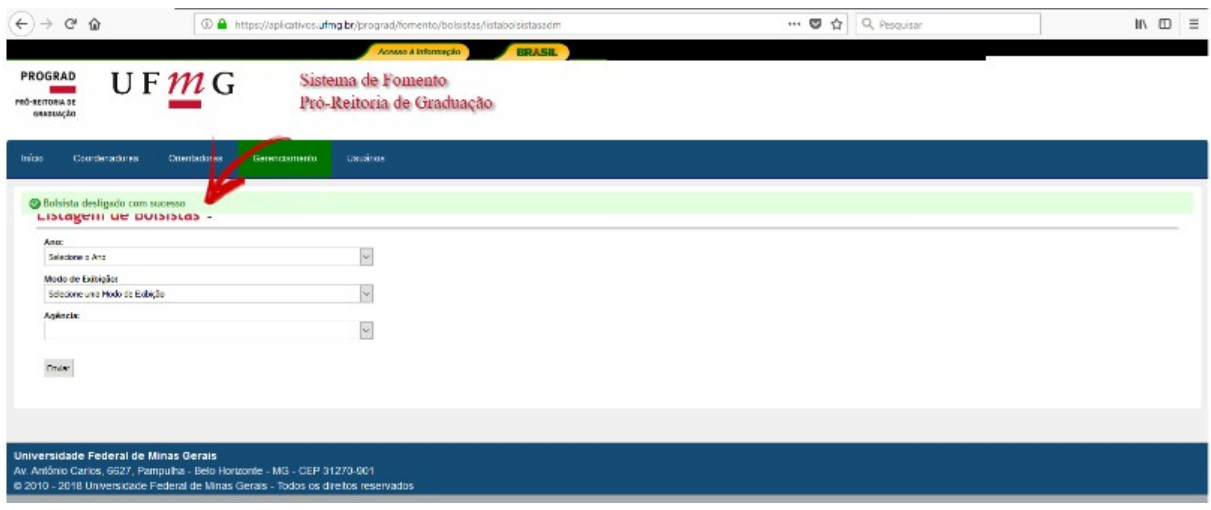

## <span id="page-44-0"></span>**Cancelamento (desligamento) de voluntários(as)**

 **Tela 01**: Para a efetivação do desligamento de voluntários(as) basta acessar a opção **Listagem de Voluntários**, presente na guia **Gerenciamento**. Por fim, repita as instruções descritas nas telas anteriores.

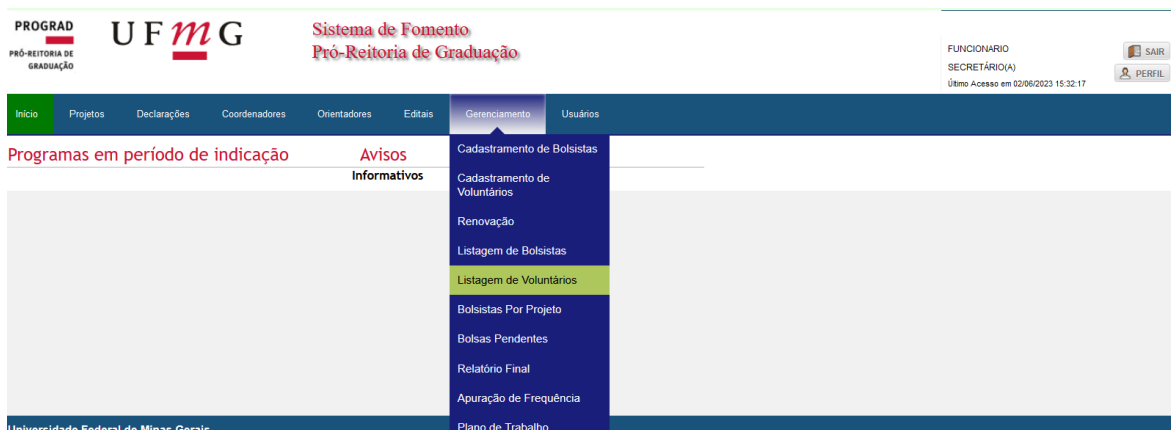

#### **PROGRAD Guia para usuários - Sistema de Fomento**  PRÓ-REITORIA DE **GRADUAÇÃO PROGRAD**

#### <span id="page-45-0"></span>**Emissão de Contrato**

 **Tela 01 – PARA SECRETÁRIO(A)**: Na tela inicial do Sistema de Fomento, acesse a guia **Gerenciamento** e clique em **Listagem de Bolsista** ou **Listagem de Voluntários**, a depender do *status* do(a) estudante.

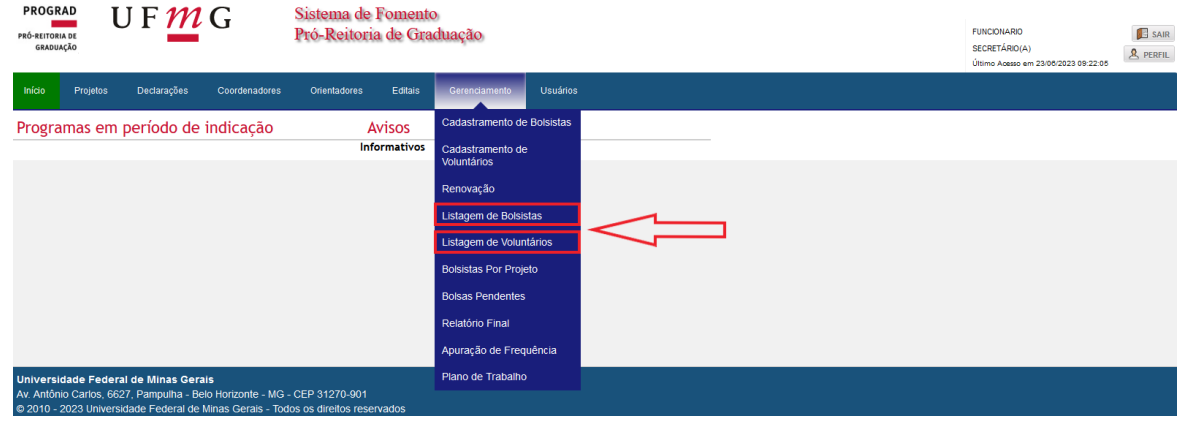

 **Tela 02**: Insira as informações referentes ao **Ano**, **Modo de Exibição** (selecione **Estudantes Ativos**) e ao **Programa**.

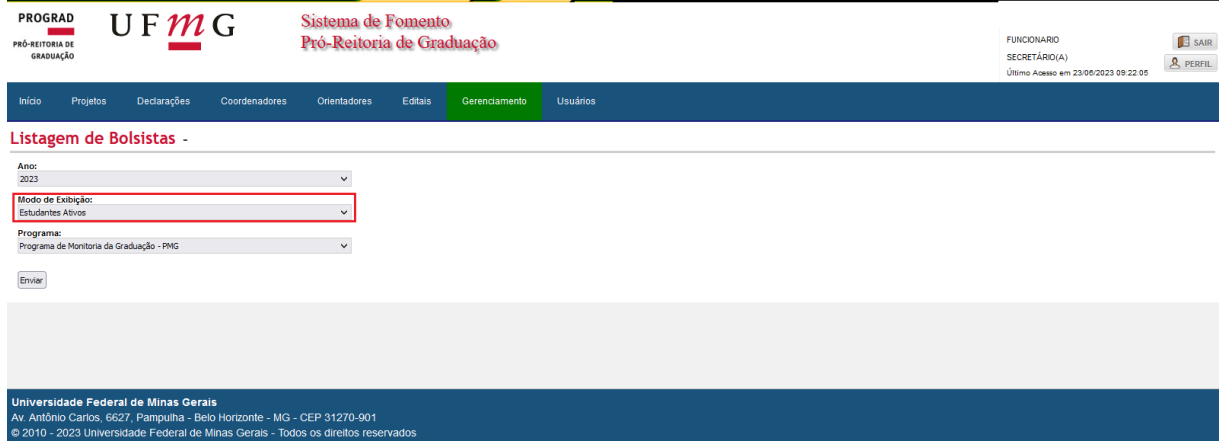

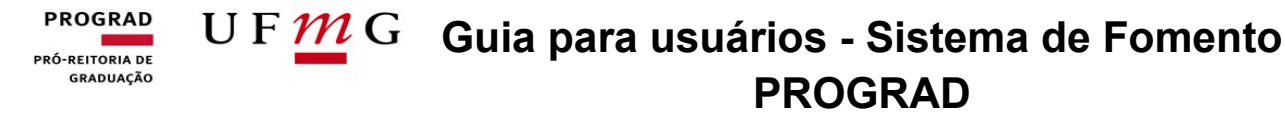

 **Tela 03**: À direita da Listagem de Ativos, em **Operações**, clique sobre o ícone em formato de impressora **Imprimir Contrato**. O documento será exibido em formato PDF.

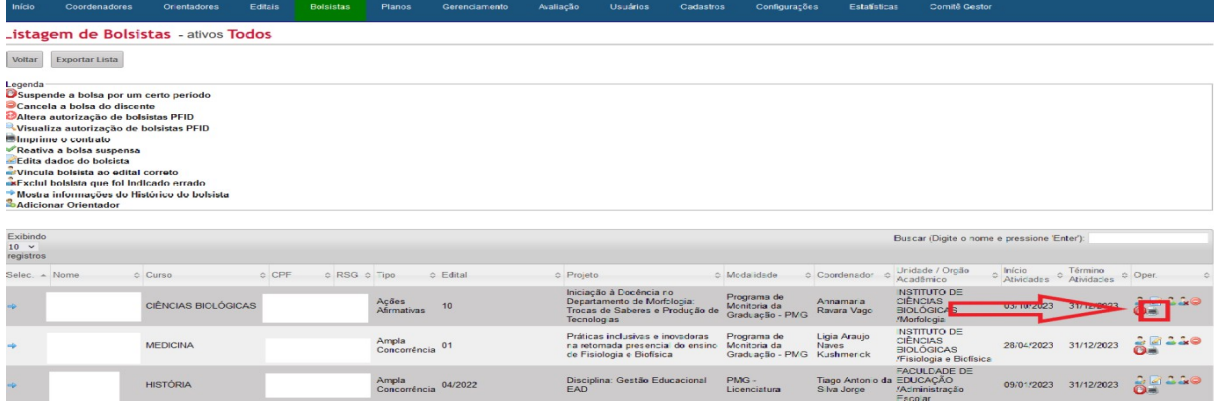

### <span id="page-46-0"></span>**Relatório Final de Atividades**

O preenchimento e envio do **Relatório Final de Atividades** é indispensável para a emissão de declarações de participação nos Programas de Bolsas da Prograd, seja enquanto bolsista, voluntário(a), coordenador(a) e/ou orientador(a). O relatório é disponibilizado para preenchimento em caso de desligamento de estudantes ou renovação de alunos ao fim do período de vigência anual de bolsas ou voluntariado.

 **Tela 01 – PARA ALUNOS(AS):** Na página inicial do Sistema de Fomento, selecione a guia **Bolsas** e, logo em seguida, clique sobre a aba **Minhas Bolsas**.

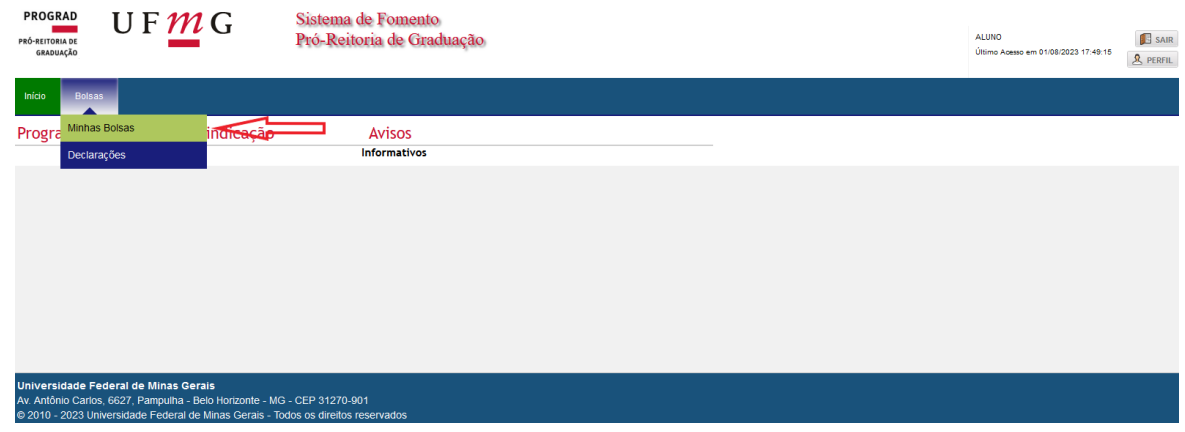

 **Tela 02:** Selecione a operação **Preencher Relatório**, disponível à direita da tela.

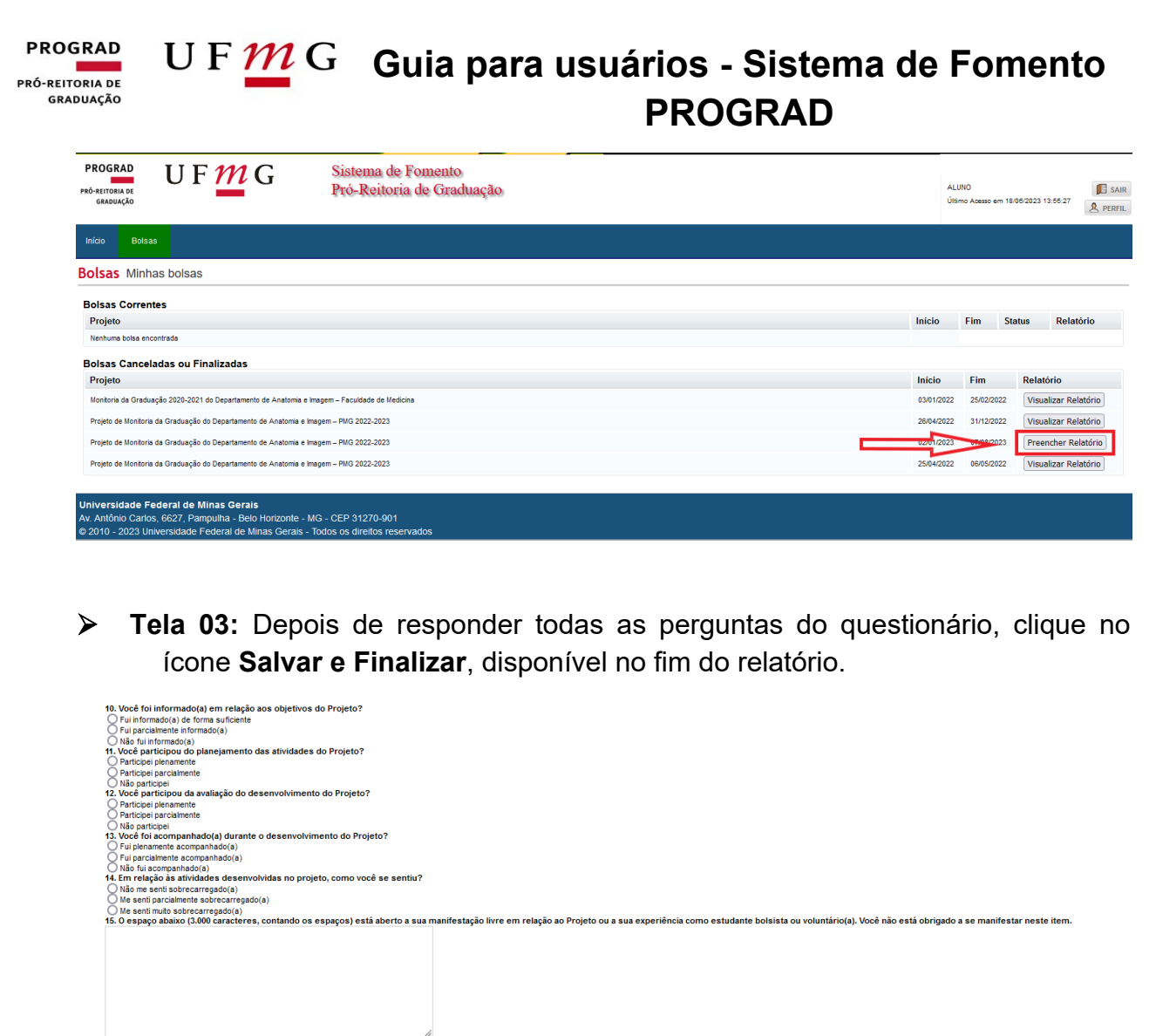

 **Tela 01 – PARA COORDENADORES(AS):** Na guia inicial do Sistema de Fomento, clique na aba **Coordenação/Orientação**, disponível na guia **Declarações**.

 $\fbox{Salvar} \; \mathsf{e} \; \mathsf{Finalizar} \bigg)$ 

**Universidade Federal de Minas Gerais**<br>Av. Antônio Carlos, 6627, Pampulha - Belo Horizonte - MG - CEP 31270-901<br>© 2010 - 2023 Universidade Federal de Minas Gerais - Todos os direitos reservados

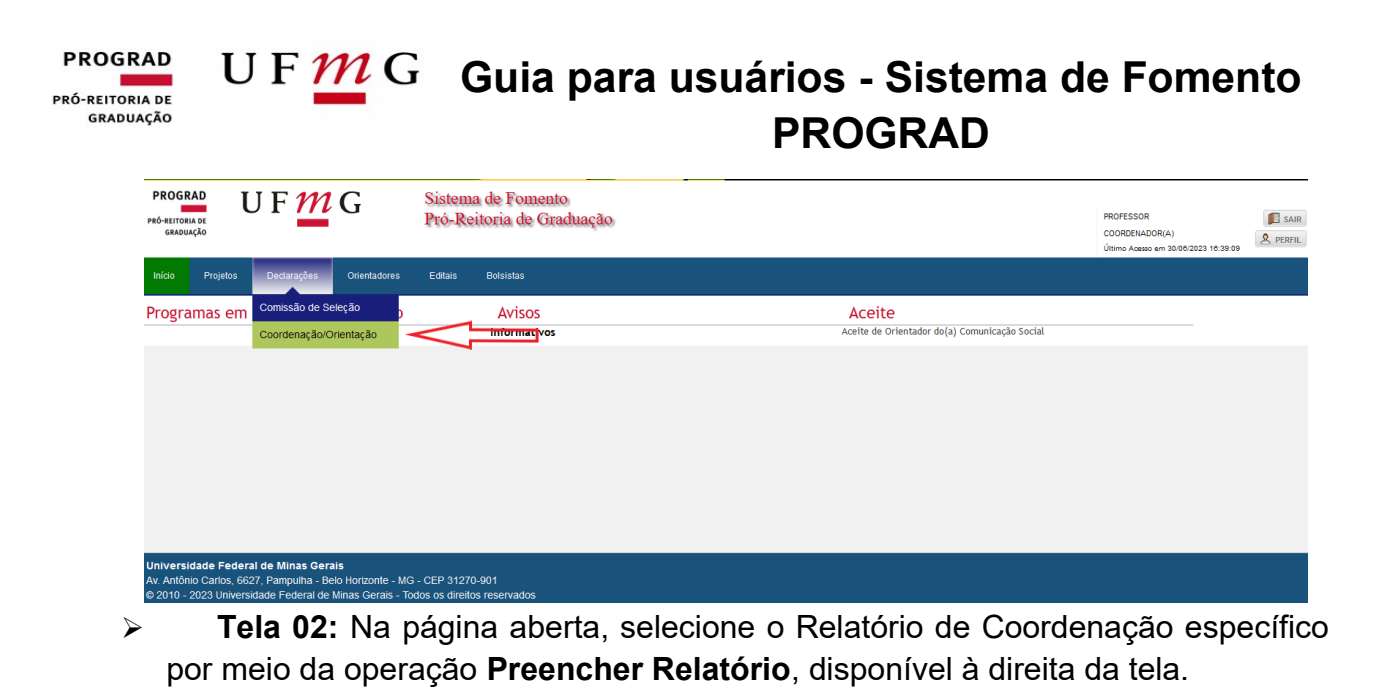

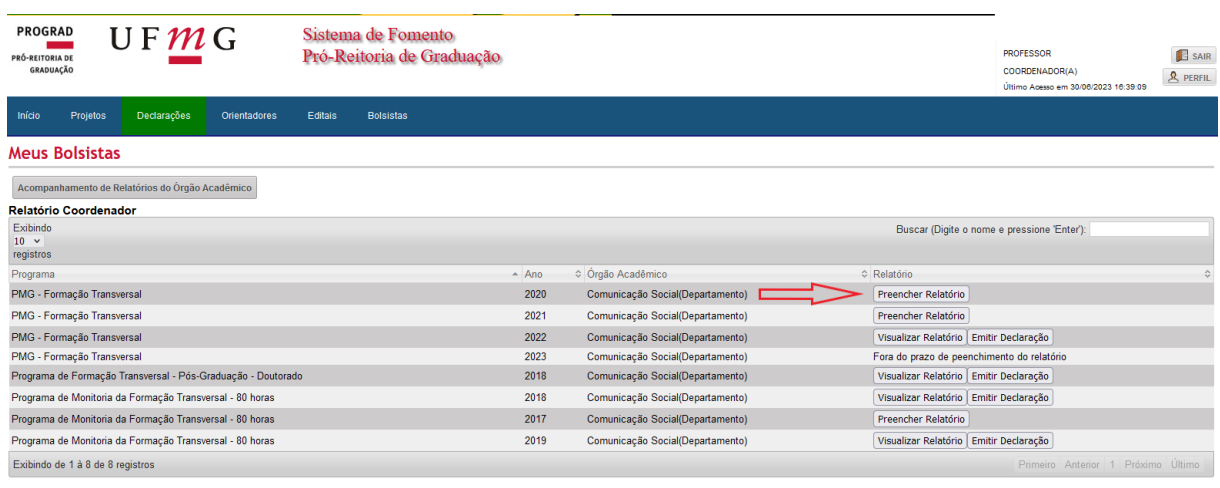

**Observação**: Caso o coordenador seja também orientador, a lista dos bolsistas e voluntários que ele orientou durante o ano, aparecerá nessa mesma tela para preenchimento do relatório final de cada aluno.

#### **PROGRAD** U F  $\underline{m}$  G Guia para usuários - Sistema de Fomento PRÓ-REITORIA DE **GRADUAÇÃO PROGRAD**

 **Tela 03:** Após responder todas as questões presentes no relatório, basta clicar sobre o ícone **Salvar e Finalizar**, disponível no final do relatório.

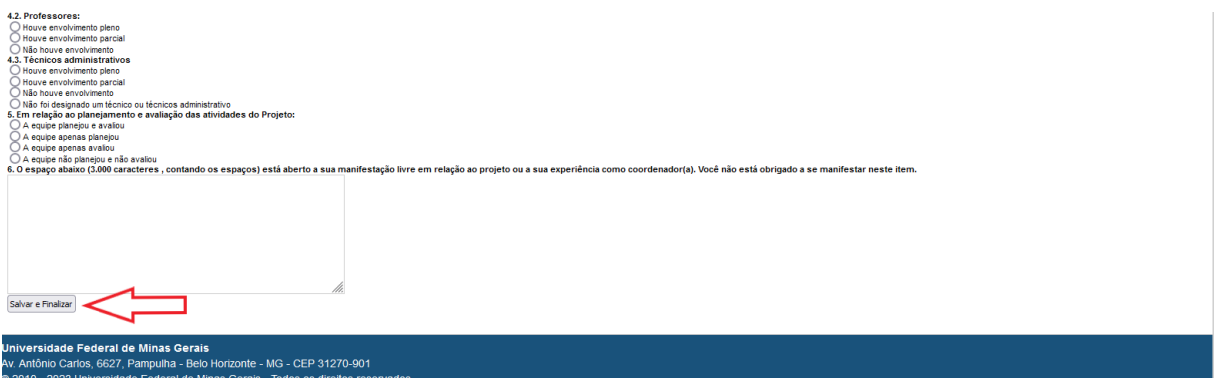

 **Tela 01 – PARA ORIENTADORES(AS):** Na guia inicial do Sistema de Fomento, acesse a aba **Coordenação/Orientação**, presente na guia **Declarações**.

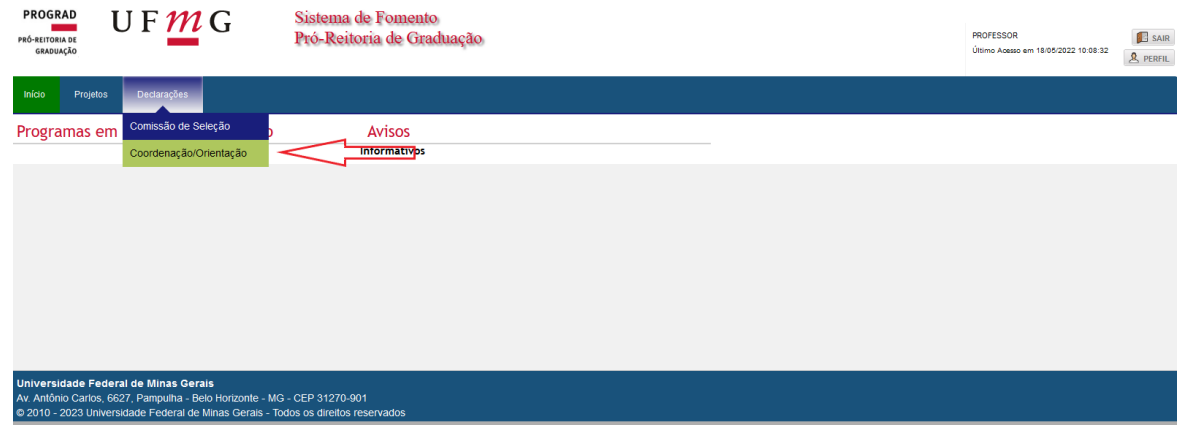

 **Tela 02:** Em seguida, clique no ícone **Preencher Relatório**, disponível no canto direito da tela. Antes de acessar o relatório verifique se esse corresponde ao nome do(a) estudante correto.

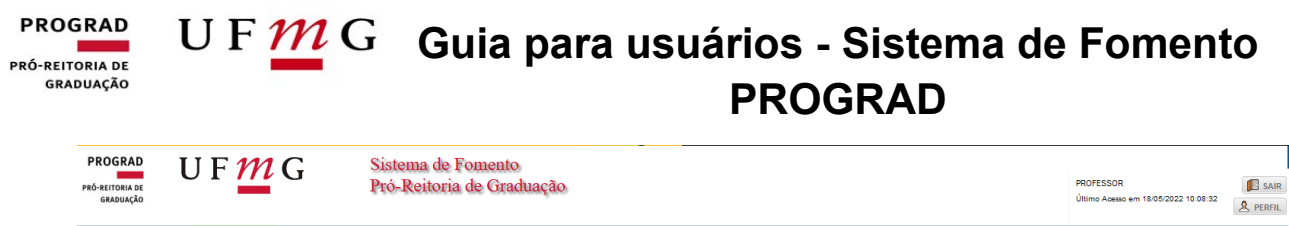

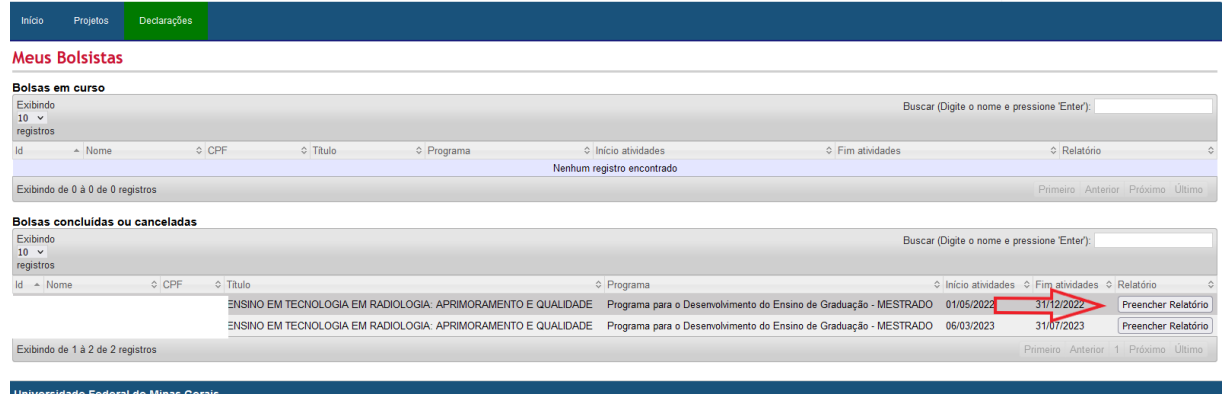

 **Tela 03:** Após preencher todas as informações solicitadas no relatório, clique em **Salvar e Finalizar**.

6627, Pampulha - Belo Horizonte - MG - CEP 31270-901

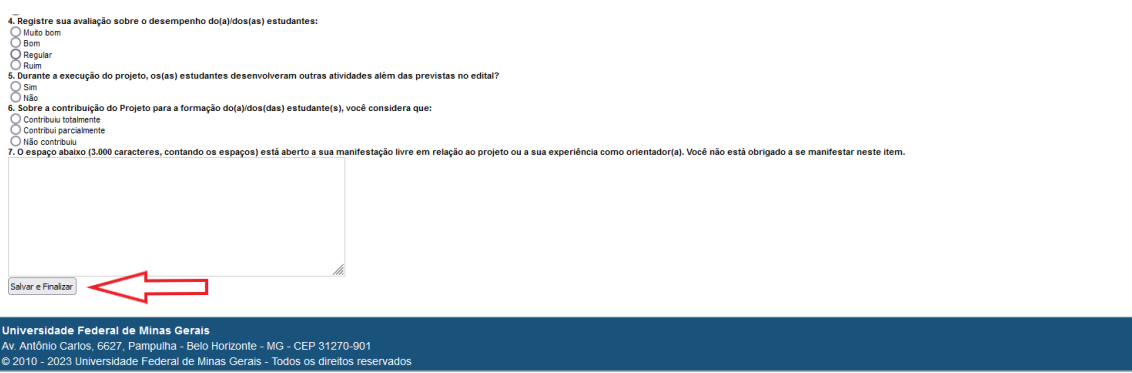

#### U F  $\underline{M}$  G Guia para usuários - Sistema de Fomento **PROGRAD** PRÓ-REITORIA DE **GRADUAÇÃO PROGRAD**

### <span id="page-51-0"></span>**Verificação de Entrega de Relatórios de Coordenação e Orientação**

**Importante:** Somente o coordenador(a) e o(a) secretário(a) têm acesso a essa verificação.

**Tela 01: Para secretário(a):** Selecione a aba **Gerenciamento> Relatório Final.**

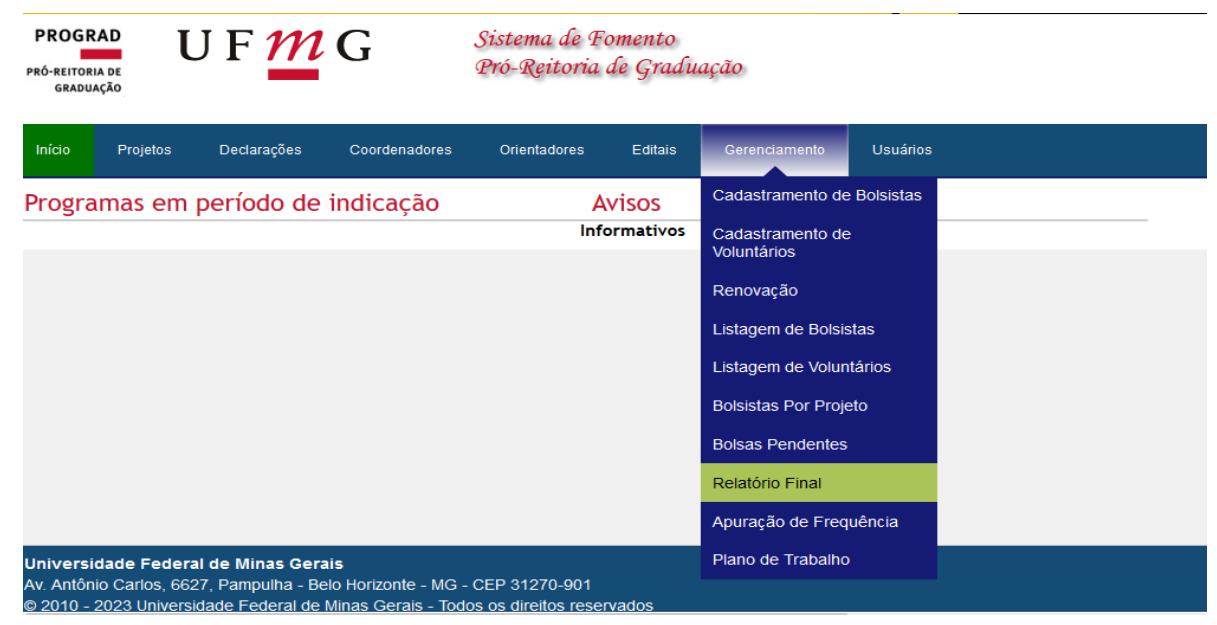

**Tela 01: Para Coordenador(a):** Selecione a aba **Bolsistas> Relatório Final.**

**PROGRAD** PRÓ-REITORIA DE<br>GRADUAÇÃO

UFMG

Sistema de Fomento Pró-Reitoria de Graduação

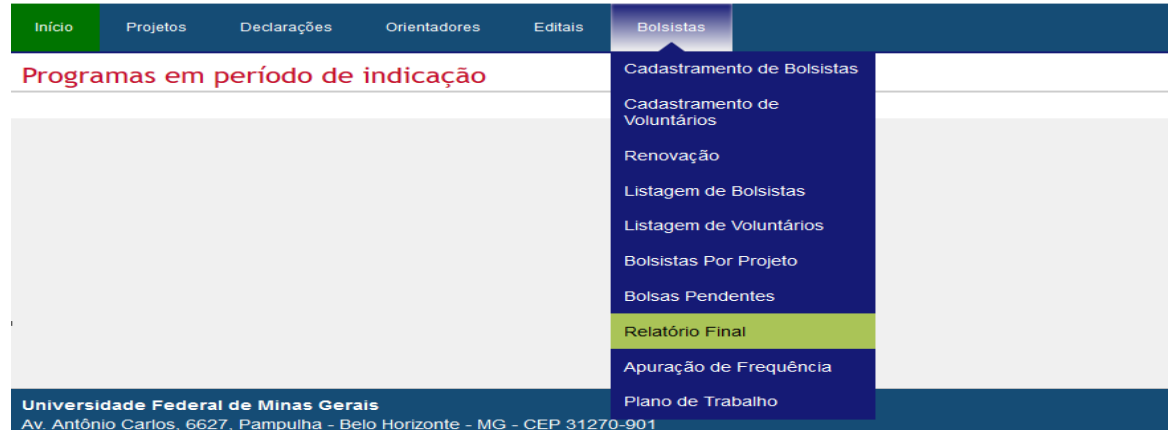

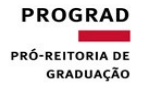

## U F  $\overline{M}$  G Guia para usuários - Sistema de Fomento **PROGRAD**

**Tela 02:** Selecione o ano no qual o relatório foi preenchido.

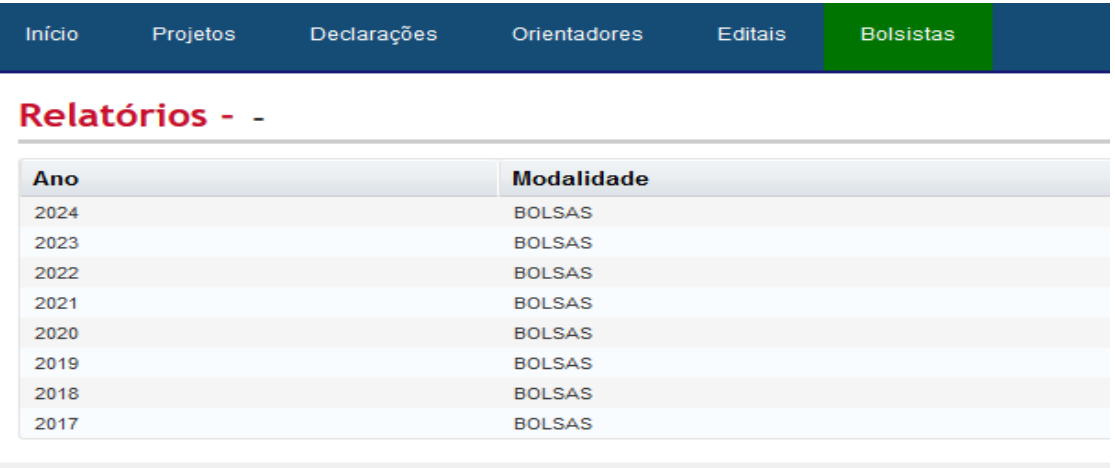

#### **Tela 03:** Selecione o Programa de Bolsa.

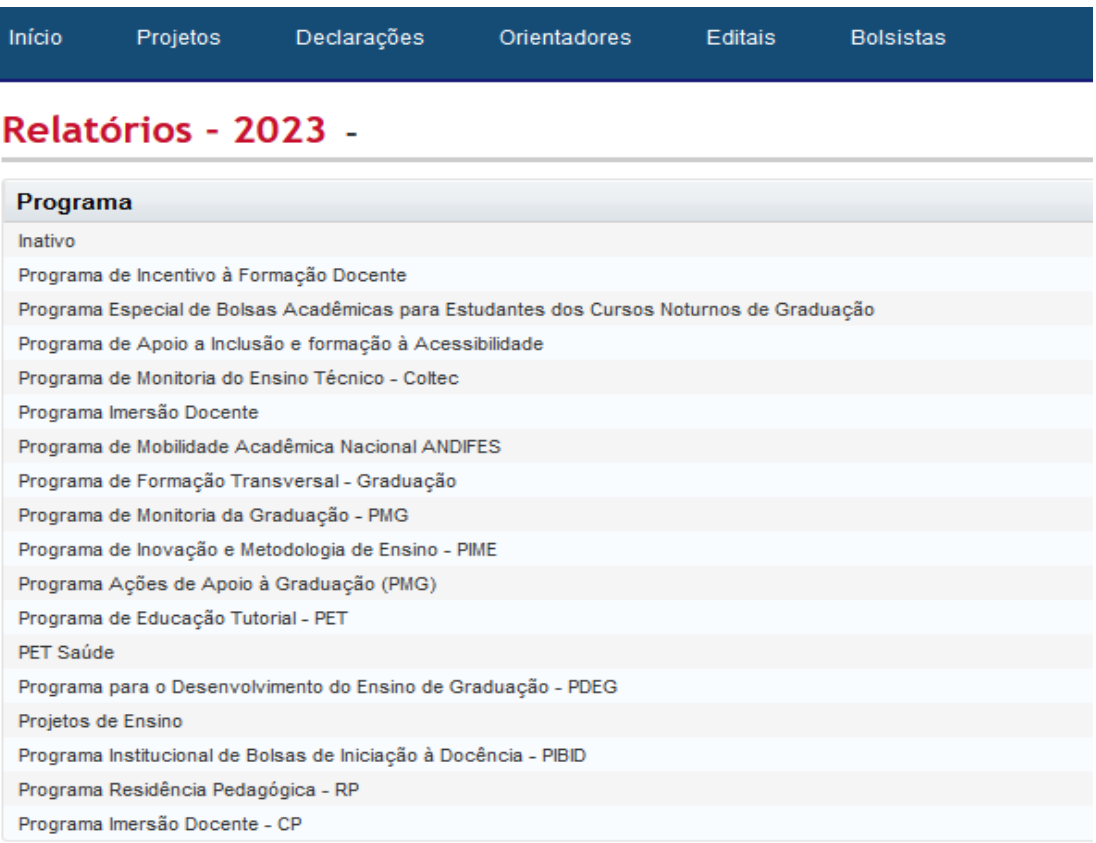

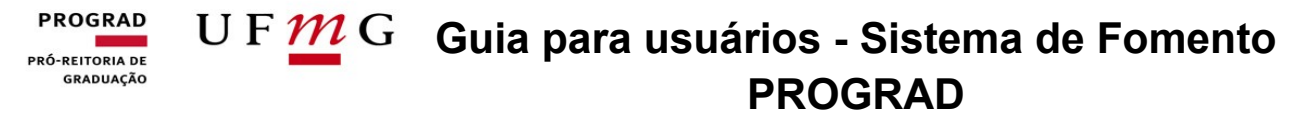

 **Tela 04:** Nesta tela o(a) coordenador(a) e o(a) secretário(a) poderão verificar se os alunos, orientadores e coordenador preencheram os relatórios finais. Clicar na aba **Relatório de Bolsistas** ou **Relatório de Voluntário** ou **Relatório de Coordenador**. Os relatórios dos orientadores aparecem junto ao relatório dos bolsistas e voluntários.

Relatórios - 2023 - Programa de Monitoria da Graduação - PMG

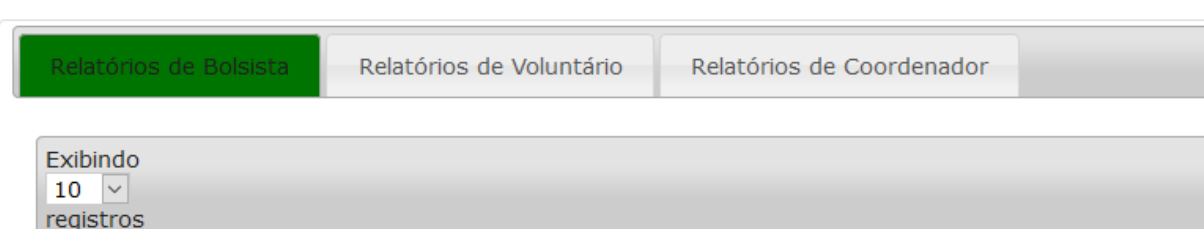

## <span id="page-53-0"></span>**Declaração dos Programas de Bolsa - bolsista, voluntário(a), orientador(a) e coordenador(a)**

A Declaração referente à participação do(a) estudante em um dos Programas de Bolsa da Prograd, na condição de bolsista ou voluntário(a), pode ser retirada pelo(a) estudante no Sistema de Fomento. Para a emissão de tal documento, é necessário que o(a) aluno(a) já tenha sido desligado(a) no Sistema de Fomento e preenchido o relatório final de atividades, também disponibilizado no site.

**Importante** = Como dito anteriormente, o Sistema de Fomento apenas emite Declarações de Participação no Programa de Bolsas quando o(a) estudante bolsista ou voluntário(a) é desligado(a) no Sistema. Nesse sentido, caso o(a) estudante precise emitir uma Declaração durante o exercício das atividades, este(a) deverá solicitar ao departamento ou Colegiado a emissão de uma Declaração que ateste a atual participação do(a) estudante no Programa.

#### **PROGRAD** U F  $\underline{M}$  G Guia para usuários - Sistema de Fomento PRÓ-REITORIA DE **GRADUAÇÃO PROGRAD**

 **Tela 01 – PARA BOLSISTAS E VOLUNTÁRIOS(A)**: Na guia inicial do Sistema de Fomento, acesse a guia **Bolsas** e clique em **Declarações**.

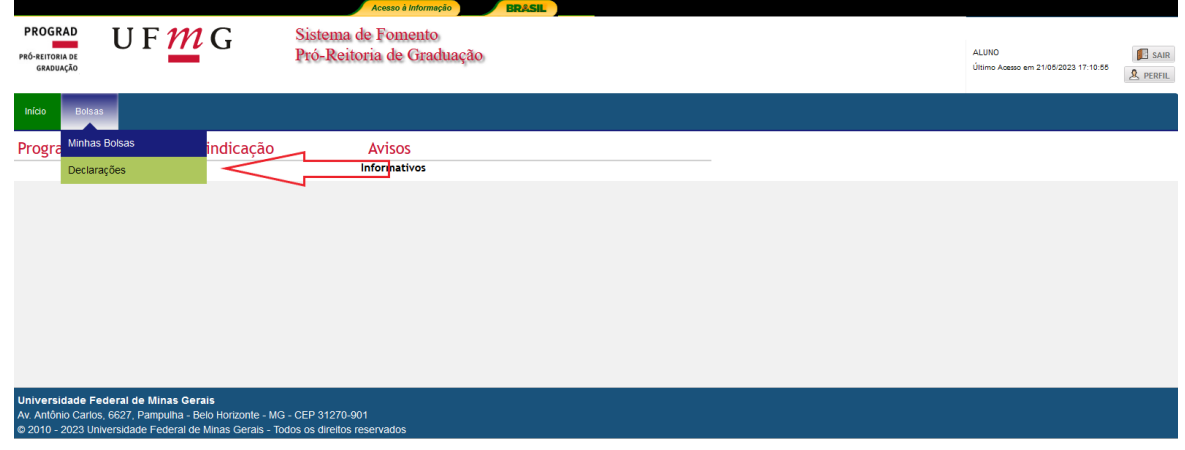

 **Tela 02**: Na aba **Declarações**, basta clicar sobre a opção **Emitir Declaração** que o certificado será exibido em formato PDF.

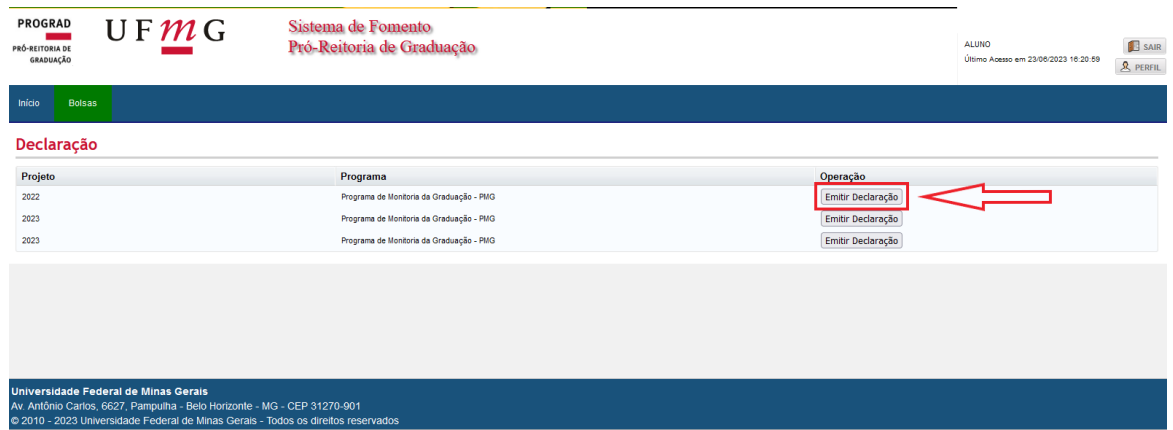

 **Tela 01** – **PARA COORDENADOR(A)/ORIENTADOR(A)**: Para emitir a declaração de coordenação ou orientação, acesse a aba **Coordenação/Orientação** presente na guia **Declaração**, que fica na parte superior esquerda do Sistema de Fomento.

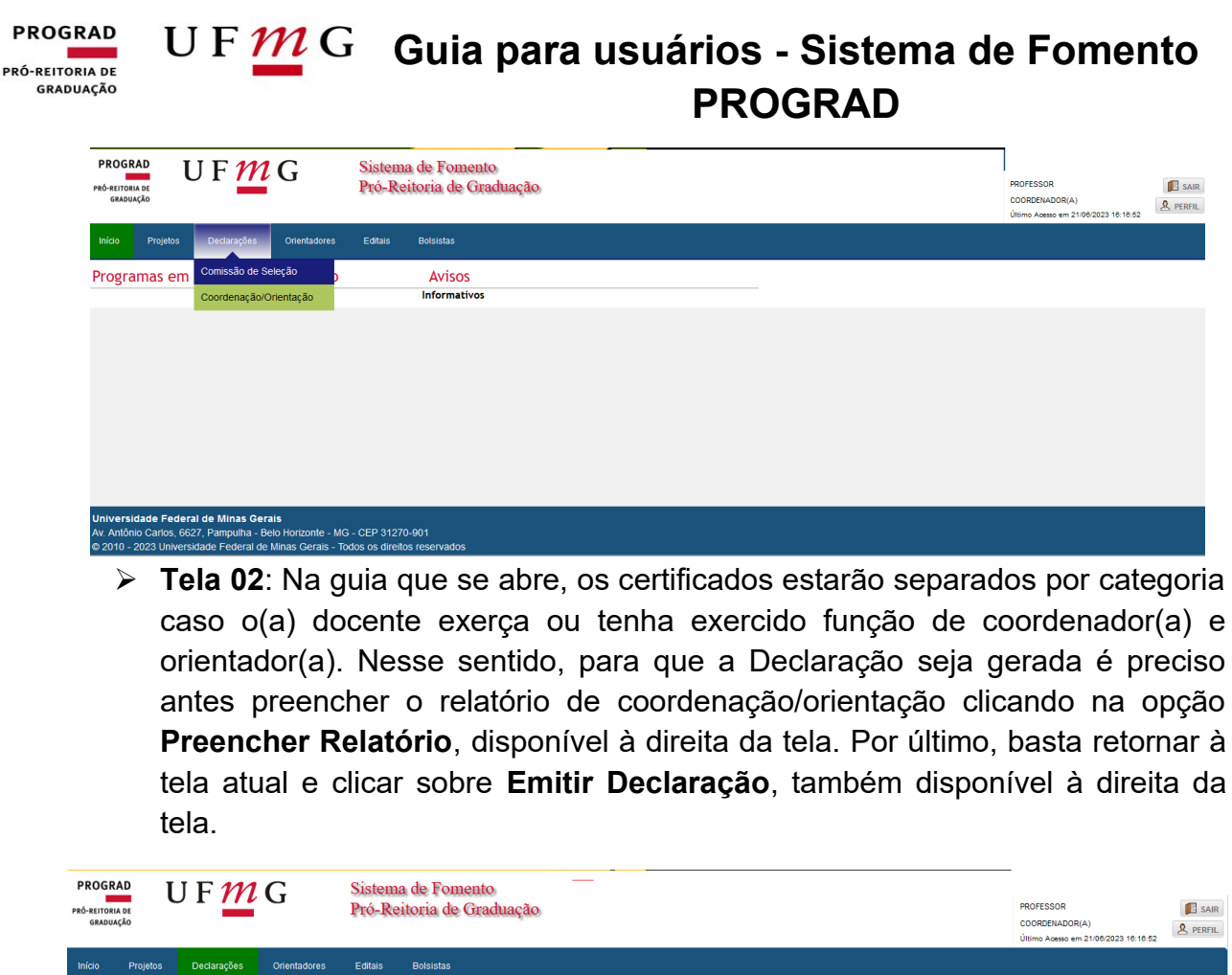

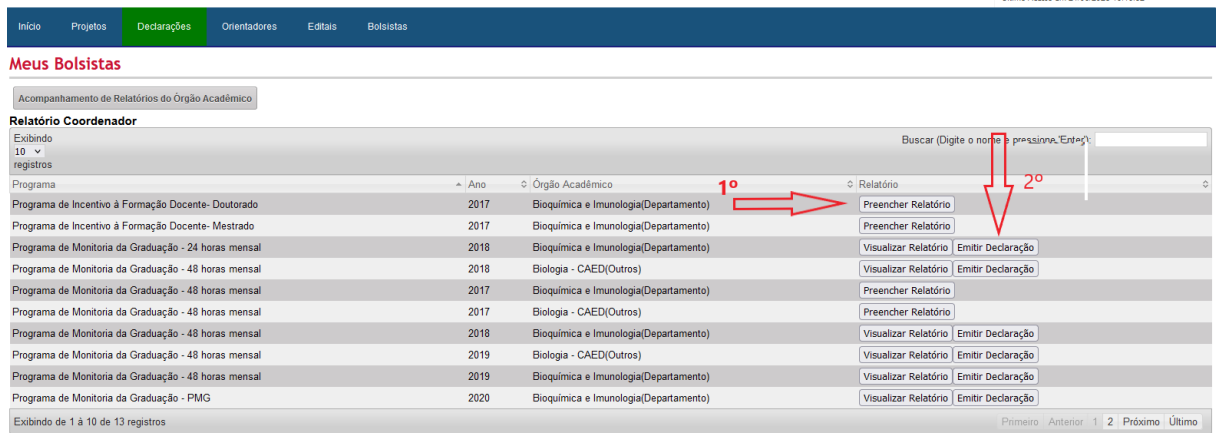